# INSTRUKCJA OBSŁUGI

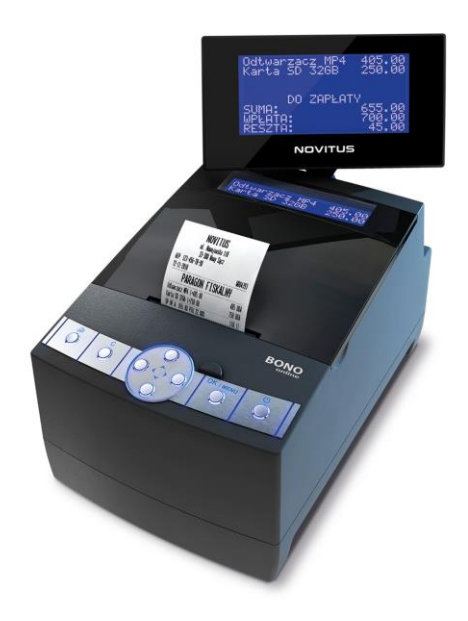

# **DRUKARKA FISKALNA BONO ONLINE**

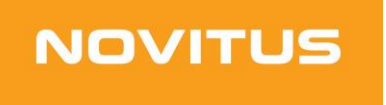

COMP S.A. ul. Jutrzenki 116, 02-230 Warszawa Oddział Nowy Sącz, NOVITUS - Centrum Technologii Sprzedaży, ul. Nawojowska 118, 33-300 Nowy Sącz Infolinia: 0 801 13 00 23, [www.novitus.pl,](http://www.optimus-ic.com.pl/) [info@novitus.pl](mailto:info@novitus.pl) Wydanie I COMP SA / NOVITUS 2022

# **Co powinieneś znać i wiedzieć przed przystąpieniem do pracy z drukarką fiskalną BONO ONLINE:**

- $\Box$  parametry techniczne drukarki<br> $\Box$  warunki gwarancii
- ❑ warunki gwarancji
- ❑ obsługa funkcji fiskalnych dostępnych dla użytkownika
- $\square$  funkcje online drukarki fiskalnej<br> $\square$  konfiguracje sjeci internetowej o
- konfiguracie sieci internetowej do transmisii danych drukarka Centralne Repozytorium Kas

Każda nieprawidłowość w pracy drukarki powinna być natychmiast sygnalizowana do autoryzowanego serwisu producenta.

Odłączenie drukarki od sieci następuje po odłączeniu wtyczki zasilacza od gniazda sieciowego, które powinno być usytuowane w pobliżu drukarki i być łatwo dostępne. Do zasilania urządzenia należy stosować wyłącznie zasilacz sieciowy dostarczany w zestawie przez producenta.

Jeśli drukarka nie będzie używana przez dłuższy czas, zaleca się odłączenie przewodu z zacisku akumulatora.

W drukarce zastosowano drukarkę termiczną. Zaopatrując się w papier należy zażądać od dostawcy certyfikatu potwierdzającego, że może on być stosowany w urządzeniach fiskalnych, a wydrukowane na nim dokumenty mogą być przechowywane przez czas określony Ordynacją Podatkową. Należy również pamiętać o warunkach, w jakich producent papieru zaleca jego przechowywanie. W przypadku nieprzestrzegania tych wymagań może dojść do utraty wydrukowanych danych (raportów), do przechowywania których użytkownik kasy jest zobowiązany.

Długość przewodów połączeniowych interfejsu szeregowego nie powinna przekraczać trzech metrów. Przed wymianą papieru należy obowiązkowo dotknąć dłońmi uziemionej części metalowej.

Urządzenie to spełnia wymagania w zakresie dopuszczalnych poziomów emisji zaburzeń elektromagnetycznych dla klasy A. W środowisku mieszkalnym może to powodować powstawanie zakłóceń radioelektrycznych. W takich przypadkach, jego użytkownik zobowiązany jest do zastosowania odpowiednich środków zaradczych.

Zabrania się używania telefonów komórkowych w bezpośrednim sąsiedztwie drukarki!

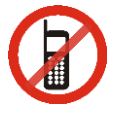

#### Usuwanie zużytych urządzeń.

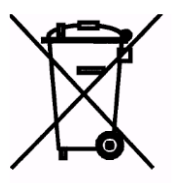

Zużytego urządzenia, zgodnie z Art. 22 ust.1 i 2 Ustawy o zużytym sprzęcie elektrycznym i elektronicznym (Dz.U.180 poz. 1495), nie wolno umieszczać, wyrzucać, magazynować wraz z innymi odpadami.

Niebezpieczne związki zawarte w sprzęcie elektrycznym i elektronicznym wykazują bardzo niekorzystne oddziaływanie na rośliny, drobnoustroje, a przede wszystkim na człowieka, uszkadzają bowiem jego układ centralny i obwodowy układ nerwowy oraz układ krwionośny i wewnętrzny, a dodatkowo powodują silne reakcje alergiczne.

Zużyte urządzenie należy dostarczyć do lokalnego Punktu Zbiórki zużytych urządzeń elektrycznych, który zarejestrowany jest w Głównym Inspektoracie Ochrony Środowiska i prowadzi selektywną zbiórkę odpadów.

#### Zapamiętaj!!!!!

Zgodnie z Art. 35 ustawy, użytkownik sprzętu przeznaczonego dla gospodarstw domowych, po zużyciu takiego sprzętu, zobowiązany jest do oddania go zbierającemu zużyty sprzęt elektryczny i elektroniczny.

Selektywna zbiórka odpadów pochodzących z gospodarstw domowych oraz ich przetwarzanie przyczynia się do ochrony środowiska, obniża przedostawanie się szkodliwych substancji do atmosfery oraz wód powierzchniowych.

Informacje o usuwaniu akumulatorów i baterii z urządzenia zamieszczono w rozdziale: *Instrukcja bezpiecznego usunięcia akumulatorów i baterii* na końcu instrukcji obsługi.

Spis treści:

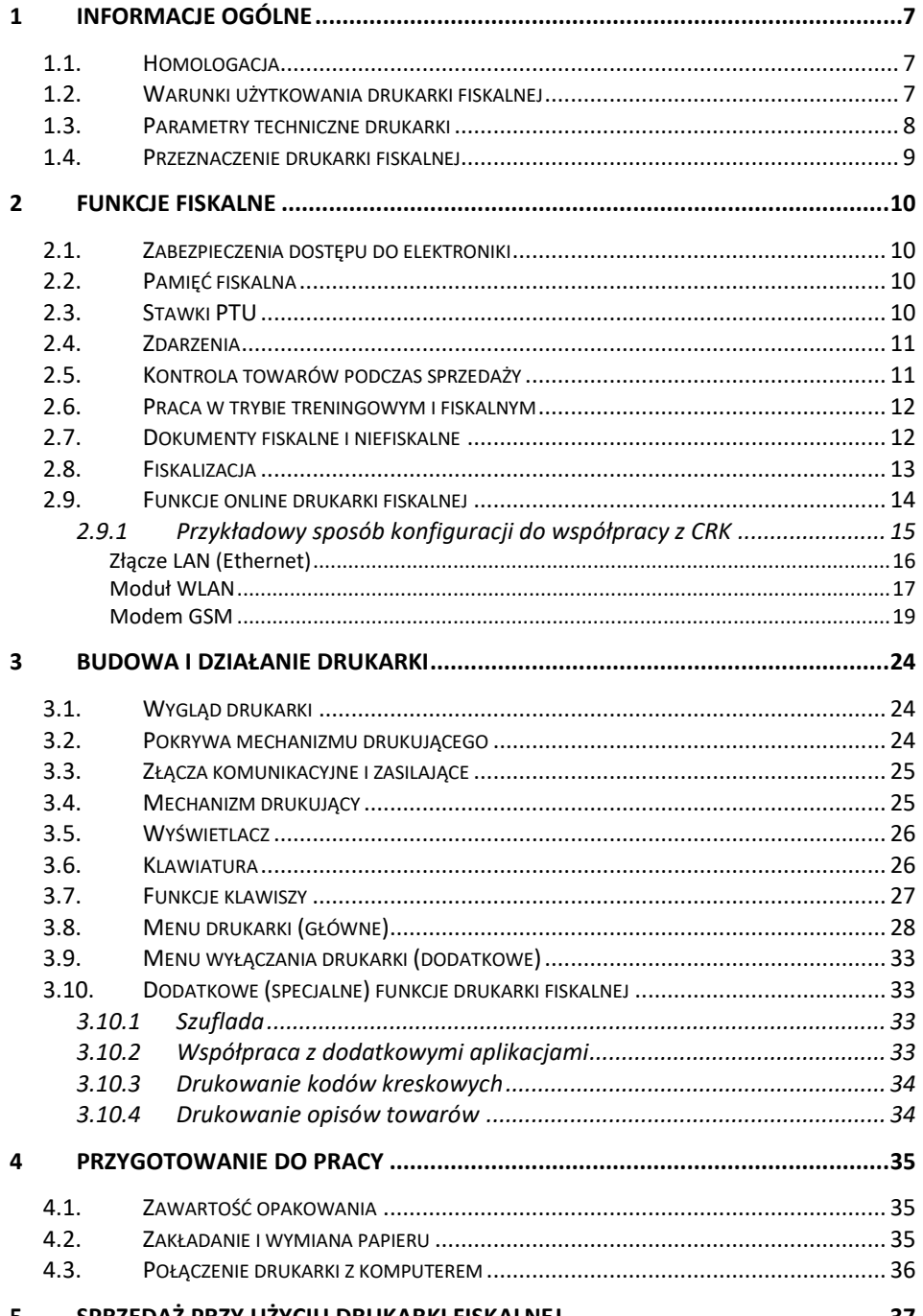

5 

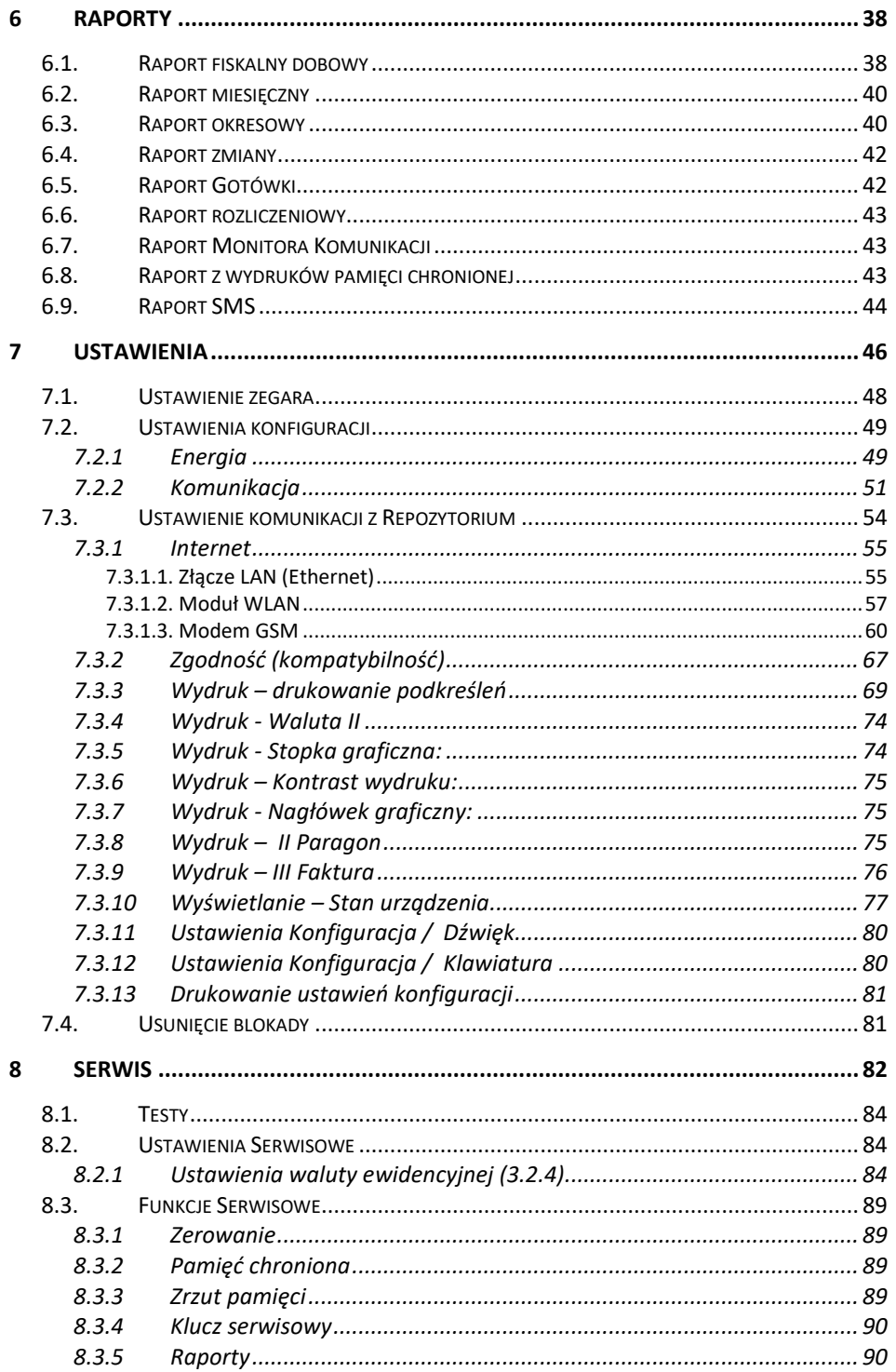

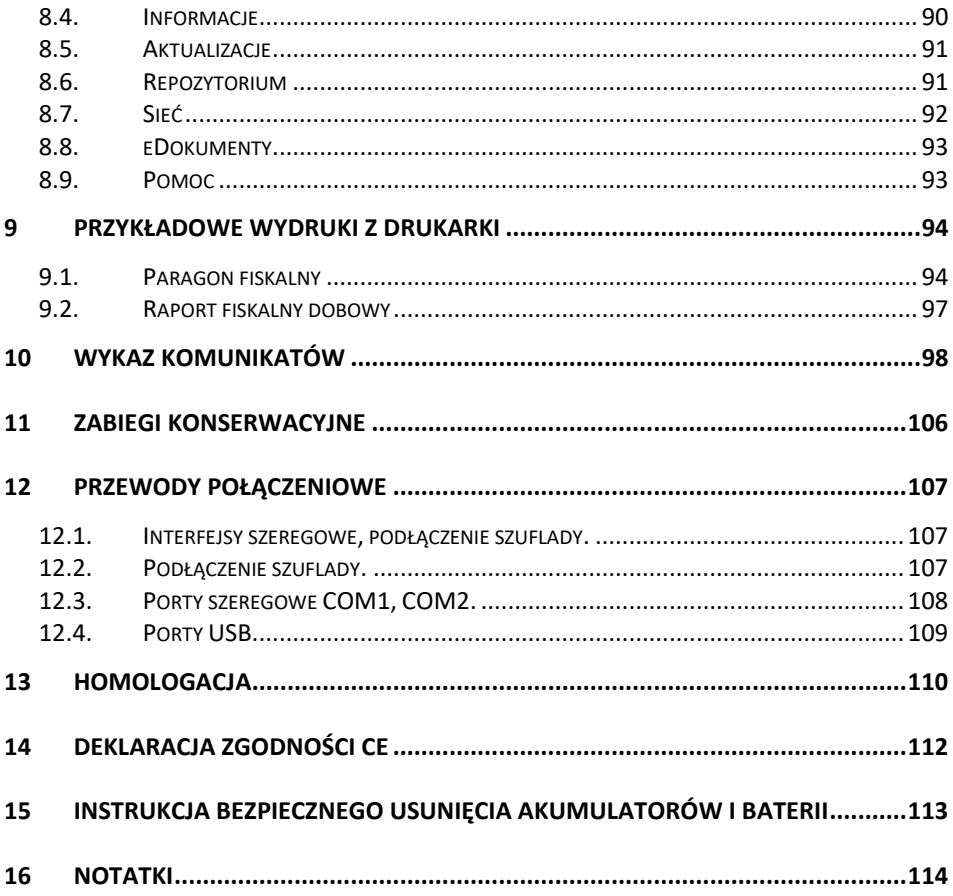

#### **Uwaga:**

Informacje zamieszczone w niniejszej instrukcji mają charakter wyłącznie informacyjny i nie stanowią oferty handlowej w rozumieniu Kodeksu Cywilnego.

Producent zastrzega sobie prawo zmiany danych drukarki fiskalnej zawartych w niniejszej instrukcji bez wcześniejszego uprzedzenia.

Producent zastrzega, że nie będzie ponosić odpowiedzialności za uszkodzenia powstałe wskutek użytkowania drukarki fiskalnej niezgodnego z instrukcją, używania niewłaściwego zasilacza, narażania urządzenia na oddziaływanie silnego pola elektrostatycznego, elektromagnetycznego, promieniowania rentgenowskiego lub działania szkodliwych substancji chemicznych czy też promieniotwórczych.

Producent nie ponosi również odpowiedzialności za ewentualne roszczenia karno – skarbowe ze strony Urzędu Skarbowego wobec podatnika – użytkownika drukarki fiskalnej, wynikające z ujawnionej niewłaściwej eksploatacji urządzenia oraz stosowania materiałów eksploatacyjnych.

Urządzenia fiskalne online przekazują dane o sprzedaży do Centralnego Repozytorium Kas. W tym celu użytkownik ma obowiązek zestawić (we własnym zakresie i na własny koszt) połączenie internetowe kasa – CRK, które umożliwi taką transmisję. Kasa (drukarka) będzie się łączyć z CRK zgodnie z narzuconym przez CRK harmonogramem i przesyłać dane, które CRK będzie żądać od kasy. Kasa nie zablokuje nigdy możliwości prowadzenia sprzedaży, nawet gdy dane nie będą przekazywane przez dłuższy czas. Jednak podatnik ponosi odpowiedzialność karnoskarbową za brak przesyłania danych z kasy do CRK. Dlatego użytkownik musi zwracać szczególną uwagę na ewentualne komunikaty wyświetlane przez drukarkę o braku połączenia lub przesyłania danych do CRK i niezwłocznie przywracać połączenie po stwierdzeniu jego utraty.

# **1 Informacje ogólne**

# **1.1. Homologacja**

Drukarka fiskalna **BONO ONLINE** jest drukarką najnowszej generacji przeznaczoną do pracy we wszystkich placówkach handlowych wyposażonych w system komputerowy. Drukarka została przedstawiona w Głównym Urzędzie Miar i decyzją Prezesa Głównego Urzędu Miar numer

# **PT 7/2019 oraz ZPT 1/2023**

została uznana za kasę (drukarkę) rejestrującą, spełniającą wymogi zawarte w Rozporządzeniu Ministra Przedsiębiorczości i Technologii w sprawie kryteriów i warunków technicznych, którym muszą odpowiadać kasy rejestrujące, co kwalifikuje ją do obrotu. *W związku z ciągłymi udoskonaleniami urządzeń, będą one poddawane kolejnym badaniom w Głównym Urzędzie Miar, dlatego aktualny wykaz decyzji dopuszczających urządzenia do sprzedaży zamieszczony jest na internetowej stronie producenta: [www.novitus.pl](http://www.novitus.pl/pl/certyfikaty-i-homologacje.html)*

**Urządzenia rejestrujące możliwość ustalenia waluty głównej, w jakiej prowadzona jest rejestracja obrotu oraz kwot podatku należnego.** Mają również możliwość drukowania kilku dowolnych walut informacyjnych z przelicznikiem, pod częścią fiskalną paragonu.

Do każdej drukarki z decyzją potwierdzającą spełnianie wymogów w/w rozporządzenia producent dołącza program komputerowy **PMBrowser**, działający pod systemem operacyjnym Windows (95, Millenium, 2000, XP, Vista , 7 i nowszych), za pomocą którego użytkownik może wykonywać odczyty danych z pamięci fiskalnej, zapisywać je na dysku, nagrywać na płyty CD\*, wykonywać wydruki na zwykłych drukarkach komputerowych, przeglądać dane, sortować, wyszukiwać, itp. Do wszystkich urządzeń fiskalnych Novitus są wspólne programy. Płyta CD z programami dołączona jest do książki serwisowej kasy (książki kasy).

*\* (nie dotyczy systemów Windows 95, Millenium i 2000)*

## **1.2. Warunki użytkowania drukarki fiskalnej**

- Drukarka powinna pracować w miejscu nienasłonecznionym, w temperaturze otoczenia powyżej 5° i nieprzekraczającej 50°C
- Należy uważać na kondensację pary wodnej. W przypadkach przenoszenia drukarki z temperatury niskiej do wysokiej (nagła zmiana temperatury) może dojść do skraplania się pary wodnej. W przypadkach takich należy odczekać około 1godziny w celu wyrównania temperatur, odparowania wytrąconej wody i dopiero wówczas uruchomić drukarkę, w przeciwnym razie może dojść do zakłóceń w pracy urządzenia lub poważnej awarii.
- Drukarka przystosowana jest do zasilana z zasilacza sieciowego dostarczonego przez producenta, włączonego do sieci energetycznej ~230V $^{+10\%}_{-15\%}$  $\frac{10\%}{15\%}$ , 50Hz, oraz akumulatora wewnętrznego 6V/3,2Ah.
- Drukarka powinna być użytkowana w niezapylonym i suchym pomieszczeniu (praca drukarki w pomieszczeniu o dużej koncentracji kurzu zmniejsza żywotność mechanizmu).
- Zasilanie urządzenia współpracującego z drukarką (komputer, skaner kodów kreskowych, terminal EFT) powinno odbywać się z tej samej sieci energetycznej (tej samei fazy).
- Podłączanie interfejsu komunikacyjnego powinno się odbywać przy wyłączonej drukarce i odłączonym przewodzie sieciowym. Podczas łączenia należy zachować odpowiednią kolejność łączenia: najpierw przewód komunikacyjny, zasilacz, na końcu podłączyć przewód sieciowy zasilacza do sieci energetycznej.
- W przypadku przerwy w eksploatacji urządzenia powyżej 3 miesiące konieczne jest podłączenie zasilacza zewnętrznego na czas co najmniej 12 godzin w celu naładowania wewnętrznego akumulatora drukarki.
- W przypadku pracy drukarki w niskich temperaturach, ze względu na obniżoną sprawność akumulatora wewnętrznego zaleca się pracę z zasilacza sieciowego.

#### **Uwaga!**

**1.3. Parametry techniczne drukarki** 

Za konsekwencje nieprzestrzegania powyższych zaleceń odpowiada użytkownik.

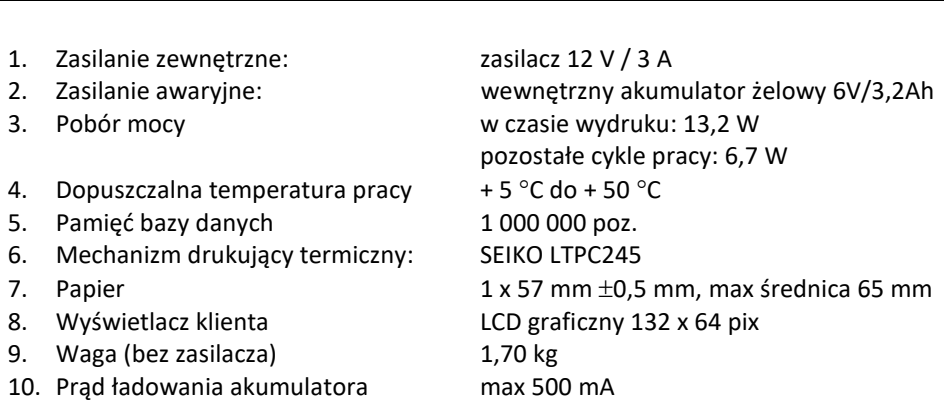

## **UWAGA!**

Odłączenie zasilania drukarki fiskalnej następuje po wyjęciu wtyczki zasilacza z gniazda sieciowego, które powinno być łatwo dostępne i znajdować się w pobliżu drukarki.

## **UWAGA!**

Podłączenia drukarki do urządzeń zewnętrznych (komputera, terminala EFT, szuflady itp.) za pomocą specjalnych przewodów można dokonać przy wyłączonym zasilaniu drukarki i podłączanego urządzenia (nie dotyczy złącza USB i LAN)!!! Doboru szuflady oraz pierwszego podłączenia jej do drukarki powinien dokonać uprawniony serwisant! Otwarcie szuflady następuje po przesłaniu do drukarki odpowiedniego rozkazu z programu komputerowego.

**Włączanie i wyłączanie drukarki:** elektronicznie – przez naciśnięcie i przytrzymanie przez 2 sekundy przycisku $\mathbf 0$ .

# **1.4. Przeznaczenie drukarki fiskalnej**

Drukarka fiskalna BONO ONLINE przeznaczona jest do prowadzenia rejestracji sprzedaży oraz kwot podatku należnego, dokonywanego na rzecz osób fizycznych za pomocą systemów komputerowych.

Drukarka fiskalna to urządzenie, które nie jest w stanie pracować samodzielnie, dlatego jest niezbędnym fiskalnym uzupełnieniem istniejących punktów sprzedaży opartych na sprzęcie komputerowym.

Drukarka prowadzi ewidencję sprzedaży ok. 1 miliona artykułów.

Nazwa towaru na paragonie drukowanym przez drukarkę może posiadać minimalnie 1 a maksymalnie 60 znaków.

Na jednym paragonie fiskalnym może być wydrukowane maksymalnie 255 pozycji (towarów).

# **2 Funkcje fiskalne**

#### **2.1. Zabezpieczenia dostępu do elektroniki**

Wnętrze drukarki jest zabezpieczone przed dostępem osób niepowołanych specjalnymi plombami fiskalnymi. Plomby te znajdują się w spodzie drukarki. Założone są na śrubach skręcających korpus górny z korpusem dolnym obudowy. Na modelinowej plombie odbite są cechy (ID) producenta lub serwisanta, który tę plombę zakładał. Autoryzowany przez producenta serwisant musi być zarejestrowany w Centralnej Ewidencji Kas Rejestrujących (bazie prowadzonej przez Urzędy Skarbowe). Dane na jego plombie musza się zgadzać z ID umieszczonym na legitymacji serwisanta.

We wnętrzu urządzenia znajduje się elektronika drukarki, czyli płyta główna, sterownik drukarki, pamięć fiskalna, moduł secure – zawierający pamięć chronioną oraz układ szyfrujący. W układzie szyfrującym przechowywane są klucze producenta, urządzenia, repozytorium itd. służące do generowania podpisu cyfrowego wszystkich dokumentów drukowanych oraz transmitowanych przez drukarkę.

## **2.2. Pamięć fiskalna**

Drukarka posiada pamięć fiskalną wbudowaną w miejscu niedostępnym dla użytkownika, zalaną specjalną masą (nierozerwalnie złączoną z obudową drukarki). Złącze pamięci głównej z płytą główną zaklejone jest specjalną plombą. Podczas prób zamiany, bądź odłączenia pamięci fiskalnej, plomba ta ulega zniszczeniu, a drukarka blokuje możliwość prowadzenia dalszej pracy. Pamięć ta oznaczona jest numerem nadawanym przez Ministerstwo Finansów, niedostępnym tak dla użytkownika jak również dla serwisu. Numer ten nazwany jest numerem unikatowym i drukowany jest na każdym wydruku pochodzącym z zafiskalizowanej drukarki. Numer unikatowy zostaje zapisany do pamięci fiskalnej podczas procesu produkcji, a zmiana tego numeru nie jest możliwa. Pamięć fiskalna jest tak skonstruowana, iż uniemożliwia likwidację zapisów dokonanych w swoich rejestrach. Może pomieścić do 1830 raportów fiskalnych dobowych, 200 zerowań pamięci RAM, 30 zmian stawek VAT, 25 000 zdarzeń oraz do 30 kluczy publicznych kasy. Do pamięci fiskalnej zapisywana jest również wartość brutto oraz część podpisu cyfrowego każdego paragonu, paragonu anulowanego lub faktury. Wykorzystanie limitu któregokolwiek z tych obszarów powoduje zablokowanie pamięci fiskalnej z powodu jej zapełnienia i konieczność jej wymiany na nową.

#### **2.3. Stawki PTU**

Drukarka ma możliwość oprogramowania 7 stawek VAT (A, B, C, D, E, F, G) dla dowolnych wysokości od 0% do 97% oraz określenia dowolnej z nich jako zwolnienie towarów z podatku. Według wysokości zaprogramowanych stawek drukarka będzie naliczać należny podatek PTU. Wysokość stawek VAT określa Ministerstwo Finansów dla poszczególnych towarów. W drukarce muszą być zaprogramowane wszystkie stawki VAT dla towarów, jakich sprzedaż prowadzi dana placówka handlowa. Programowania stawek VAT można dokonać tylko z komputera (np. z programu serwisowego producenta drukarki do drukarek fiskalnych, dostępnego u serwisantów oraz na stronie internetowej [www.novitus.pl](http://www.novitus.pl/pl/drukarki-fiskalne.html)). Przyporządkowanie stawek VAT do konkretnych liter w drukarce określa Rozporządzenie Ministra Finansów w sprawie kas rejestrujących.

Każda zmiana stawek VAT może odbywać się tylko po wykonaniu raportu dobowego zerującego i jest (w drukarce fiskalnej) zapisywana do pamięci fiskalnej z dokładnym określeniem daty i godziny zmiany. **Drukarka w trybie fiskalnym ma możliwość 30 – krotnej zmiany stawek PTU. Przy próbie wykonania 31 zmiany stawek PTU drukarka zgłosi błąd i zmiana ta nie będzie możliwa.** Drukarka nie pozwoli zaprogramować stawek VAT identycznych jak są zaprogramowane w danej chwili w pamięci – jest to zabezpieczenie przed niepotrzebnym zapisem do pamięci fiskalnej.

# **2.4. Zdarzenia**

Kasa rejestruje w swojej pamięci oraz przesyła do Repozytorium "zdarzenia", które miały miejsce podczas pracy urządzenia. Do zapisywanych i raportowanych zdarzeń należą:

- zmiany stawek podatku,
- ręcznych zmian ustawień daty i czasu,
- zmiany waluty ewidencyjnej,
- zmiany konfiguracji przekazu danych (do repozytorium)
- fiskalizacji kasy,
- zakończenia pracy w trybie fiskalnym,
- aktualizacji programu pracy kasy wraz z jego sumą kontrolną,
- włączenia i wyłączenia trybu serwisowego,
- wymiany pamięci chronionej powiązanej z pamięcią fiskalną,
- daty wykonania przeglądów technicznych
- kasowania bazy algorytmu weryfikującego (schodka podatkowego),
- programowania źródła aktualizacji programu pracy kasy,
- wymiany klucza publicznego kasy,
- zmiany adresu punktu sprzedaży (nagłówka wydruku),

W pamięci fiskalnej kasa może zarejestrować 25000 takich zdarzeń.

## **2.5. Kontrola towarów podczas sprzedaży**

Drukarka fiskalna (w odróżnieniu od kas fiskalnych) kontroluje sprzedawane towary i przypisane im stawki podatkowe. Drukarka zapamiętuje w swojej bazie informacje o każdym z miliona sprzedawanych towarów. Zgodnie z kryteriami technicznymi dla drukarek fiskalnych muszą one kontrolować tzw. "schodek podatkowy" i zablokować sprzedaż towaru, na którym w określony sposób zmieniono stawkę VAT.

Zasada działania "schodka podatkowego" dla drukarek pracujących online:

Po obniżeniu stawki podatkowej dla danego towaru nie wolno już tej stawki podnieść. W przypadku próby podniesienia obniżonej wcześniej stawki VAT, towar o danej nazwie zostaje całkowicie zablokowany do sprzedaży.

Jeśli towar (np. "Chleb") zostanie sprzedany raz ze stawką (np. 8%) to można tę stawkę zmienić np. na 23% i sprzedawać nadal, można też tę stawkę obniżyć na 0% i nadal sprzedawać. Jednak, gdy po obniżeniu (np. na 0%) nastąpiłaby próba sprzedaży tego towaru ze stawką wyższą, (np. 8% lub 23%) to urządzenie całkowicie zablokuje sprzedaż tego towaru (z każdą ze stawek) i zgłosi błąd.

Obniżać stawki można do woli, podwyższać również, obniżać po podwyższeniu, natomiast PO OBNIŻENIU NIE WOLNO PODWYŻSZYĆ STAWKI PTU.

- ❑ Kontrola towarów przeprowadzana jest co do nazwy i stawki PTU;
- ❑ Kontrola nazw jest przeprowadzana w ten sposób, że wszystkie litery w nazwie artykułu są zmieniane na duże, usuwane z nazwy są wszystkie znaki oprócz znaków alfanumerycznych języka polskiego, oraz: przecinka, kropki, i kresek ukośnych. Tak przerobiona nazwa poddawana jest weryfikacji. Czyli: CHLEB, chleb, Ch leb%, chLE b, itd., to nadal jest ta sama nazwa. Jeśli natomiast do nazwy zostanie dołożona jedna litera lub cyfra, jest to wówczas inny towar.
- ❑ Kontrola stawki przeprowadzana jest co do wartości stawki, a nie co do litery, która wyróżnia daną stawkę.

Jeśli więc sprzedamy dwa towary o identycznej nazwie z różnymi stawkami PTU to urządzenie po sprzedaży towaru z wyższą stawką a potem z niższą zablokuje możliwość sprzedaży towaru ze stawką wyższą.

## **2.6. Praca w trybie treningowym i fiskalnym**

W praktyce stosowane są dwa typy pracy urządzeń fiskalnych:

- ❑ Niefiskalny zwany też trybem treningowym (do momentu fiskalizacji);
- ❑ Fiskalny.

Tryb treningowy jest trybem przejściowym, służącym do nauki obsługi drukarki. Pamięć fiskalna jest zablokowana, a żadne wielkości dotyczące dziennej sprzedaży nie są do niej zapisywane. Nauka obsługi może być prowadzona bez żadnych konsekwencji fiskalnych. W trybie tym, na dokumentach sprzedaży nie jest drukowany numer unikatowy drukarki i logo fiskalne.

Tryb fiskalny to praca, w której pamięć fiskalna została uaktywniona. Po zafiskalizowaniu drukarki każda operacja sprzedaży zapisywana jest w pamięci RAM drukarki, a potem do pamięci fiskalnej w momencie wykonania raportu dobowego fiskalnego. Do pamięci fiskalnej zapisywany jest również fakt zerowania pamięci RAM.

W trybie fiskalnym dostępne są raporty okresowe, miesięczne, odczytujące pamięć fiskalną. Przejścia do trybu fiskalnego, czyli zafiskalizowania drukarki może dokonać serwis. Jest to operacja jednokrotna, powrót z trybu fiskalnego do treningowego nie jest już możliwy.

## **2.7. Dokumenty fiskalne i niefiskalne**

Drukarka może drukować dwa rodzaje wydruków:

❑ Fiskalne;

# ❑ Niefiskalne.

Dokumenty fiskalne drukowane są tylko wówczas, gdy urządzenie pracuje w trybie fiskalnym. Należą do nich paragony sprzedaży, faktury, paragony anulowane oraz raporty fiskalne dobowe, okresowe i miesięczne. Każdy z nich posiada numer unikatowy kasy składający się z logo fiskalnego (*PL*), 3 liter i 10 cyfr, numer wydruku (Wxxxxxx) oraz swój numer. Numer paragonu (Fxxxxxxxx) nazwany jest "licznikiem paragonów fiskalnych".

Numer raportu dziennego fiskalnego nazwany "licznikiem raportów fiskalnych".

Wszystkie dokumenty drukowane w trybie treningowym są dokumentami niefiskalnymi.

Drukarka niefiskalne wydruki wykonuje także po zafiskalizowaniu. Każdy z nich posiada na początku i na końcu komunikat **#NIEFISKALNY**# .

Do wydruków niefiskalnych można zaliczyć wydruki będące wynikiem:

- Programowania drukarki;
- Wykonywania raportów (innych niż raporty fiskalne);
- Drukowania operacji wpłaty lub wypłaty środków płatniczych z szuflady;
- Wydruki komentujące pracę drukarki (zmiana daty, godziny itp.)
- Potwierdzenie płatności kartą płatniczą
- Wszelkie wydruki niefiskalne generowane przez program obsługujący

Specjalne wydruki niefiskalne mogą zawierać dowolne dane, w tym dane tekstowe, graficzne, kody kreskowe, kody QR.

Każdy wydruk niefiskalny zakończony jest częściowym numerem unikatowym (same cyfry numeru unikatowego bez liter i bez logo fiskalnego *PL)*. Wszystkie wydruki muszą być obsługiwane przez aplikację sterującą drukarką z komputera.

# **2.8. Fiskalizacja**

Po zaprogramowaniu daty, godziny, stawek PTU oraz numeru NIP użytkownika, drukarka może być zafiskalizowana. Fiskalizacja to proces polegający na przestawieniu drukarki z trybu treningowego w tryb fiskalny oraz na wpisaniu do pamięci fiskalnej drukarki informacji o urządzeniu fiskalnym, użytkowniku (podatniku) oraz o parametrach pracy urządzenia. Zgodnie z wymaganiami opisanymi w Rozporządzeniu dane te powinny zawierać:

- Numer Identyfikacji Podatkowej (NIP) użytkownika kasy
- Kategorię kasy (Ogólna, apteczna, biletowa, taksówkowa itp.)
- Numerację paragonów (globalna, dobowa)
- Sposób użytkowania kasy (stała, rezerwowa, mobilna)
- Typ własności kasy (własna, dzierżawa, leasing, wynajem)
- Właściwy Urząd Skarbowy, któremu podlega podatnik
- Identyfikator serwisanta i NIP firmy serwisowej

Użytkownik powinien wcześniej zgłosić właściwemu serwisowi potrzebę zafiskalizowania urządzenia i ustalić termin tej operacji.

**Przed zafiskalizowaniem użytkownik powinien dokładnie sprawdzić zaprogramowany w kasie NIP i pozostałe powyższe dane, gdyż to właśnie on odpowiada za ich poprawność.** Bezpośrednio przed fiskalizacją drukarka drukuje wydruki kontrolne z powyższymi, wprowadzonymi przez serwisanta danymi, wówczas jest ostatnia szansa na ewentualne poprawki. Po zafiskalizowaniu urządzenia nie ma możliwości zmiany NIPu użytkownika. Jego zmiana niesie ze sobą konieczność wymiany pamięci fiskalnej na koszt użytkownika. Fiskalizacji może dokonać tylko serwisant zarejestrowany u producenta, wyposażony w identyfikator ze swoimi danymi oraz specjalny program fiskalizujący drukarkę. Serwisant po zafiskalizowaniu urządzenia powinien wszystkie dane wpisać do odpowiednich rubryk w książce serwisowej kasy. Dane w treści nagłówka (nazwę podatnika, adres) można zmieniać wielokrotnie nawet po zafiskalizowaniu. W procesie fiskalizacji – który wykonuje się online w trybie serwisowym – nadawany jest kasie przez CRK **numer ewidencyjny**. Jest on drukowany na raporcie fiskalnym fiskalizacji. Numer ten należy nanieść w sposób trwały na obudowę kasy fiskalnej.

# **2.9. Funkcje online drukarki fiskalnej**

Drukarka **Bono Online** to drukarka umożliwiająca połączenie oraz przesyłanie danych do **CRK** (Centralnego Repozytorium Kas). Technicznie CRK zostało zorganizowane jako zespół współpracujących ze sobą komponentów i składa się z części chmury Azure oraz Serwera **CPD** (Centrum Przetwarzania Danych) zlokalizowanego w **CIRF** (Centrum Informatyki Resortu Finansów).

Aby drukarka mogła połączyć się z CRK podatnik musi zapewnić jej połączenie (poprzez sieć komputerową), z odpowiednio skonfigurowaną siecią Internet. Opis konfiguracji drukarki do pracy w sieci komputerowej opisany jest w rozdziale *2.Ustawienia* → *2.Konfiguracja* → *2. Komunikacja* → *Ustawienia sieci* niniejszej instrukcji.

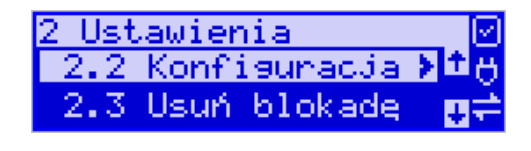

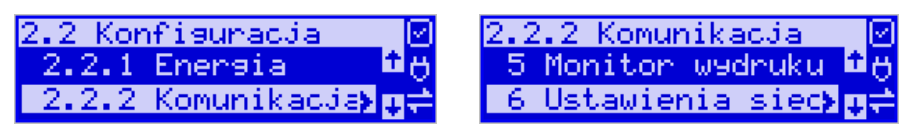

Z Centralnym Repozytorium Kas drukarka BONO Online łączy się za pośrednictwem złącza LAN poprzez sieć komputerową/internetową. Może łączyć się również przez opcjonalne łącze WLNA (WiFi) lub modem GSM. Jeśli drukarka będzie używana z programem sprzedaży poprzez złącze RS232 lub USB, to należy skonfigurować połączenie sieciowe właśnie do komunikacji z CRK.

Sieć komputerowa, do której będzie podłączona drukarka musi mieć dostęp do sieci Internet. Do komunikacji z chmurą Azure, serwerami czasu, serwerem CPD czy serwerami aktualizacji oprogramowania drukarka używać będzie odpowiednich portów TCP/IP: np. 443, 5062. Adresy poszczególnych usług:

*Adres serwera Azure: https://e-kasy.mf.gov.pl:443 Adres serwera CPD: https://esb.mf.gov.pl:5062*

Oznacza to, że urządzenia sieci komputerowej takie jak routery czy firewalle nie mogą blokować komunikacji przez te porty, gdyż drukarka nie nawiąże poprawnej komunikacji z właściwymi serwerami.

*UWAGA! Adresy powyższych usług programowane są w drukarce przez producenta lub przez autoryzowany serwis – użytkownik nie musi ich znać, programować ani zmieniać.*

# **2.9.1 Przykładowy sposób konfiguracji do współpracy z CRK**

W zależności od możliwości, infrastruktury czy zasięgu sieci użytkownik kasy musi sam wybrać sposób komunikacji kasy z CRK.

Parametry konfiguracji kasy – do łączności z CRK poprzez sieć przewodową Ethernet, bezprzewodową WLAN lub modem GPRS służy menu kasy **[2] Ustawienia** → **[2] Konfiguracja** → **[2] Komunikacja** → **[6] Ustawienia sieci**

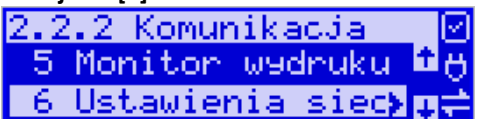

Po wejściu do menu [2.2.2.6] dostępne są opcje:

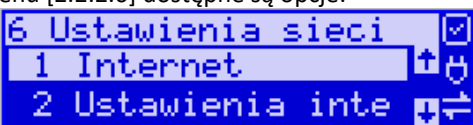

**[2.2.2.6.1] Internet** – ta opcja służy do wyboru i sprawdzenia interfejsu wykorzystywanego do połączenia z Internetem. Dostępne są opcje:

- 1. Ethernet połączenie przewodem przez złącze LAN
- 2. WLAN połączenie poprzez sieć bezprzewodową wymaga dołączenia modułu WLAN do wewnętrznego lub zewnętrznego złącza USB
- 3. Modem połączenie przez modem GSM wymaga dołączenia wewnętrznego lub zewnętrznego modułu GSM lub zewnętrznego podłączanego do złącza USB

**[2.2.2.6.2] Ustawienia Interfejsów** – opcja służąca do oprogramowania wykorzystywanych interfejsów umożliwiających połączenie z siecią komputerową / Internetem, również z Centralnym Repozytorium Kas.

# **Złącze LAN (Ethernet)**

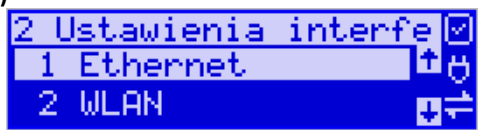

Do podłączenia kasy do sieci LAN (Ethernet) służy złącze RJ45. Jest to złącze typowej sieci komputerowej.

**[2.2.2.6.2.1] Ethernet – konfiguracja przewodowej sieci komputerowej.** Po wybraniu tej pozycji dostępne są opcje:

#### **Przydział IP:**

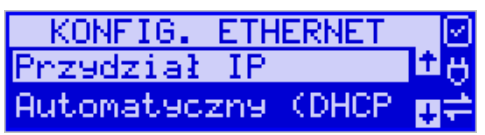

1. **Automatyczny (DHCP)** - spowoduje, że drukarka będzie oczekiwać na przyznanie jej adresu IP i całej konfiguracji sieci przez serwer DHCP sieci, w której urządzenie pracuje. Opcję tę można wybrać, jeśli w sieci komputerowej jest serwer DHCP (np. w routerze). Ustawienia sieci będą przydzielane przez serwer DHCP zgodne z konfiguracją danej sieci. Opcja zalecana, gdy użytkownik nie zna faktycznych parametrów sieci komputerowej a drukarka jest łączona z komputerem za pomocą RS232 lub USB. W przypadku połączenia za pomocą sieci LAN może się zdarzyć, że adres IP będzie przydzielany losowo a tym samym program magazynowy nie będzie w stanie połączyć się z kasą po jego zmianie.

Po wybraniu tej opcji jest możliwość określenia trybu konfigurowania **Tryb ustawiań DNS**

- 1. Automatyczny adresy serwerów DNS zostaną pobrane z konfiguracji serwera DHCP
- 2. Ręczny istnieje możliwość zaprogramowania adresów serwerów DNS (DNS1, DNS2, DNS3)

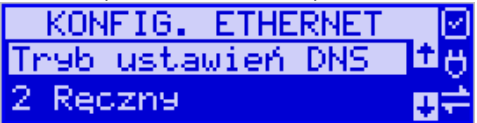

2. **Ręczny** - pozwoli wprowadzić dane konfiguracji sieci ręcznie. Po naciśnięciu klawisza OK należy zaprogramować opcje:

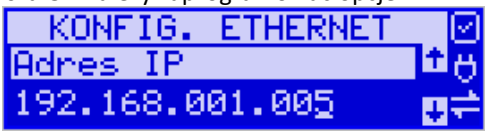

**Adres IP** – Adres IP podaje się w formie czterech trzycyfrowych grup, np. 192.168.001.005. Aby poprawnie nawiązać połączenie adres ten musi należeć do puli wolnych adresów w tej sieci - nie może być taki sam jak adres innego urządzenia gdyż spowodowałoby to zakłócenie jego pracy.

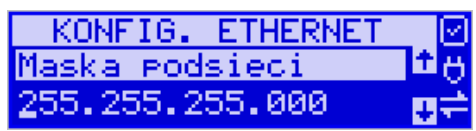

**Maska podsieci –** w podobnym formacie jak wyżej ale zgodny z maską innych urządzeń pracujących w sieci: np. 255.255.255.000.

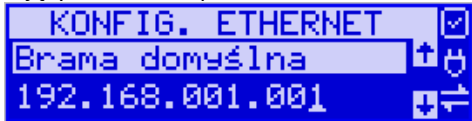

**Brama domyślna –** adres serwera, poprzez który sieć komputerowa ma "wyjście na zewnątrz", czyli do Internetu, np. 192.168.001.001. Podanie adresu IP z innej puli adresów spowoduje, że urządzenie fiskalne nie zestawi poprawnie połączenia z siecią internetową.

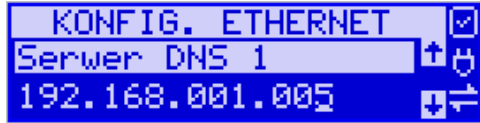

**Serwer DNS 1** (również alternatywnych 2,3) – adres serwera "tłumaczącego" słowne adresy serwerów na ich adresy IP w sieci komputerowej. Gdy nie znamy faktycznych adresów serwerów DNS w sieci można ustawić adres bramy.

Po skonfigurowaniu parametrów sieci należy aktywować połączenie z Internetem w opcji **[2.2.2.6.1] Internet** → **1. Ethernet.** Jest tam też możliwość sprawdzenia poprawności komunikacji z zaprogramowaną bramą (ping do bramy).

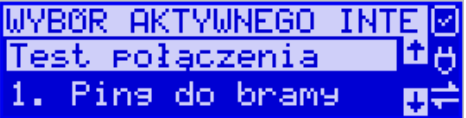

# **Moduł WLAN**

Do komunikacji bezprzewodowej z wykorzystaniem sieci WLAN konieczny jest dodatkowy (opcjonalny) moduł WLAN podłączony do wewnętrznego lub zewnętrznego portu USB drukarki. Komunikacja bezprzewodowa oparta na sieci WLAN jest możliwa w odległości kilkunastu/kilkudziesięciu metrów od urządzenia nadawczego sieci WLAN, zasięg oraz jakość komunikacji zależy od urządzeń nadawczych, ewentualnych przeszkód w pomieszczeniach/terenie, ścian, zakłóceń emitowanych przez inne sieci lub urządzenia.

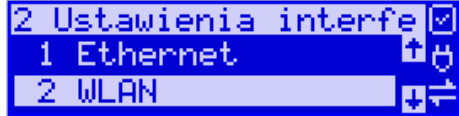

**[2.2.2.6.2.2] WLAN** – konfiguracja bezprzewodowej sieci komputerowej. Po wybraniu tej pozycji dostępne są opcje:

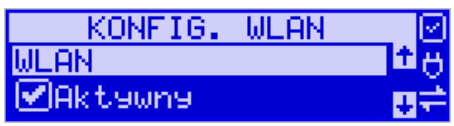

**Aktywny** – służy do aktywowania konfiguracji sieci WLAN. Zaznaczenia funkcji dokonuje się klawiszem →. Po zatwierdzeniu klawiszem OK dostępna jest opcja:

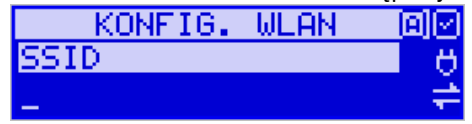

**SSID** – (Service Set Identifier) to nazwa identyfikująca sieć bezprzewodową. W tej opcji należy wprowadzić dokładną nazwę sieci bezprzewodowej, do której kasa ma się łączyć. Nazwę sieci wprowadza się za pomocą klawiszy strzałek.

Po wpisaniu nazwy należy zatwierdzić klawiszem OK. Wyświetlona zostanie następna opcja:

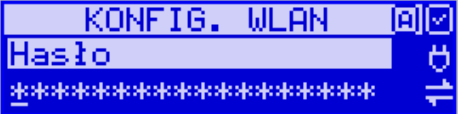

**HASŁO** – za pomocą klawiatury alfanumerycznej należy wprowadzić hasło dostępu do sieci, której nazwę wpisano w poprzednim kroku. Po wpisaniu hasła należy zatwierdzić klawiszem OK. Pojawi się opcja:

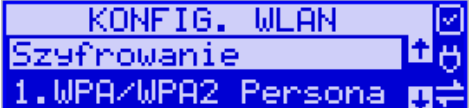

**Szyfrowanie** – opcja pozwalająca wybrać typ szyfrowania

- 1. WPA/WPA2 Personal
- 2. WPA/WPA2 Enterprise TLS. Wybierając tę opcję należy wprowadzić Tożsamość.

Za pomocą klawiszy strzałek góra/dół należy wybrać właściwy typ szyfrowania. Zatwierdzenie klawiszem OK pozwoli przejść do następnej opcji:

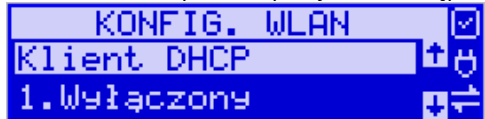

## **Klient DHCP:**

**1. Wyłączony** - pozwoli wprowadzić dane konfiguracji sieci ręcznie. Po naciśnięciu klawisza OK należy zaprogramować opcje:

**Adres IP** – Adres IP podaje się w formie czterech trzycyfrowych grup, np. 192.168.001.005. Aby poprawnie nawiązać połączenie adres ten musi należeć do puli wolnych adresów w tej sieci - nie może być taki sam jak adres innego urządzenia gdyż spowodowałoby to zakłócenie jego pracy.

**Maska podsieci –** w podobnym formacie jak wyżej ale zgodny z maską innych urządzeń pracujących w sieci: np. 255.255.255.000.

**Brama domyślna –** adres serwera, poprzez który sieć komputerowa ma "wyjście na zewnątrz", czyli do Internetu, np. 192.168.001.001. Podanie adresu IP z innej puli adresów spowoduje, że urządzenie fiskalne nie zestawi poprawnie połączenia z siecią internetową.

**Serwer DNS 1** (również alternatywnych 2,3) – adres serwera "tłumaczącego" słowne adresy serwerów na ich adresy IP w sieci komputerowej. Gdy nie znamy faktycznych adresów serwerów DNS w sieci można ustawić adres bramy.

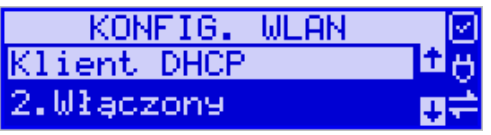

**2. Włączony** - spowoduje, że kasa będzie oczekiwać na przyznanie jej adresu IP i całej konfiguracji sieci przez serwer DHCP sieci, w której urządzenie pracuje. Opcję tę można wybrać, jeśli w sieci komputerowej jest serwer DHCP (np. w routerze). Ustawienia sieci będą przydzielane przez serwer DHCP zgodne z konfiguracją danej sieci. Opcja zalecana, gdy użytkownik nie zna faktycznych parametrów sieci komputerowej a kasa nie jest łączona z komputerem i systemem sprzedaży lub jest połączona z komputerem ale za pomocą RS232 lub USB. W przypadku połączenia za pomocą sieci LAN może się zdarzyć, że adres IP będzie przydzielany losowo a tym samym program magazynowy nie będzie w stanie połączyć się z kasą po jego zmianie.

Po wybraniu tej opcji jest możliwość określenia trybu konfigurowania **serwera DNS**

3. Ręczny – istnieje możliwość zaprogramowania adresów serwerów DNS

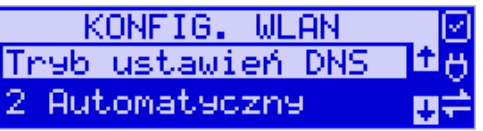

4. Automatyczny – adresy serwerów DNS zostaną pobrane z konfiguracji serwera DHCP

Po skonfigurowaniu parametrów sieci należy aktywować połączenie z Internetem w opcji **[2.2.2.6.1.2] Internet** → **2. WLAN.** Jest tam też możliwość sprawdzenia poprawności komunikacji z zaprogramowaną bramą (ping do bramy).

# **Modem GSM**

Do komunikacji bezprzewodowej z wykorzystaniem sieci GSM konieczny jest dodatkowy (opcjonalny) modem GSM podłączony do wewnętrznego złącza płyty głównej lub zewnętrznego portu USB drukarki. Modem musi mieć aktywną i zarejestrowaną kartę SIM z dostępnym transferem danych komórkowych. Jakość komunikacji zależy od mocy sygnału GSM sieci komórkowej, której kartę zamontowano w modemie.

W większości przypadków domyślna konfiguracja modemu jest wystarczająca do uzyskania połączenia. Jeżeli jednak chcemy wprowadzić zmiany w konfiguracji modemu to przechodzimy do opcji

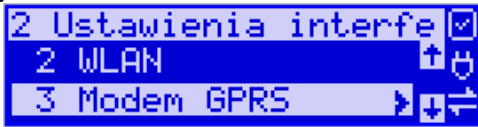

**[2.2.2.6.2.3] Modem GPRS** - konfiguracji połączenia modemowego GSM. Po wybraniu tej pozycji dostępne do konfiguracji są opcje:

- 1. Połącz służy do nawiązania połączenia sieciowego przez modem GSM
- 2. Rozłącz rozłączenie nawiązanego połączenia
- 3. Konfiguracja konfiguracja połączenia modemowego (opisana niżej)
- 4. Drukuj log wydruk logu pracy modemu

Po wybraniu funkcji **3. Konfiguracja** dostępne są opcje: **Zarządzanie połączeniem:**

1. **Ręczne** – ręczne nawiązywanie połączenia (na żądanie) przez użytkownika

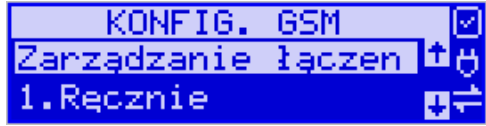

2. **Zawsze połączony** – modem zawsze będzie podtrzymywał nawiązane połączenie z siecią GSM. **Tryb zalecany przez producenta!**

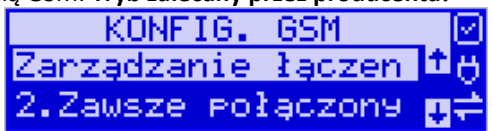

W większości przypadków domyślna konfiguracja modemu jest wystarczająca do uzyskania połączenia. W obu przypadkach można skonfigurować parametry połączenia:

• Hosta ping

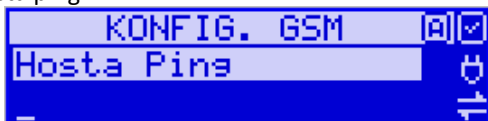

• Prędkość – wybór właściwej dla modemu prędkości komunikacji

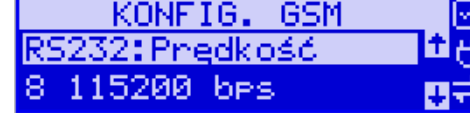

• PPP Użytkownik – nazwa użytkownika

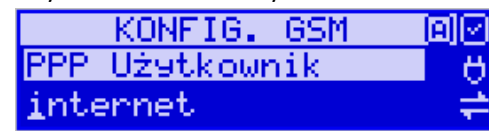

• PPP Hasło – hasło użytkownika

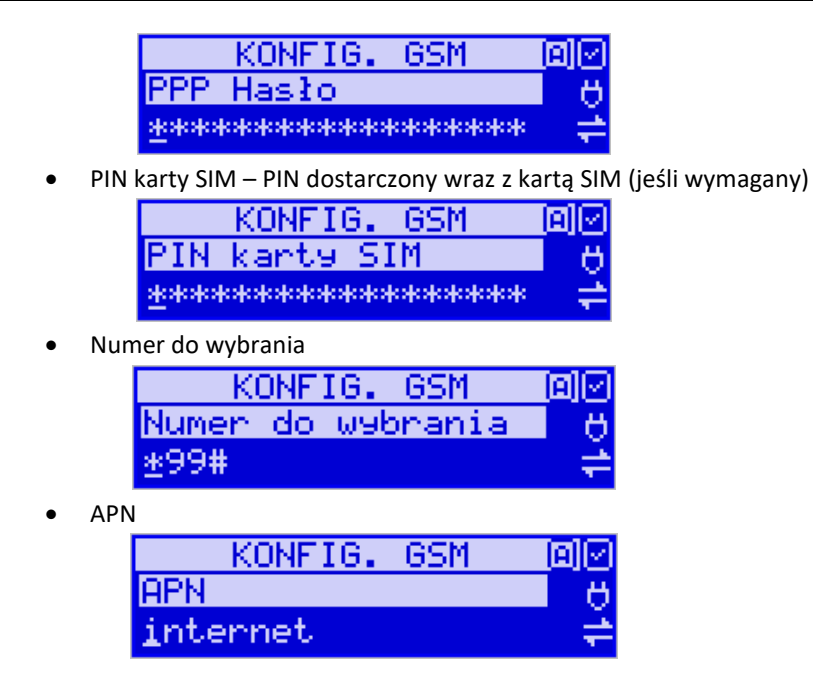

Poszczególne cyfry (wskazane podświetleniem) w adresie IP i masce podsieci zmieniamy za pomocą strzałek góra / dół, do kolejnej cyfry przechodzimy klawiszami strzałek prawo / lewo.

Po skonfigurowaniu parametrów sieci należy aktywować połączenie z Internetem w opcji **[2.2.2.6.1.3] Internet** → **3. GPRS.** Jest tam możliwość sprawdzenia poprawności komunikacji (ping do adresu).

## **Ustawienia modemu dla wybranych operatorów:**

## **CYFROWY POLSAT (infrastruktura PLUS)**

APN: multi.internet Login: brak Hasło: brak Numer dostępowy: \*99# lub \*99\*\*\*1#

# **HEYAH (infrastruktura Era)**

APN: heyah.pl lub internet Login: heyah Hasło: heyah Numer dostępowy: \*99\*\*\*1#

## **Netia (infrastruktura – Play)**

APN: internet Login: brak

Hasło: brak Numer dostępowy: \*99#

# **ORANGE**

APN: internet lub vpn (wyłączona kompresja - opcja dostępna w taryfach post-paid, opcja wymaga aktywacji u operatora) Login: internet Hasło: internet Numer dostępowy: \*99\*\*\*1#

# **PLAY**

APN: internet Login: brak Hasło: brak Numer dostępowy: \*99\*\*\*1#

# **PLUS**

APN: [www.plusgsm.pl](http://www.plusgsm.pl/) lub internet lub plus pro.plusgsm.pl (publiczny (zewnętrzny), dynamiczny adres IP - opcja dostępna w taryfach post-paid) m2m.plusgsm.pl (publiczny (zewnętrzny), statyczny adres IP - opcja dostępna w taryfach post-paid) optimizer (pobierane dane są kompresowane, by zwiększyć szybkość; po połączeniu się z APN ustawienia na stroni[e www.optimizer.iplus.pl\)](http://www.optimizer.iplus.pl/) Login: plusgsm (przy optimizer brak) Hasło: plusgsm (przy optimizer brak) Numer dostępowy: \*99\*\*\*1#

# **SAMISWOI (infrastruktura Plus)**

APN[: www.plusgsm.pl](http://www.plusgsm.pl/) Login: internet Hasło: internet Numer dostępowy: \*99\*\*\*1#

# **T-MOBILE**

APN: internet erainternet (dawniej) erainternettt (taktak) blueconnect (starter) eradata (publiczny (zewnętrzny), statyczny adres IP - opcja dostępna w taryfach postpaid dla klientów biznesowych) Login: brak Hasło: brak Numer dostępowy: \*99\*\*\*1#

Od fiskalizacji drukarki Repozytorium narzuca drukarce **harmonogram**, zgodnie z którym ma ona obowiązek nawiązać połączenie z CRK i przesłać do niego określone dane (pliki JPK) o sprzedaży, raportach, programowaniu, serwisowaniu drukarki, przeglądach ustawowych, wydruki niefiskalne, itp.

Częstotliwość połączenia kasy z Repozytorium (**harmonogram**) jest ustalana przez CRK dla każdej kasy/drukarki osobno, zależnie od branży, wielkości i częstotliwości dokonywanej rejestracji sprzedaży/usług itp. Ani użytkownik kasy ani serwisant nie ma możliwości zmiany tego harmonogramu. Harmonogram "domyślny" i "awaryjny" wynosi 2 godziny. Oznacza to, że w przypadku nieprzesłania danych zgodnie z ustawionym harmonogramem drukarka będzie ponawiać próby połączenia z Repozytorium co 2 godziny usiłując przesłać dane. Zarejestrowane w drukarce dokumenty (paragony, faktury, raporty itp.) przechowywane są w tak zwanej "pamięci chronionej" a jej wielkość pozwala na bardzo długą pracę (nawet 5 lat) i zapisywanie w niej kolejnych dokumentów. Drukarka nie zablokuje możliwości prowadzenia sprzedaży, jeśli nie prześle zaległych danych do CRK. Podatnik ponosi jednak odpowiedzialność karno-skarbową za brak przesyłania danych z kasy do CRK zgodnie z harmonogramem. Dlatego użytkownik musi zwracać szczególną uwagę na ewentualne komunikaty wyświetlane przez drukarkę o braku połączenia lub zaległościach przesyłania danych do CRK.

Dane o sprzedaży przesyłane do CRK zawierają informacje o nazwach sprzedawanych towarów/usług, ilościach, cenach, stawkach VAT, wartości sprzedaży, ewentualnej sprzedaży opakowań zwrotnych, przyjętych oraz rozliczonych zaliczkach, formie płatności, przyjętej od klienta kwocie i wydanej reszcie, itp. Do Repozytorium nie są przesyłane dane mogące zidentyfikować klienta dokonującego zakupu.

Do CRK przesyłane są również raporty fiskalne dobowe oraz miesięczne.

Do weryfikacji statusu komunikacji drukarki z Repozytorium służy opcja menu *3.Serwis* → *6.Repozytorium* opisana w niniejszej instrukcji**.**

Użytkownik drukarki może zawsze sprawdzić połączenie z repozytorium aby mieć pewność, że połączenie to jest poprawnie zestawione. Służy do tego funkcja *3.Serwis*  → *6.Repozytorium* → *2.Sprawdź połączenie.*

W określonych sytuacjach podatnik lub serwis mogą wymusić przesłanie danych do CRK. Np. gdy drukarka będzie poddana czynnościom serwisowym, przenoszona do innego punktu handlowego itp. Służy do tego funkcja *3.Serwis* → *6.Repozytorium* → *5.Wymuś przekazanie danych.*

Urządzenia online mogą drukować pod paragonem **kod QR** zawierający dane dla Narodowej Loterii Paragonowej: numer unikatowy kasy, NIP podatnika, datę sprzedaży, numer paragonu, łączną wartość sprzedaży brutto, łączną kwotę podatku oraz formy płatności. O tym, czy kod QR ma być drukowany (bądź nie) oraz kwotę graniczną, powyżej której ma się drukować, decyduje ustawienie przesłane przez CRK. Jeśli CRK wymaga drukowania tego kodu, to użytkownik nie może tej opcji wyłączyć. Jeśli zaś CRK nie wymusza drukowania tego kodu, jednak użytkownik sam z własnej woli chce drukować ten kod pod paragonem, może opcję tę włączyć w menu *[2.2.4] Wydruk*  → *Opcje* → *"Dodatkowy kod QR do paragonu*". Jeśli CRK włączy obowiązek drukowania tego kodu a użytkownik również sam włączy w/w opcję, to kod QR będzie się drukował dwa razy. Należy wówczas wyłączyć tę opcję.

# **3 Budowa i działanie drukarki**

## **3.1. Wygląd drukarki**

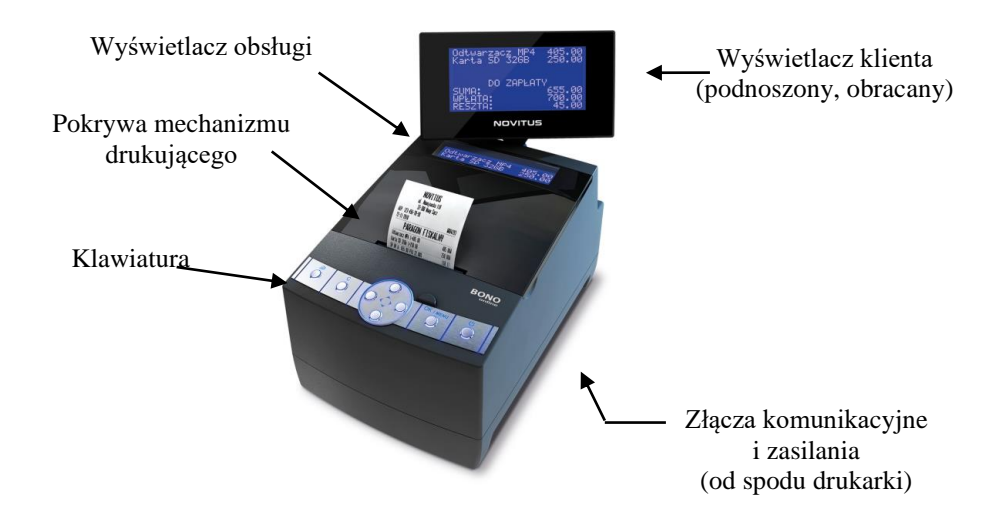

## **3.2. Pokrywa mechanizmu drukującego**

Pod pokrywą znajduje się mechanizm drukujący wraz z łożem odwijania papieru.

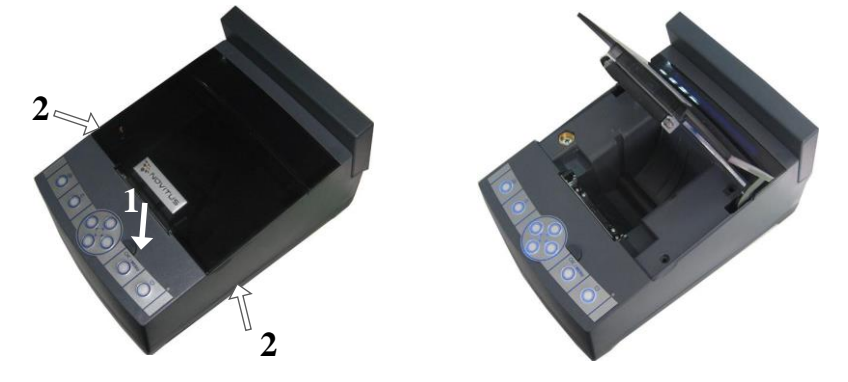

Aby otworzyć pokrywę mechanizmów drukujących należy:

- 1. Nacisnąć przycisk OPEN znajdujący się tuż nad panelem klawiatury.
- 2. Chwytając za boki pokrywy w specjalnie do tego przygotowanych miejscach, unieść ku górze pokrywę mechanizmu drukującego odchylając ją do tyłu.

W celu zamknięcia pokrywy należy ją opuścić i delikatnie docisnąć przednią część pokrywy, powodując jej zatrzaśnięcie.

# **3.3. Złącza komunikacyjne i zasilające**

Drukarka wyposażona jest w 2 gniazda interfejsu szeregowego RS-232, złącze RJ 6 do podłączenia szuflady, port Ethernet oraz porty USB A i USB-B. Porty COM1 i COM2 posiadają możliwość podłączenia dodatkowego napięcia zasilającego 5V do urządzenia zewnętrznego.

Wygląd panelu ze złączami drukarki wraz z opisem poszczególnych złącz:

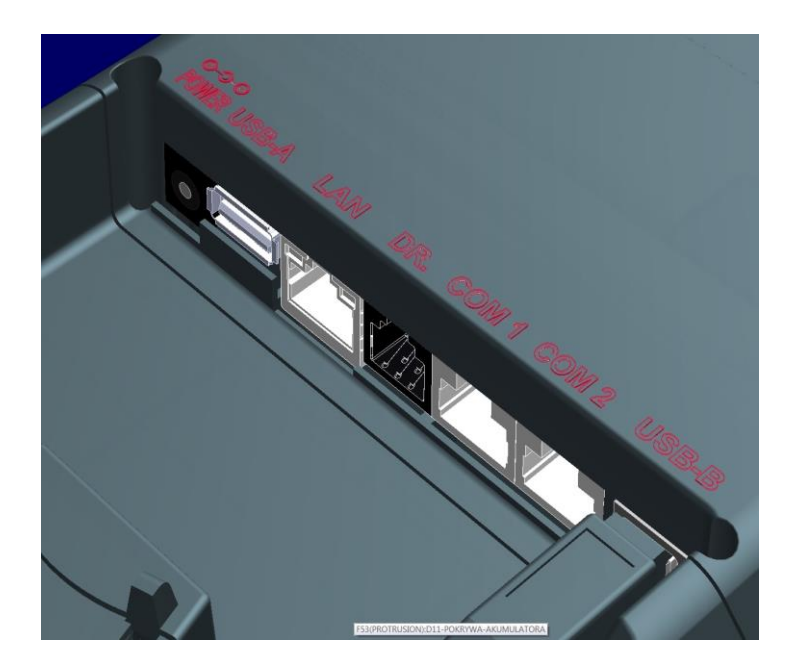

## **3.4. Mechanizm drukujący**

W drukarce zastosowano mechanizm drukujący japońskiej firmy SEIKO

- □ **Rodzaj drukarki:** termiczna, jednostacyjna, typu "wrzuć i pracuj"
- ❑ **Szybkość druku:** ok. 14 linii tekstu /sek, 5,6 cm/sek
- ❑ **Ilość znaków w wierszu:** 48
- ❑ **Rodzaj papieru:** termiczny, do urządzeń fiskalnych
- □ **Rolka papieru:** szerokość 57 mm (± 0,5) mm, średnica rolki max. 65mm.

Mechanizm drukujący drukuje paragony, faktury i wydruki będące potwierdzeniem działania drukarki, raporty, wydruki kontrolne. Ten papier jest wysuwany na zewnątrz przez okno wyjścia papieru, jest odrywany i wręczany klientom (paragon fiskalny) lub – jeśli to jest raport – przechowywany przez podatnika.

# **UWAGA!**

Przy zakupie papieru do drukarki należy zażądać od dostawcy potwierdzenia, czy może on być stosowany w urządzeniach fiskalnych, a więc wydrukowane na nim dokumenty będą mogły być przechowywane przez okres wymagany prawem podatkowym. Podczas przechowywania wydruków należy stosować się ściśle do zaleceń producenta papieru.

# **3.5. Wyświetlacz**

Drukarka fiskalna **BONO ONLINE** wyposażona jest w dwa wyświetlacze graficzne: dla obsługi 132 x 32 piksele (do 3 linii tekstu), drugi dla klienta 132 x 64 piksele (do 4 linii tekstu).

Wyświetlacze dają szerokie możliwości wyświetlania komunikatów, nazw i cyfr. Podczas sprzedaży wyświetlane są na nich nazwy sprzedawanych artykułów, ich ceny jednostkowe, komunikat podsumowania oraz kwotę do zapłaty. Drukarka wyświetla także szereg komunikatów odnośnie działania i obsługi drukarki, menu, wykonywania raportów, itd. Gdy drukarka nie jest w trybie sprzedaży lub włączonego menu, wyświetlana na nim jest aktualna data i godzina.

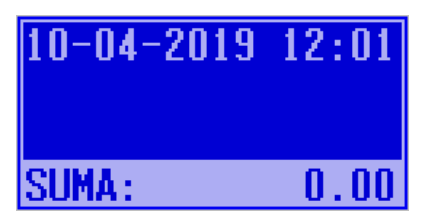

Po zakończeniu transakcji (paragonu) jej wartość – suma do zapłaty wyświetlana jest przez 45 sekund – nie ma możliwości wyświetlania wówczas daty i godziny.

## **3.6. Klawiatura**

Klawiatura wyposażona jest w osiem podświetlanych klawiszy, obsługujących najważniejsze jej funkcje. Przyciśnięcie któregokolwiek z nich, potwierdzone jest sygnałem dźwiękowym. Poprawne operowanie poszczególnymi klawiszami powoduje generowanie krótkich dźwięków.

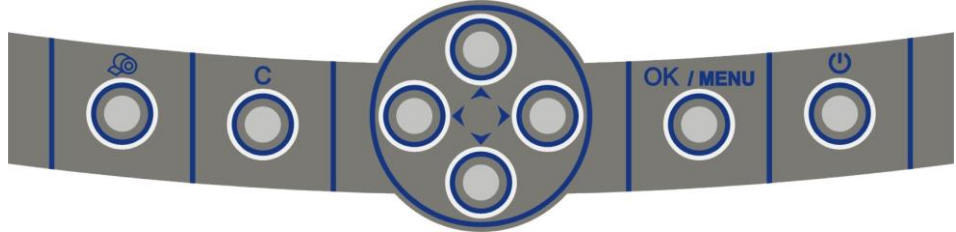

# **3.7. Funkcje klawiszy**

Klawisz U służy do włączania i wyłączania drukarki. Aby wyłączyć i włączyć urządzenie, należy przytrzymać ten klawisz przez krótką chwilę.

Samo krótkie naciśnięcie tego klawisza w ekranie głównym wywołuje specjalne menu - Wyłączanie, w którym można szybko wybrać specjalne funkcje drukarki jak np. Uśpie-

nie. Klawisz ten naciśnięty w Menu powoduje przejście do jego początku lub, gdy tam już jest, to zamknięcie menu.

Klawisz  $\bigotimes$  służy do przewijania papieru w drukarce (np. podczas zakładania nowych rolek papieru)

**Klawisz C** służy do anulowania komunikatów o błędach, wycofania się z funkcji, których nie chcemy wykonywać, powrotu na wyższy poziom menu aż do zamknięcia menu, cofania się w dialogach ustawień do poprzednich pozycji aż do zamknięcie dialogu, odpowiadania NIE w pytaniach.

Przykład **C** w komunikatach błędów:

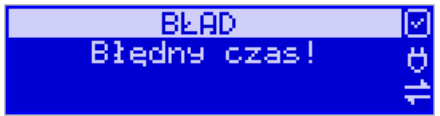

Klawisz OK/MENU służy do wejścia w tryb Menu, potwierdzania wybranych funkcji, potwierdzania komunikatów wyświetlanych przez drukarkę, przechodzenia do następnej pozycji w dialogach ustawień, odpowiadania TAK w pytaniach.

Przykład **C** (wstecz) i **OK**/MENU (dalej) w dialogach:

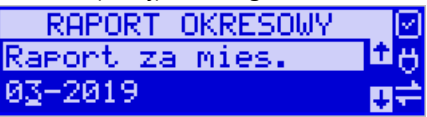

Przykład **C** i **OK**/MENU w pytaniach:

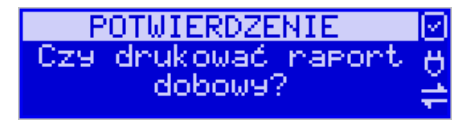

**Klawisze** nawigacyjne z zaznaczonymi kierunkami:  $\blacklozenge \blacktriangleright \blacktriangleright \blacktriangle$  służą do poruszania się po menu ( $\nabla$  A), zmiany pozycji kursora ( $\nabla$  A) zmiany wielkości wyświetlanego parametru listowego, liczbowego lub tekstowego (▼▲), zaznaczania/odznaczania opcji wyboru w dialogach  $(\blacktriangleleft \blacktriangleright)$ .

Przykład zmiany pozycji kursora (<>) i edytowanej wartości ( $\nabla$   $\blacktriangle$ ):

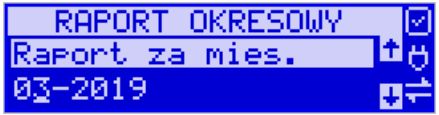

Przykład wyboru ( $\nabla$ ) z listy (symbolizuje ją znaczek strzałek Góra-Dół w drugiej linii):

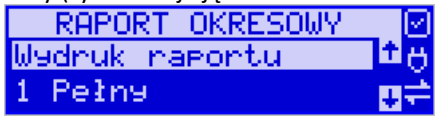

Przykład wybierania opcji do zaznaczenia z listy wyboru( $\nabla$  A) (symbolizuje ją znaczek strzałek Góra-Dół w drugiej linii i znaczek  $\|\cdot\|$ ) i jej zaznaczania/odznaczania (<br/> -):

Opcia zaznaczona - aktywna (▶):

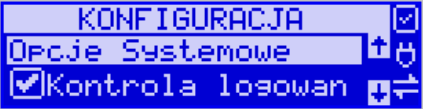

Opcja odznaczona – nieaktywna (<):

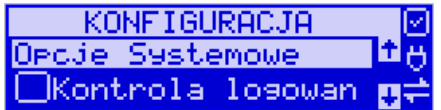

# **3.8. Menu drukarki (główne)**

Drukarka posiada hierarchiczne menu (pozycje nadrzędne zawierające podrzędne), w którym użytkownik może wybrać raporty, ustawienia i inne funkcje drukarki.

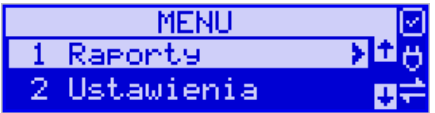

Menu wywołujemy klawiszem **OK/MENU**, poruszamy się po nim za pomocą klawiszy **XA.** Wyświetlaną pozycję wybieramy klawiszem **OK/menu** - nastąpi albo przejście do kolejnych pozycji podrzędnych lub wywołanie polecenia/funkcji, gdy nie ma już poleceń podrzędnych do wyboru. Wycofujemy się z wybranej (wyświetlanej) pozycji klawiszem  $\mathbf C$  - przechodzimy na wyższy poziom lub zamykamy menu. Najszybciej przejść na początek menu lub je zamknąć można za pomocą klawisza  $\mathbb O$ . Na wyświetlaczu zawsze widoczna jest pozycja nadrzędna i kilka podrzędnych. Aktualnie wybrana pozycja wskazywana jest strzałką z lewej strony. Jeśli są jakieś pozycje podrzędne, pokazuje się strzałka z prawej strony. Więcej szczegółów w poszczególnych rozdziałach opisujących dany tryb pracy.

# **UWAGA!**

Będąc w menu drukarka nie drukuje paragonów przesłanych z komputera PC. Aby to było możliwe należy zamknąć menu i powrócić do ekranu głównego (z zegarem i sumą).

#### **Struktura menu głównego:**

#### **MENU**

- **1 Raporty**
	- o **1.1 Dobowy**
	- o **1.2 Miesięczny**
	- o **1.3 Okresowy**
		- **1 Wg dat**
		- **2 Wg numerów**
	- o **1.4 Zmiany**
		- **1 Niezerujący**
		- **2 Zerujący**
	- o **1.5 Gotówki**
	- o **1.6 Rozliczeniowy**
		- **1 Wg dat**
		- **2 Wg numerów**
	- o **1.7 Monitor komunikacji**
	- o **1.8 Pamięć chroniona**
		- **1.8.1 Wydruk danych z pam.chronionej**
		- **1.8.4 Stan pam.chronionej**
		- **1.8.5 Wydruk danych ostatniego**
			- **1.8.5.1 Paragonu**
			- **1.8.5.2 Raport dobowego**
			- **1.8.5.3 Faktury**
			- **1.8.5.4 Dowolnego**
	- o **1.10 Raport SMS**
- **2 Ustawienia**
	- o **2.1 Ustaw zegar**
	- o **2.2 Konfiguracja**
		- **2.2.1 Energia**
			- **1 Autowygaszanie**
			- **2 Uśpienie**
			- **3 Wybudzanie**
			- **4 Autowyłączanie**
			- **5 Wyłączenie domyślne**
			- **2.2.2 Komunikacja**
				- **1 Protokół komunikacji**
				- **2 Monitory komunikacji**
				- **3 Ustawienia portów**
					- o **1 PC**
					- o **2 PC2**
					- o **3 PP1**
					- o **4 PP2**
					- o **5 Monitor wydruku**
				- **4 Połączenia portów**
- **5 Monitor wydruku**
	- o **1 Na port komunikacyjny**
	- o **2 Jako klient TCP**
	- o **3 Ogólne**
- **6 Ustawienia sieci**
- **1 Internet**
- **2 Ustawienia Interfejsów**
- • **1 Ethernet**
- • **2 WLAN** 
	- o **0 Szybkie ustawieniaWLAN**
		- o **1 Ogólne**
		- o **2 Konfiguracja SSID**
		- o **3 Przełączanie AP**
		- o **4 Dozwolone ukryte AP**
			- **1 Dodaj**
			- **2 Usuń**
			- **3 Edytuj**
- • **3 Modem GPRS**
	- o **1 Połącz**
	- o **2 Rozłącz**
	- o **3 Konfiguracja**
	- o **9 Drukuj log**
- **3 Usługi**
	- o **Serwer HTTP**
	- o **Ustawienia proxy**
- **4 Narzędzia**
	- o **1 Ping**
- **9 Drukuj stan sieci**
- **7 BT** 
	- o **1 Ustawienia**
		- o **2 Low Energy**
			- **1 Parowanie drukarka master**
			- **2 Parowanie drukarka slave**
		- o **3 Połącz**
		- o **4 Usuń połączenia**
		- o **5 Informacje**
- **2.2.3 Zgodność**
	- **1 Źródło linii dodatkowych**
	- **2 Linia dod. z nr. systemowym**
	- **3 Nazwa odsyłana**
	- **4 Nr. unikatowy odsyłany**
	- **6 Kontrola reszty**
	- **7 Line dod. na paragonie**
- **2.2.4 Wydruk**
	- **1 Ogólne**
		- o **1 Druk. Podkreśleń**
		- o **2 Wydruki apteczne**
		- o **3 Waluta II**
		- o **8 Stopka graficzna**
- o **9 Kontrast wydruku**
- o **10 Nagłówek graficzny**
- **2 Paragon**
	- o **1 Opcje**
	- o **2 Format pozycji paragonu**
- **3 Faktura**
	- o **1 Opcje**
	- o **2 Format pozycji faktury**
- **4 Raport dobowy**
	- o **1 Opcje**
- **5 Wydruki niefiskalne**
	- o **1 Opcje**
- **2.2.5 Wyświetlanie**
	- **1 Stan urządzenia**
	- **2 Kontrast**
	- **3 Podświetlenie**
	- **4 Opcje** 
		- o **1 Inwers**
	- **7 Pozycja paragonu**
- **2.2.6 System**
	- **1 Opcje**
	- **2 Kontrola dostępu**
		- o **1 Raport dobowy**
		- o **2 Konfiguracja**
	- **3 Autoukrywanie menu**
	- **4 Autoukrywanie komunikatów**
	- **5 Kontrola zmiany daty**
- **2.2.7 Dźwięk**
	- **1 Głośność**
- **2.2.8 Klawiatura**
	- **1 Podświetlenie**
	- **2 Opcje**
	- **2.2.9 Drukuj**
- o **2.3 Usuń blokadę**
- **3 Serwis**
	- o **3.1 Testy**
		- **1 Wszystkie**
		- **2 Cykliczne**
		- **3 Pojedynczo**
	- o **3.2 Ustawienia serwisowe**
		- **3.2.1 Data przeglądu**
		- **3.2.2 Data blokady**
		- **3.2.3 Koniec trybu fiskalnego**
		- **3.2.4 Waluta**
		- **3.2.7 Przegląd techniczny**
			- **1 Rejestracja przeglądu**
			- **2 Raport z przeglądów**
		- **3.2.9 Czas letni/zimowy**
	- o **3.3 Funkcje serwisowe**
- **3.3.1 Zerowanie**
	- **1 Zeruj RAM**
	- **2 Zeruj Monitor Komunikacji**
	- **3 Zeruj Konfigurację**
	- **4 Zeruj tryb niefiskalny**
	- **5 Zeruj bazę alg.weryfikującego**
	- **6 Zeruj graficzny nagłówek**
	- **8 Zeruj proxy**
- **3.3.2 Pamięć chroniona**
	- **1 Weryfikuj**
	- **2 Indeksowanie**
	- **3 Weryfikuj na starcie**
- **3.3.3 Zrzut pamięci**
	- **1 FLASH FM**
- **3.3.4 Klucz serwisowy**
	- **1 Informacje**
	- **2 Opcje serwisowania**
	- • **1 Serwisowanie kluczem**
	- • **2 Odblokuj awaryjnie**
	- **3 Raport użyć**
		- **4 Drukuj informacje**
- **3.3.5 Raporty**
	- **1 Zdarzeń**
	- **2 Zapisów w PF**
	- **3 Odczytu PF**
	- **5 Przeglądy / Blokady**
- o **3.4 Informacje**
	- **1 Wersja**
	- **2 Pamięć fisk.**
	- **3 Pomiary napięć**
	- **4 Raport z bazy**
	- **5 Licencje**
	- **6 Serwisowe**
		- **1 Pamięć fiskalna**
		- **2 Aktualizator oprogramowania**
		- **3 Kontroler płyty głównej**
		- **6 Modem** 
			- **1 Pokaż status**
			- **2 Drukuj informacje**
- o **3.5 Aktualizacje**
	- **1 Sprawdź aktualizację**
- o **3.6 Repozytorium**
	- **1 Status**
		- **2 Sprawdź połączenie**
		- **3 Synchr.czasu z serwerem**
	- **4 Wymuś pobranie zadań**
	- **5 Wymuś przekazanie danych**
	- **6 Wymuś synchr.JPKID**
	- **7 Informacje diagnostyczne**
- **1 Wyślij inf. diagnostyczne**
- **2 Włącz / wyłącz log. inf. diagnostycznych**
- **8 Raport stanu procesów**
- **9 Wyreiestrowanie**
- **3.7 Sieć**
- **1 Ping**
- **2 Drukuj stan sieci**
- **3 Prędkość portu eth**
- **4 Wyświetl adresy IP**
- **5 WLAN - informacje**
- o **3.8 eDokumenty** 
	- **1 Status**
	- **2 Wyślij**
	- **3 Wyślij odrzucone**
	- **4 Odznacz wszystkie jako wysłane**
	- **5 Ustawienia eDokumentów**
	- **6 Raport ustawień eDokumentów**
- o **3.10 Pomoc** 
	- **1 Drukuj Menu**
	- **2 Dzierżawa**
	- **3 Subskrypcje**

Funkcje te są opisane dokładnie w dalszych rozdziałach.

## **3.9. Menu wyłączania drukarki (dodatkowe)**

Drukarka posiada specjalne krótkie menu - Wyłączania, w którym użytkownik może wybrać szybko kilka istotnych funkcji. Menu Wyłączania dostępne jest po krótkim naciśnięciu klawisz Wł/Wył.  $\bigcirc$  (długie przytrzymanie standardowo wyłącza drukarkę). Menu to obsługuje się identycznie jak menu główne.

## **MENU Wyłączania**

- **1. Wyłączenie (wyłącza drukarkę)**
- **2. Uśpienie**

Funkcje te są opisane dokładnie w dalszych rozdziałach.

## **3.10. Dodatkowe (specjalne) funkcje drukarki fiskalnej**

## **3.10.1 Szuflada**

Drukarka posiada możliwość współpracy z szufladą na pieniądze. Do podłączenia szuflady służy gniazdo typu RJ6 znajdujące się we wnęce w spodzie drukarki. Otwarcie szuflady następuje po wysłaniu z komputera do drukarki specjalnego rozkazu. Drukarka steruje szufladą napięciem 24V.

## **3.10.2 Współpraca z dodatkowymi aplikacjami**

Drukarka może także współpracować z dodatkową aplikacją (oprócz głównej aplikacji sprzedaży) podłączoną do jednego z dodatkowych portów komunikacyjnych drukarki (port PC2). Głównym zastosowaniem takiej aplikacji jest obsługa transakcji elektronicznych, takich jak płatności kartami, sprzedaż usług typu pre-paid, płatności za rachunki i systemy lojalności. Aplikacja ta może być zainstalowana na komputerze PC, ale także na np. terminalu płatniczym np. w wersji bez drukarki, który może wykorzystywać do wydruków mechanizm drukujący drukarki fiskalnej. Oczywiście wszystkie wydruki, jakie wystawia drukarka fiskalna są zdefiniowane w jej programie – przedstawiona tutaj drukarka ma bogaty zestaw zdefiniowanych dodatkowych wydruków niefiskalnych. Drukarka na porcie PC2 przewidzianym dla takich aplikacji zapewnia ograniczony zestaw instrukcji umożliwiający jednak w pełni funkcjonalne wykorzystanie drukarki do takich zastosowań. Aplikacja może np. pobrać z drukarki kwotę transakcji, na jaką ma być zrobiona płatność kartą lub nawet pobrać dane sprzedanych towarów, co może być użyte przez systemy lojalności do naliczenia np. punktów premiowanych dla stałych klientów. Jeśli dodatkowa aplikacja pracuje na komputerze PC na ogół wymaga ona dodatkowych urządzeń we/wy do swojej pracy takich jak np. "PinPad", czytnik kart magnetycznych, skaner kodów kreskowych lub modem. Urządzenia takie mogą być podłączone do dodatkowych portów pomocniczych drukarki fiskalnej PP1 i PP2, których wykorzystanie może zapobiec konieczności zwiększenia liczby portów w komputerze PC. Dodatkowych informacji na temat takich zastosowań przedstawionej tutaj drukarki fiskalnej należy szukać w instrukcjach aplikacji transakcji elektronicznych współpracujących z tą drukarką.

# **3.10.3 Drukowanie kodów kreskowych**

Drukarka ma możliwość drukowania na paragonach i niektórych wydrukach niefiskalnych kodów kreskowych. Standardem kodów kreskowych przyjętym w drukarce jest EAN 128. Długość kodu, jaka może zostać wydrukowana zależy od zawartych w nim znaków. Może to być 11 liter lub 22 cyfry. Przy kodach mieszanych występują korelacje tych parametrów. Kody mogą być drukowane na paragonie pod każdym sprzedanym artykułem (identyfikacja kodem każdego towaru), pod paragonem (identyfikacja kodem każdego paragonu), oraz na specjalnych wydrukach niefiskalnych. Aby drukarka drukowała kody kreskowe, aplikacja komputerowa sterująca drukarką musi mieć możliwość wysyłania tych informacji do drukarki. Każdy program sprzedaży może zostać przystosowany do takiej funkcjonalności przez jego autorów dzięki dokumentacji oraz narzędziom dostępnym na stronie internetowej producenta drukarki: [www.novitus.pl.](http://www.novitus.pl/)

# **3.10.4 Drukowanie opisów towarów**

Drukarka umożliwia drukowanie opisów towarów/usług na paragonie. Opisy takie muszą zostać wysłane do drukarki wraz z paragonem przez aplikację sprzedaży. Opis towaru może być wydrukowany w trzech liniach po 40 znaków w każdej. Każdy program sprzedaży może zostać przystosowany do takiej funkcjonalności przez jego autorów dzięki dokumentacji oraz narzędziom dostępnym na stronie internetowej producenta drukarki[: www.novitus.pl.](http://www.novitus.pl/)

# **4 Przygotowanie do pracy**

## **4.1. Zawartość opakowania**

W skład opakowania (kompletu) wchodzi:

- ❑ drukarka;
- ❑ zasilacz;
- ❑ papier (jedna rolka);
- ❑ przewód komunikacyjny RS232C drukarka PC;
- ❑ instrukcja obsługi;
- ❑ książka kasy (książka serwisowa z naniesionym numerem unikatowym drukarki);
- ❑ karta gwarancyjna;

W przypadku komunikacji z drukarką poprzez port USB należy dokupić przewód USB zakończony wtykami Am – Bm (przedstawiony na zdjęciu). Przewód USB-drukarka nie jest standardowym wyposażeniem drukarki fiskalnej.

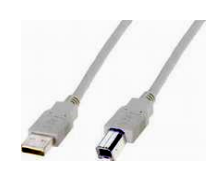

# **4.2. Zakładanie i wymiana papieru**

W wyposażeniu dostarczanym wraz z drukarką znajduje się rolka papieru, który przed rozpoczęciem pracy należy w odpowiedni sposób założyć. Z uwagi na to, iż czynność wymiany papieru jest jedną z najczęstszych operacji wykonywanych podczas obsługi drukarki, a wykonana niedokładnie może być przyczyną nieprawidłowej pracy urządzenia, wskazane jest, aby użytkownik dokładnie zapoznał się ze sposobem zakładania nowych rolek papieru, wykonując tę czynność starannie.

Papier w drukarce fiskalnej zużywany jest całkowicie, zbliżanie się do końca rolki papieru sygnalizowane jest kolorowym paskiem na papierze, natomiast jego koniec sygnalizowany jest komunikatem: *BRAK PAPIERU* na wyświetlaczu obsługi.

## **W celu wymiany papieru na nowy, należy:**

- nacisnąć przycisk OPEN znajdujący się tuż nad panelem menu i podnieść (od przodu) pokrywę mechanizmu drukującego,
- wyciągnąć resztki papieru i usunąć z zagłębienia drukarki pozostałą po starym papierze rolkę na której nawinięty był papier,
- przygotować nową rolkę poprzez odwinięcie papieru,
- metalową oś przewlec przez szpulę, włożyć papier do gniazda papieru, wsuwając końce osi do

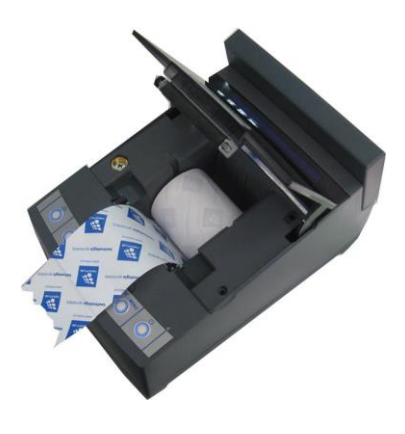

prowadnic. Papier ma być włożony tak, aby rolka rozwijała się od dołu (powłoka światłoczuła papieru na zewnątrz).

- wolny koniec papieru przeciągnąć do przodu drukarki kładąc go na panelu klawiatury
- zamknąć pokrywę drukarki, docisnąć jej przód powodując jej zatrzaśnięcie,
- naciskając klawisz  $\circledast$  sprawdzić poprawność obiegu papieru w drukarce;
- skasować komunikat *BRAK PAPIERU* przyciskiem **C**.

# **4.3. Połączenie drukarki z komputerem**

Połączenie drukarki z komputerem daje możliwość zafiskalizowania niefiskalnych punktów sprzedaży opartych na komputerze i oprogramowaniu realizującym sprzedaż.

Połączenie drukarki z komputerem jest czynnością mało skomplikowaną. Polega ono na odpowiednim sprzętowym i programowym skonfigurowaniu systemu. Konfiguracja sprzętowa polega na połączeniu komputera i drukarki za pomocą specjalnego przewodu poprzez złącze RS232C lub USB znajdujących się we wnęce w spodzie drukarki, odpowiednio opisanych. Można przystąpić do tej czynności tylko wtedy, gdy **zasilanie tak komputera jak i drukarki jest odłączone.** Przy podłączaniu drukarki do komputera poprzez złącze USB dopuszczalne (a nawet zalecane) jest przy pracującym zarówno komputerze jak i drukarce.

Konfiguracja programowa polega na odpowiednim ustawieniu oprogramowania komputerowego, realizującego odpowiednie sterowanie drukarką. W konsekwencji wystawienie paragonu w programie będzie równoznaczne z jego wydrukiem na drukarce. Program musi posiadać możliwość wyboru współpracy z drukarką fiskalną, ponieważ drukarka realizuje identyczny protokół komunikacyjny pomiędzy komputerem i drukarką fiskalną jak inne modele drukarek – w przypadku braku opcji BONO – jako drukarkę współpracującą wybrać drukarkę DEON, HD, DELIO, QUARTO, VIVO, VENTO, WIKING.

W przypadku łączenia drukarki z komputerem przez port USB, po pierwszym podłączeniu drukarki do komputera system poinformuje o "wykryciu nowego sprzętu" i trzeba będzie zainstalować sterowniki do konwertera USB-RS232 zamontowanego w drukarce fiskalnej. Sterowniki są dostępne na stronie producenta drukarki [www.novitus.pl.](http://www.novitus.pl/) W systemie widziany jest wówczas "wirtualny" port RS232, który należy wybrać jako port, do którego podłączona jest drukarka fiskalna. UWAGA! Port ten może nie być widoczny przez starsze systemy operacyjne!

Każdy program sprzedaży można w szybki sposób przystosować do komunikacji z drukarką BONO. Stosowne narzędzia dla programistów oraz dokumentacja dostępna jest u producenta drukarki oraz na stronie internetowej producenta: www.novitus.pl.

Po dokonaniu czynności konfiguracyjnych drukarka w zależności od potrzeb, może pracować w trybie treningowym lub może zostać zafiskalizowania przez autoryzowany serwis.
# **5 Sprzedaż przy użyciu drukarki fiskalnej**

Sprzedaż przy użyciu drukarki fiskalnej jest możliwa tylko po podłączeniu jej do komputera z programem do prowadzenia sprzedaży.

W trybie sprzedaży na wyświetlaczu operatora drukarki widnieje aktualna data, godzina, oraz napis: SUMA: ....... 0,00.

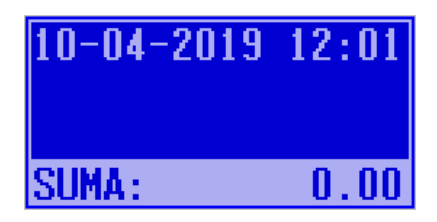

Jeśli drukarka znajduje się w stanie błędu - np. brak papieru - (komunikat o błędzie na wyświetlaczu obsługi), należy usunąć przyczynę błędu i klawiszem **C** przywrócić do trybu poprawnej pracy.

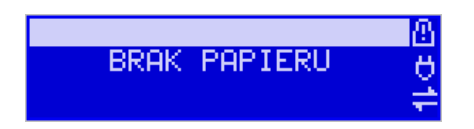

Jeśli drukarka znajduje się w trybie wyświetlania MENU, należy klawiszem **C** wycofać się aż do trybu sprzedaży (data, godzina, oraz napis: SUMA: 0,00).

Sprzedaż polega na przesyłaniu z programu komputerowego paragonów zawierających poszczególne pozycje sprzedaży towarów, sprzedaży lub przyjęć opakowań zwrotnych, potwierdzenia przyjęcia płatności (gotówką, kartą płatniczą, czekiem, bonem, itp.)

Wystawianie paragonów może się odbywać w trybie ON-LINE (każda pozycja zarejestrowana do sprzedaży przez program komputerowy natychmiast wysyłana jest do drukarki i drukowana na paragonie), lub w trybie OFF-LINE (po wystawieniu i zatwierdzeniu całego paragonu w programie komputerowym, jest on w całości przesyłany i drukowany na drukarce fiskalnej).

# **6 Raporty**

Oprócz samego wystawiania paragonów oraz rejestracji kwot podatku należnego od tych transakcji drukarka fiskalna wykonuje również raporty z tych operacji. W zależności od potrzeb oraz obowiązku podatnika drukarka umożliwia wykonania niżej opisanych raportów.

Aby wejść do trybu raportów należy w trybie sprzedaży nacisnąć klawisz **/MENU** - wyświetlone zostanie menu drukarki z zaznaczoną pozycją **1.Raporty** 1.1. Dobowy. Klawiszem OK/MENU należy wybrać ten tryb.

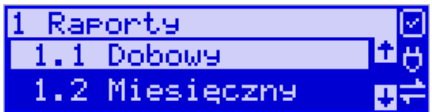

W trybie raportów dostepne jest menu z opciami:

#### ▪ **1 Raporty**

- o **1.1 Dobowy**
- o **1.2 Miesięczny**
- o **1.3 Okresowy**
	- **1 Wg dat**
	- **2 Wg numerów**
- o **1.4 Zmiany**
	- **1 Niezerujący**
	- **2 Zerujący**
- o **1.5 Gotówki**
- o **1.6 Rozliczeniowy**
	- **1 Wg dat**
	- **2 Wg numerów**
- o **1.7 Monitor komunikacji**
- o **1.8 Pamięć chroniona**
	- **1.8.1 Wydruk danych z pam.chronionej**
	- **1.8.4 Stan pam.chronionej**
	- **1.8.5 Wydruk danych ostatniego**
		- **1.8.5.1 Paragonu**
		- **1.8.5.2 Raport dobowego**
		- **1.8.5.3 Faktury**
- o **1.10 Raport SMS**

W kolejnych rozdziałach opisano poszczególne raporty oraz sposób ich wykonania.

#### **6.1. Raport fiskalny dobowy**

**Raport dobowy jest najważniejszym raportem, jaki każdy użytkownik zobowiązany jest wykonać codziennie po zakończeniu sprzedaży jako zerujący.** Podczas wykonywania tego raportu następuje zapis do pamięci fiskalnej obrotu z całego dnia (od ostatniego raportu dobowego zerującego) z uwzględnieniem rozdziału kwot podatku

na poszczególne stawki PTU, daty i godziny wykonania raportu, ilości wystawionych paragonów fiskalnych, ilości i wartości anulowanych paragonów. Wydruk tego raportu oznaczony jest numerem unikatowym kasy i logo fiskalnym: stylizowanym z literek PL. **Wydruk ten należy starannie przechowywać – służy jako rozliczenie podatków z Urzędem Skarbowym.**

Jeżeli chcemy wykonać raport fiskalny dobowy, należy wejść do trybu raportów w menu drukarki (opis powyżej), za pomocą klawiszy  $\blacktriangledown \blacktriangle$  wybieramy pozycję *1.1. Dobowy* i zatwierdzamy klawiszem **/MENU**. Nastąpi pytanie: *Czy drukować raport dobowy?*

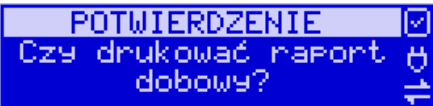

Klawiszem **C** - rezygnujemy, klawiszem **OK**/MENU - akceptujemy. Następnie drukarka zapyta o poprawność daty.

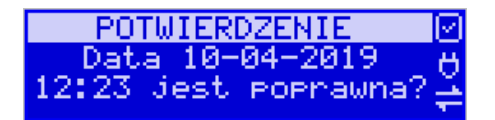

Jeśli wyświetlona data jest poprawna należy zatwierdzić ją klawiszem OK/menu. Nastąpi wydruk raportu dobowego fiskalnego.

**Jeśli data pokazana przez drukarkę będzie nieprawidłowa, należy nacisnąć przycisk C i niezwłocznie powiadomić serwis o zaistniałej sytuacji. Wydrukowanie raportu z niewłaściwą datą spowoduje błędne wpisanie rekordu do pamięci fiskalnej, a tym samym uszkodzenie tej pamięci i konieczność jej wymiany na nową na koszt użytkownika.** 

Jeżeli po wykonaniu ostatniego raportu dobowego nie został sprzedany żaden artykuł, na wyświetlaczu pojawi się dodatkowy komunikat: *Brak sprzedaży!*

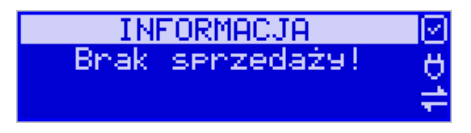

Potwierdzenie tego komunikatu klawiszem OK/MENU spowoduje wydrukowanie raportu dobowego z zerowymi wartościami sprzedaży (będzie równocześnie potwierdzeniem, że w danym dniu nie prowadzono sprzedaży).

Drukarka nie wymusza obowiązku codziennego wykonania raportu dobowego, ani nie zabrania wykonania większej ilości raportów dobowych w ciągu dnia – leży to w gestii użytkownika – podatnika.

Przykładowy wygląd raportu dobowego przedstawiono w rozdzial[e 9.2.](#page-96-0)

#### **6.2. Raport miesięczny**

Następnym raportem wykonywanym przez drukarkę w trybie fiskalnym jest raport miesięczny. Jest to wydruk niezbędny dla kontroli poprawności operacji dokonywanych przez podatnika w obrębie miesiąca. Raport Miesięczny jest wydrukiem z zapisanych w pamięci fiskalnej Raportów Fiskalnych Dobowych. Raport miesięczny można wykonać TYLKO ZA ZAKOŃCZONY MIESIĄC.

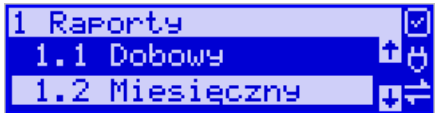

Należy z menu kasy **OK/mENU** wybrać pozycję 1. Raporty → 2. Miesięczny i zatwierdzić klawiszem **OK/menu.** Nastąpi pytanie o miesiąc, za jaki ma być wykonany raport.

Pod jedną z cyfr widoczny jest migający kursor. Za pomocą klawiszy  $\leftrightarrow$  poruszamy się między cyframi na wyświetlaczu, natomiast klawiszami **WA**możemy zwiększać lub zmniejszać daną cyfrę.

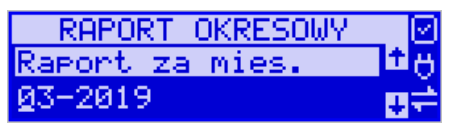

Właściwie ustawiony miesiąc i rok zatwierdzamy klawiszem **OK/MENU**. Sugerowanym miesiącem jest ostatni zakończony miesiąc.

Po wybraniu i zatwierdzeniu klawiszem **OK/mENU** nastąpi wydruk raportu.

Raport miesięczny posiada pełne oznaczenia fiskalne (deskryptor: FISKALNY, logo PL, oraz cały numer unikatowy). Raport ten można wykonywać wielokrotnie, za dowolny zakończony miesiąc pracy drukarki fiskalnej.

Raport miesięczny można wykonać również z komputera (np. z programu NFRaport – dołączonego na płycie CD do książki kasy, lub z programu serwisowego do drukarek fiskalnych, dostępnego u serwisantów oraz na stronie internetowej [www.novitus.pl.](http://www.optimus-ic.pl/) Programy te udostępniane są nieodpłatnie!

#### **6.3. Raport okresowy**

Kolejnym raportem wykonywanym przez drukarkę w trybie fiskalnym jest raport okresowy. Jest to wydruk niezbędny dla kontroli poprawności operacji dokonywanych przez podatnika. Raport Okresowy jest wydrukiem z zapisanych w pamięci fiskalnej Raportów Fiskalnych Dobowych.

Raport okresowy może być wykonywany według dwóch kryteriów: data raportu dobowego lub numer raportu dobowego.

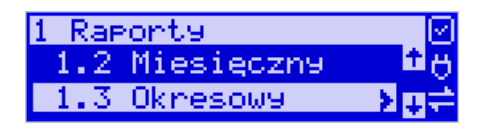

Aby wykonać raport okresowy, należy nacisnąć klawisz OK/MENU, widoczny na wyświetlaczu tryb: 1. Raporty zatwierdzić klawiszem OK/MENU. Następnie za pomocą klawiszy wybrać rodzaj raportu: *1.3. Raport okresowy* i zatwierdzić klawiszem **/MENU**. Nastąpi pytanie o sposób podania zakresu wykonywanego raportu: wg dat, czy wg numerów.

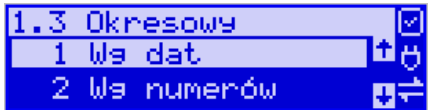

Za pomocą klawiszy  $\blacktriangleright$  należy wybrać preferowany sposób podania zakresu i zatwierdzić klawiszem OK/MENU. Na wyświetlaczu pojawi się pytanie o datę / numer początkowy (*od:*). Pod jedną z cyfr widoczny jest migający kursor. Za pomocą klawiszy

poruszamy się między cyframi na wyświetlaczu, natomiast klawiszami  $\blacktriangledown$ możemy zwiększać lub zmniejszać daną cyfrę.

Właściwie ustawioną datę / numer początkowy zatwierdzamy klawiszem **OK/mENU**. Na wyświetlaczu pojawi się pytanie o datę / numer końcowy raportu okresowego. W identyczny sposób należy ustawić datę / numer końcowy.

Sugerowaną datą / numerem końcowym jest data / numer ostatniego zapisu do pamięci fiskalnej. Po ustawieniu i zatwierdzeniu klawiszem **OK/**MENU

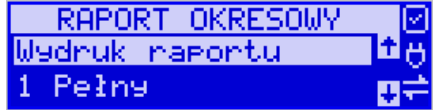

Pojawi się pytanie o rodzaj wydruku:

- *1. Pełny*
- *2. Podsumowanie*

Za pomocą klawiszy  $\blacktriangleright$  należy wybrać preferowany sposób wydruku.

Po wybraniu i zatwierdzeniu klawiszem **OK/MENU** nastąpi wydruk raportu.

Należy pamiętać, że **tylko raport okresowy wykonany jako pełny posiada pełne oznaczenia fiskalne** (deskryptor: FISKALNY, logo PL, oraz cały numer unikatowy). Raport ten można wykonywać wielokrotnie, za dowolny okres pracy drukarki fiskalnej.

Raport okresowy można wykonać również z komputera (np. z programu NFRaport – dołączonego na płycie CD do książki kasy, lub z programu serwisowego do drukarek fiskalnych, dostępnego u serwisantów oraz na stronie internetowej [www.novitus.pl.](http://www.optimus-ic.pl/) Programy te udostępniane są nieodpłatnie!

### **6.4. Raport zmiany**

Aby wykonać raport zmiany, należy nacisnąć klawisz OK/MENU, widoczny na wyświetlaczu tryb: 1. Raporty zatwierdzić klawiszem OK/MENU.

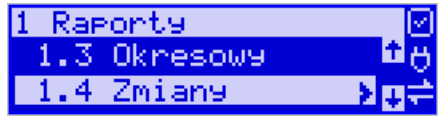

Następnie za pomocą klawiszy **WA** wybrać rodzaj raportu: 1.4. Raport zmiany i zatwierdzić klawiszem **OK/mENU**. Następnie należy wybrać sposób wykonania raportu: zerujący czy niezerujący.

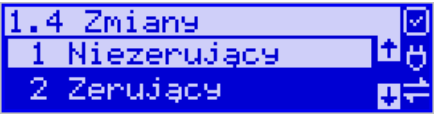

W zależności od potrzeb użytkownika za pomocą klawiszy  $\blacktriangleright$  należy wybrać właściwy sposób i zatwierdzić klawiszem **OK/mENU**. Zostanie wydrukowany raport zmiany zawierający czas rozpoczęcia i zakończenia pracy, wartość sprzedaży prowadzoną przez kasjera, wpłaty, wypłaty. Jeżeli na kasie były wykonywane w/w operacje w walucie EU-RO, to raport zmianowy również uwzględni te informacje.

### **6.5. Raport Gotówki**

Aby wykonać raport gotówki, należy nacisnąć klawisz OK/MENU, widoczny na wyświetlaczu tryb: 1. Raporty zatwierdzić klawiszem **OK**/MENU.

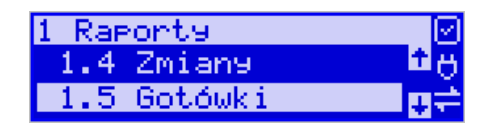

Następnie za pomocą klawiszy **WA** wybrać rodzaj raportu: 1.5. Raport gotówki i zatwierdzić klawiszem **OK/mENU**. Wydrukowany zostanie raport stanu gotówki "w kasie". Stan gotówki uwzględnia całą sprzedaż, wpłaty oraz wypłaty dokonywane na drukarce.

#### **6.6. Raport rozliczeniowy**

Raport rozliczeniowy wykonywany jest po zakończeniu działalności drukarki w trybie fiskalnym, i przestawieniu jej w tryb: TYLKO DO ODCZYTU! (bez możliwości prowadzenia sprzedaży). Przestawienie w tryb "tylko do odczytu" zabezpieczone jest przed przypadkowym wykonaniem (dostępne tylko dla serwisu). Raport rozliczeniowy służy do rozliczenia podatku między użytkownikiem drukarki (podatnikiem) a urzędem skarbowym z okresu działania drukarki fiskalnej. **Raport rozliczeniowy jest raportem fiskalnym, posiada pełne oznaczenia fiskalne** (deskryptor: FISKALNY, logo PL, oraz cały numer unikatowy). W związku z tym, że użytkownik nie ma dostępu do wykonania tego raportu opis sposobu jego wykonania został umieszczony w instrukcji serwisowej dostępnej dla serwisu.

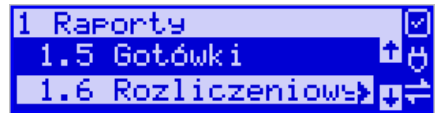

Raport ten można wykonać wielokrotnie, za dowolny okres pracy drukarki fiskalnej według dat lub numerów.

#### **6.7. Raport Monitora Komunikacji**

Raport komunikacji jest raportem serwisowym, służącym do "podglądnięcia" dowolnego portu komunikacyjnego drukarki w celu zdiagnozowania ewentualnych problemów podczas pracy drukarki fiskalnej z programem komputerowym.

Opis wykonania raportu zamieszczono w instrukcji serwisowej drukarki, dostępnej dla serwisu.

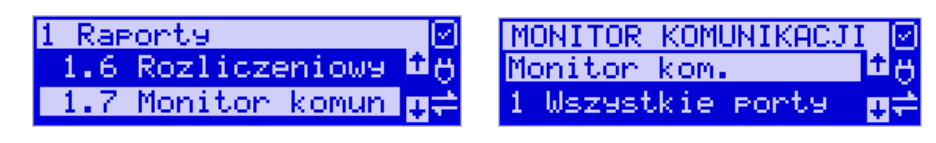

Aby można było wykonać taki raport konieczne jest wcześniejsze włączenie monitora komunikacji - pozycja *2.2.2.Komunikacja 2. Monitory komunikacji* menu drukarki.

#### **6.8. Raport z wydruków pamięci chronionej**

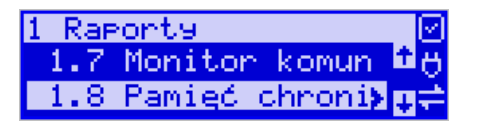

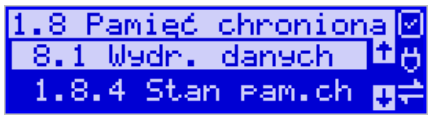

**[1.8.1] Wydruk danych z pamięci chronionej** - funkcja umożliwia wydruk dokumentów z pamięci chronionej.

**[1.8.4] Stan pamięci chronionej** - funkcja drukuje raport o stanie pamięci chronionej. **[1.8.5] Wydruk danych ostatniego** – w tym menu użytkownik może uzyskać wydruk raportów kopii ostatnio zarejestrowanych (wydrukowanych) przez kasę wydruków. Aby usprawnić wyszukiwanie interesującego nas wydruku, wybór "ostatnich wydruków" można dodatkowo zawęzić do:

**[1.8.5.1] – Paragonu** – wydrukowany będzie raport kopii ostatniego wydanego paragonu fiskalnego.

**[1.8.5.2] – Raportu dobowego** – wydrukowany zostanie raport kopii ostatniego wydrukowanego raportu dobowego fiskalnego.

**[1.8.5.3] – Faktury** – wydrukowany będzie raport kopii ostatniej wystawionej faktury VAT.

**[1.8.5.4] – Dowolnego** – wydrukowany zostanie raport kopii ostatniego wydrukowanego przez kasę dowolnego wydruku.

Wydrukowany raport będzie informował, że jego zawartością jest kopia paragonu / raportu dobowego itp., będzie posiadał oznaczenia ## NIEFISKALNY ##.

#### **6.9. Raport SMS**

Do drukarki fiskalnej Bono Online, fabrycznie wyposażonej w modem GSM i kartę Sim, można wysyłać wiadomości SMS.

Wiadomości takie, po zakończeniu paragonu fiskalnego, pokazywać się będą na wyświetlaczu kasy, a ich treść zapisywana będzie w raportach SMS.

Funkcjonalność przeznaczona jest np. do informowania użytkownika o dacie zakończenia transmisji GSM i konieczności zapewnienia transmisji z CRK we własnym zakresie.

**Drukarka odczytuje tylko wiadomości SMS specjalnie zakodowane przez producenta. Wysłanie tradycyjnej wiadomości SMS do drukarki nie jest możliwe.**

W przypadku otrzymania SMS drukarka wyświetli: **Masz wiadomość SMS! [OK] Drukuj –** treść wiadomości zostanie wydrukowana.

Przed raportem dobowym pojawia się komunikat: **Sprawdź SMS! [OK] Drukuj –** treść wiadomości zostanie wydrukowana. Można przejść do generowania raportu dobowego.

Przed kolejnym raportem dobowym pojawia się komunikat:

### **Sprawdź SMS!**

**[OK] Drukuj** 

**[C] Nie pokazuj –** przyciśnięcie C ostatni raz wydrukuje SMS i w przyszłości już nie będzie pokazywać informacji o SMS!

Raporty SMS

**210 F-Menu** można wydrukować wszystkie otrzymane przez kasę wiadomości.

# **7 Ustawienia**

W menu Ustawienia dostępne są funkcje konfiguracyjne drukarki fiskalnej.

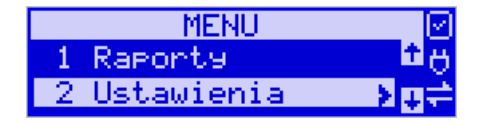

#### ▪ **2 Ustawienia**

- o **2.1 Ustaw zegar**
- o **2.2 Konfiguracja**
	- **2.2.1 Energia**
		- **1 Autowygaszanie**
		- **2 Uśpienie**
		- **3 Wybudzanie**
		- **4 Autowyłączanie**
		- **5 Wyłączenie domyślne**
		- **2.2.2 Komunikacja**
			- **1 Protokół komunikacji**
			- **2 Monitory komunikacji**
			- **3 Ustawienia portów**
				- o **1 PC**
				- o **2 PC2**
				- o **3 PP1**
				- o **4 PP2**
				- o **5 Monitor wydruku**
			- **4 Połączenia portów**
			- **5 Monitor wydruku**
				- o **1 Na port komunikacyjny**
				- o **2 Jako klient TCP**
				- o **3 Ogólne**
			- **6 Ustawienia sieci**
			- **1 Internet**
			- **2 Ustawienia Interfejsów**
			- • **1 Ethernet**
			- • **2 WLAN** 
				- o **0 Szybkie ustawieniaWLAN**
				- o **1 Ogólne**
				- o **2 Konfiguracja SSID**
				- o **3 Przełączanie AP**
				- o **4 Dozwolone ukryte AP**
					- **1 Dodaj**
					- **2 Usuń**
					- **3 Edytuj**
			- • **3 Modem GPRS**
				- o **1 Połącz**
				- o **2 Rozłącz**
				- o **3 Konfiguracja**
- o **9 Drukuj log**
- **3 Usługi**
	- o **Serwer HTTP**
	- o **Ustawienia proxy**
	- **4 Narzędzia**
		- o **1 Ping**
- **9 Drukuj stan sieci**
- **7 BT** 
	- o **1 Ustawienia**
	- o **2 Low Energy**
		- **1 Parowanie drukarka master**
		- **2 Parowanie drukarka slave**
	- o **3 Połącz**
	- o **4 Usuń połączenia**
	- o **5 Informacje**
- **2.2.3 Zgodność**
	- **1 Źródło linii dodatkowych**
	- **2 Linia dod. z nr. systemowym**
	- **3 Nazwa odsyłana**
	- **4 Nr. unikatowy odsyłany**
	- **6 Kontrola reszty**
	- **7 Line dod. na paragonie**
- **2.2.4 Wydruk**
	- **1 Ogólne**
		- o **1 Druk. Podkreśleń**
		- o **2 Wydruki apteczne**
		- o **3 Waluta II**
		- o **8 Stopka graficzna**
		- o **9 Kontrast wydruku**
		- o **10 Nagłówek graficzny**
	- **2 Paragon**
		- o **1 Opcje**
		- o **2 Format pozycji paragonu**
	- **3 Faktura**
		- o **1 Opcje**
		- o **2 Format pozycji faktury**
	- **4 Raport dobowy**
		- o **1 Opcje**
	- **5 Wydruki niefiskalne**
		- o **1 Opcje**
- **2.2.5 Wyświetlanie**
	- **1 Stan urządzenia**
	- **2 Kontrast**
	- **3 Podświetlenie**
	- **4 Opcje** 
		- o **1 Inwers**
	- **7 Pozycja paragonu**
- **2.2.6 System**
	- **1 Opcje**
- **2 Kontrola dostępu**
	- o **1 Raport dobowy**
	- o **2 Konfiguracja**
	- **3 Autoukrywanie menu**
- **4 Autoukrywanie komunikatów**
- **5 Kontrola zmiany daty**
- **2.2.7 Dźwięk**
	- **1 Głośność**
- **2.2.8 Klawiatura**
	- **1 Podświetlenie**
	- **2 Opcje**
- **2.2.9 Drukuj**
- o **2.3 Usuń blokadę**

#### **7.1. Ustawienie zegara**

Funkcja pozwala ustawić zegar – datę i czas w drukarce. Do wykonania regulacji zegara konieczne jest wcześniejsze **wykonanie raportu dobowego** (zerowe totalizery fiskalne). Użytkownik ma możliwość przestawienia czasu tylko w zakresie ± 2 godziny. Drukarka sama nie uwzględnia zmiany czasu zimowy – letni, użytkownik musi dokonać tej zmiany sam, lub poprosić o zmianę czasu serwis.

Aby zmienić czas, należy w menu drukarki odszukać pozycję *2.1. Ustaw czas*, wejść do opcji klawiszem **OK**/MENU

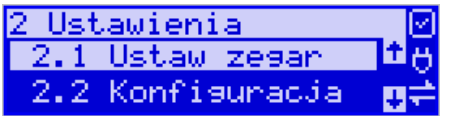

Drukarka wyświetli menu zmiany czasu, w dolnej linii wyświetlacza widoczna jest aktualnie zaprogramowana w drukarce data w formacie: DD-MM-RRRR a dalej aktualna godzina w formacie: GG:MM (format 24 godzinny).

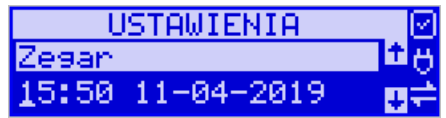

Pod pierwszą cyfrą daty widoczny jest kursor. Za pomocą klawiszy  $\blacktriangledown\blacktriangle$  można zwiększyć lub zmniejszyć wartość cyfry, pod którą widnieje symbol kursora. Za pomocą

klawiszy < > można poruszać się kursorem pomiędzy cyframi. Ustawiony czas należy zatwierdzić klawiszem OK/MENU. Następuje pytanie o poprawność zaprogramowanej daty (zaprogramowana data jest wyświetlana). Za pomocą klawisza OK/MENU za-

twierdzamy ostatecznie zmianę daty i czasu, klawiszem **C** mamy ostatnią możliwość wycofania się z operacji.

### **7.2. Ustawienia konfiguracji**

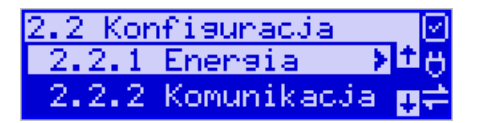

W pozycji menu *Konfiguracja* dostępnych jest 9 funkcji opisanych w poniższych podrozdziałach. Zaleca się, aby konfiguracji dostępnych opcji dokonał serwisant lub administrator systemu komputerowego.

### **7.2.1 Energia**

Funkcja Energia pozwala określić czasy, po jakich drukarka ma się wyłączyć oraz wygasić wyświetlacze podczas pracy z akumulatorów wewnętrznych. Ma to na celu oszczędzanie energii akumulatorów.

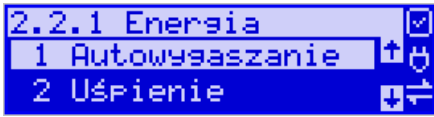

Po wejściu do pozycji klawiszem **OK**/MENU dostępne są opcje:

**1. Autowygaszanie [s]** – automatyczne wygaszenie podświetlania klawiatury w przypadku pracy z akumulatora, jak również wyświetlacza lub klawiatury, w przypadku pracy z włączonym zasilaczem po określonym czasie[s].

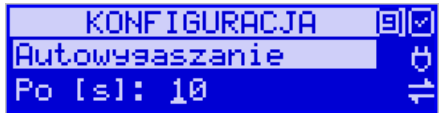

W tym celu za pomocą klawiszy alfanumerycznych należy podać czas mierzony w sekundach i nacisnąć klawisz **OK/menu**, a następnie wybrać odpowiednią opcię autowygaszania i zatwierdzić klawiszem **OK**/MENU.

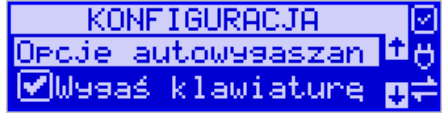

**2. Uśpienie [s] –** automatyczne przejście drukarki w tryb uśpienia w przypadku nie używania jej przez czas określony w sekundach, gdy drukarka pracuje z akumulatorów wewnętrznych. Za pomocą klawiszy alfanumerycznych należy wpisać czas mierzony w sekundach

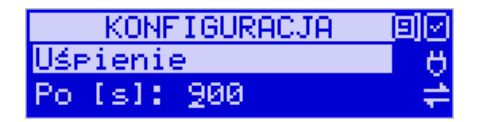

i nacisnąć klawisz **OK**/MENU.

**3. Wybudzanie –** ustawienie opcji wybudzania z trybu uśpienia.

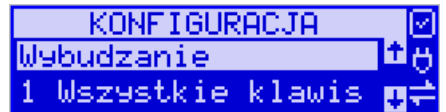

W tym menu mamy możliwość konfiguracji zarówno ręcznego jak i automatycznego wybudzania urządzenia z uśpienia. Przy ręcznym wybudzaniu jest to możliwe za pomocą opcji:

*1. Wszystkie klawisze* – wybudzenie drukarki z trybu uśpienia nastąpi po naciśnięciu dowolnego klawisza. Ta opcja będzie aktywna po naciśnięciu klawisza **/MENU**. Automatyczne wybudzenie drukarki z uśpienia nastąpi podczas transmisji danych z innego urządzenia (np. PC) po jednym z zaznaczonych portów:

- z COM1

Aby zaznaczyć port, należy przejść do jego pozycji za pomocą klawiszy  $\blacktriangledown$  i zaznaczyć klawiszem **k** 

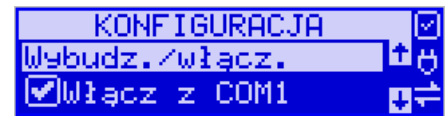

po czym nacisnąć OK/MENU.

### *2. Tylko [C]*

**4. Autowyłączanie [s]** – automatyczne wyłączenie drukarki w przypadku nie używania jej przez czas określony w sekundach, gdy drukarka pracuje z akumulatorów wewnętrznych.

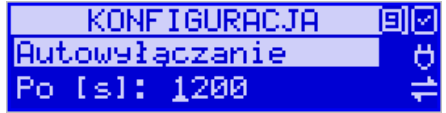

 $Za$  pomocą klawiszy  $\blacklozenge$  można poruszać się kursorem pomiędzy cyframi. Ustawiony czas należy zatwierdzić klawiszem **OK/MENU**. Ustawienie cyfry zero spowoduje, że drukarka nie będzie wyłączać się / wygaszać wyświetlaczy podczas pracy z akumulatora.

**5. Wyłączenie domyślne –** reakcja drukarki na dłuższe naciśnięcie klawisza  $\mathbf{\mathbf{\mathbb{C}}}$ .

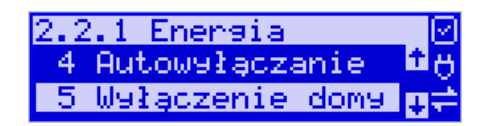

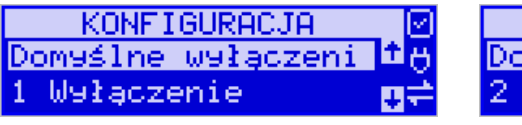

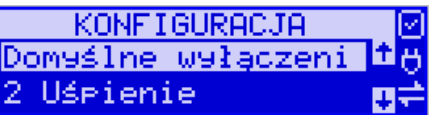

Po zaznaczeniu jednej z dostępnych opcji, przy dłuższym przytrzymaniu klawisza  $\mathbb O$ nastąpi wyłączenie lub uśpienie drukarki.

### **7.2.2 Komunikacja**

W tej pozycji menu należy skonfigurować sposób komunikacji oraz protokół drukarki z komputerem.

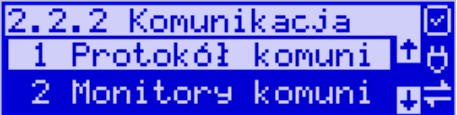

Po poprawnym skonfigurowaniu nie należy dokonywać żadnych zmian, gdyż będzie to miało negatywny wpływ na komunikację drukarka – program komputerowy. Zaleca się, aby konfiguracji dokonał serwisant lub administrator systemu komputerowego.

Dostępne opcje:

# *1. Protokół komunikacji*

- a. (\*) NOVITUS Domyślna jest druga metoda liczenia rabatu. Odsyłane przez drukarkę zwolnione stawki PTU mają wartość 99.99 a nieużywane - 98.99. Cena opakowań zwrotnych wyliczana jest iloraz wartości i ilości.
- b. XML xml-owa wersja protokołu Novitus
- c. NOVITUS zgod. Domyślna jest pierwsza metoda liczenia rabatu. Odsyłane przez drukarkę zwolnione stawki PTU mają wartość 101, a nieużywane - 100. Wartość opakowań zwrotnych wyliczana jest jako iloczyn ilości i ceny.

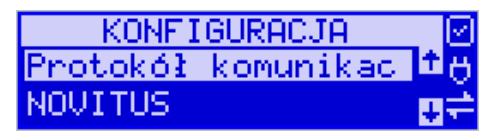

*2. Monitory komunikacji -* opcja pozwala zapisywać w specjalnym buforze całą transmisje odbywającą się pomiędzy komputerem a drukarką na danym porcie. W przypadku zapełnienia bufor jest nadpisywany. W razie konieczności zdiagnozowania problemów w komunikacji można wykonać raport z monitora komunikacji. Od COM1 do COM9 - porty komunikacyjne, na których można włączyć / wyłączyć monitor komunikacji.

Dostępne opcje:  $\boxed{\blacktriangle}$  = włącz,  $\boxed{\blacktriangle}$  = wyłącz KONFIGURACJA Monitory komunikac m l⊽lcom

### *3. Ustawienia portów*

- a. 1 PC Prędkość:
	- ( ) 1200
	- ( ) 2400
	- ( ) 4800
	- (\*) 9600
	- ( ) 19200
	- ( ) 38400
	- ( ) 57600
	- ( ) 115200
	- Kontrola komunikacji:
		- (\*) XONXOFF+RTSCTS
		- ( ) RTSCTS
		- ( ) Brak
	- Strona kodowa:
		- (\*) Mazovia
		- ( ) Windows 1250
		- ( ) ISO 8859-2
	- Strona kodowa zapisu:
		- ( ) Mazovia
		- (\*) Windows 1250
		- ( ) ISO 8859-2
	- TCP: Nr portu
	- TCP: Filtr MAC
- b. 2 PC2 jak dla PC
- c. 3 PP1 jak dla PC
- d. 4 PP2 jak dla PC
- e. 5 Monitor wydruku jak dla PC
- *4. Połączenia portów:*

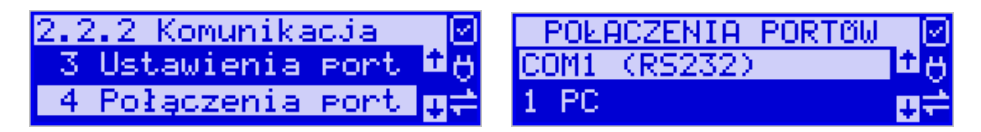

Funkcja pozwala ustawić konfigurację połączeń poszczególnych urządzeń zewnętrznych na odpowiednim porcie fizycznym drukarki. Do dyspozycji są dwa porty RS232: COM1 i COM2, BT: COM3, dwa porty USB: COM4 i COM5, dwa porty połączenia sieciowego (TCP) : COM6 i COM7 oraz dwa porty wirtualne (CDC1): COM8 i (CDC2): COM9.

# **Uwaga**!

Drukarka może pracować tylko z jednym urządzeniem podłączonym w standardzie portu CDC1 lub CDC2.

Po podłączeniu BT do portu USB można przypisać połączenie z puli portów.

Odpowiednie skróty możliwe do oprogramowania na poszczególnych portach oznaczają:

- 0. (Brak) na wybranym porcie fizycznym nie ma ustawionej żadnej komunikacji
- 1. PC główne połączenie drukarki z komputerem PC z zainstalowaną aplikacją sprzedaży. Ustawiając połącznie PC na danym porcie fizycznym pozwala na komunikację "fiskalną", czyli wystawianie paragonów z programów komputerowych.
- 2. PC2 dodatkowe połączenie drukarki z komputerem PC z zainstalowaną dodatkową aplikacją drukującą zdefiniowane w drukarce tzw. dodatkowe wydruki niefiskalne. Głównym zastosowaniem tego połączenia jest podłączenie do drukarki niezależnej od aplikacji sprzedaży, dodatkowej aplikacji obsługującej transakcje elektroniczne, takie jak płatności kartami, płatności za usługi pre-paid, płatności za rachunki i systemy lojalności. Poprzez port PC2 aplikacje takie mogą swobodnie komunikować się z drukarką fiskalną bez konieczności modyfikacji głównej aplikacji sprzedaży. Aplikacje przez port PC2 mają do dyspozycji ograniczony zestaw instrukcji w szczególności nie mogą drukować paragonów i oczywiście ich wydruki są możliwe tylko po zakończeniu paragonu przez aplikację na porcie PC. Nie ma możliwości wystawiania paragonów fiskalnych.
- 3. PP1 port pomocniczy umożliwiający podłączenie do drukarki dodatkowych urządzeń wykorzystywanych przez aplikacje transakcji elektronicznych (działające na porcie PC2), takich jak PinPad, czytnik kart magnetycznych, skaner kodów kreskowych, modem. Wykorzystanie tych portów zależy więc w głównej mierze od aplikacji na porcie PC2 i nie jest zależne od ani nie wpływa ono na fiskalne działanie drukarki sterowane z portu PC. Nie ma możliwości wystawiania paragonów fiskalnych.
- 4. PP2 kolejny port pomocniczy, jak port PP1.
- 5. Monitor wydruku umożliwia przesyłanie danych wydruku do zewnętrznego urządzenia (komputera).
- 6. Modem.

Drukarka standardowo ustawiona jest w konfiguracji pierwszej. Oznacza to, że na porcie COM1 występuje urządzenie PC. Port komunikacyjny COM3 nie jest obsługiwany, a porty COM4 i COM5 to porty ze złączem USB. W trakcie wyboru kolejności połączeń należy zwrócić uwagę, do jakiego typu złącza będzie podłączane odpowiednie urządzenie. Oczywiście pod uwagę bierzemy urządzenia, które są rzeczywiście podłączone do drukarki w danej instalacji.

**Częstym przypadkiem może być chęć podłączenia głównej aplikacji sprzedaży na PC przez port USB (3U). Powinniśmy w takim przypadku wybrać ustawienie połączeń nr 3.**

### *5. Monitor wydruku*

Monitor wydruku umożliwia przesyłanie danych wydruku do zewnętrznego urządzenia (komputera). Należy określić stronę kodową znaków z jaką dane będą odsyłane. Do wyboru mamy:

- 1. (\*) Mazovia
- 2. ( ) Windows 1250
- 3. ( ) ISO 8859-2

Przypisanie do odpowiedniego portu komunikacyjnego należy dokonać w dialogu.

Ustawienie monitora wydruku dostępne jest w 3 trybach:

**1 Na port komunikacyjny -** dane wydruku są wysyłane na port szeregowy.

**2 Jako klient TCP -** dane wydruku są wysyłane poprzez klienta TCP do wskazanego serwera.

**3 Ogólne** – tryb ogólny - ustawienia monitora wydruku w trybie serwera i klienta.

### *6. Ustawienia sieci – komunikacja z repozytorium*

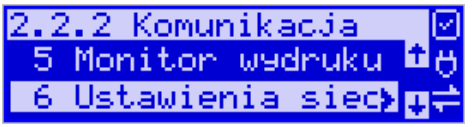

W tym menu mamy możliwość ustawienia parametrów pracy sieciowej urządzenia. Najpierw wybieramy sposób, w jaki drukarka otrzyma ustawienia sieciowe. Wybranie opcji 1) Automatyczny (DHCP) - spowoduje, że drukarka będzie oczekiwać na przyznanie jej adresu IP przez serwer DHCP sieci, w której urządzenie pracuje. Wybranie opcji 2) Ręczny - pozwoli wprowadzić dane IP ręcznie. Po wybraniu 2) Ręczny należy podać adres IP, maskę podsieci, bramę domyślną. Poszczególne cyfry (wskazane podświetleniem) w adresie IP i masce podsieci zmieniamy za pomocą strzałek góra / dół, do kolejnej cyfry przechodzimy klawiszami strzałek prawo / lewo.

**UWAGA! W następnych rozdziałach opisano przykładową konfiguracje interfejsów oraz połączenia sieciowego do komunikacji z Centralnym Repozytorium Kas.**

#### **7.3. Ustawienie komunikacji z Repozytorium**

**Drukarka z Centralnym Repozytorium Kas komunikuje się poprzez sieć LAN (Ethernet), LAN (WiFi – konieczność dołączenia do portu USB modułu WiFi lub też zewnętrznego lub wewnętrznego modemu GSM. Niżej przedstawiamy przykładowy sposób konfiguracji sieci LAN, WLAN i GSM do współpracy z Centralnym Repozyto-** **rium Kas.** Jeśli drukarka będzie połączona z systemem sprzedaży za pomocą sieci LAN lub WLAN to można używać tego samego interfejsu.

Konfiguracja sieci komputerowej (menu drukarki): *2.Ustawienia* → *2.Konfiguracja* → *2. Komunikacja* →*Ustawienia sieci.*

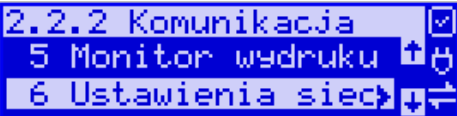

# **7.3.1 Internet**

W zależności od możliwości, infrastruktury czy zasięgu sieci użytkownik kasy musi sam wybrać sposób komunikacji kasy z CRK.

Parametry konfiguracji kasy – do łączności z CRK poprzez sieć przewodową Ethernet, bezprzewodową WLAN lub modem GPRS służy menu kasy **[2] Ustawienia** → **[2] Konfiguracja** → **[2] Komunikacja** → **[6] Ustawienia sieci** 

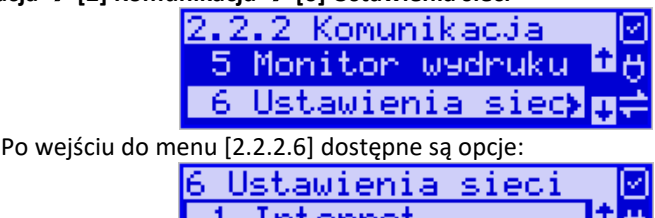

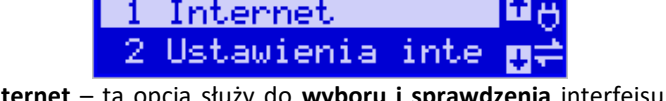

**[2.2.2.6.1] Internet** – ta opcja służy do **wyboru i sprawdzenia** interfejsu wykorzystywanego do połączenia z Internetem. Dostępne są opcje:

1. Ethernet – połączenie przewodem przez złącze LAN

2. WLAN – połączenie poprzez sieć bezprzewodową – wymaga dołączenia modułu WLAN do wewnętrznego lub zewnętrznego złącza USB

3. Modem – połączenie przez modem GSM - wymaga dołączenia wewnętrznego lub zewnętrznego modułu GSM lub zewnętrznego podłączanego do złącza USB

**[2.2.2.6.2] Ustawienia Interfejsów** – opcja służąca do oprogramowania wykorzystywanych interfejsów umożliwiających połączenie z siecią komputerową / Internetem, również z Centralnym Repozytorium Kas.

# **7.3.1.1. Złącze LAN (Ethernet)**

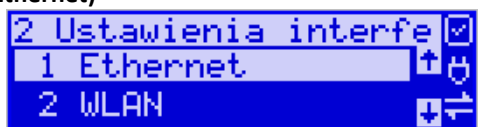

Do podłączenia kasy do sieci LAN (Ethernet) służy złącze RJ45. Jest to złącze typowej sieci komputerowej.

**[2.2.2.6.2.1] Ethernet – konfiguracja przewodowej sieci komputerowej.** Po wybraniu tej pozycji dostępne są opcje:

#### **Przydział IP:**

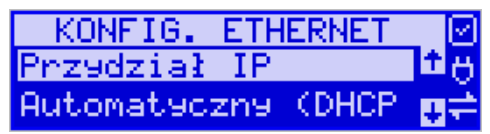

3. **Automatyczny (DHCP)** - spowoduje, że drukarka będzie oczekiwać na przyznanie jej adresu IP i całej konfiguracji sieci przez serwer DHCP sieci, w której urządzenie pracuje. Opcję tę można wybrać, jeśli w sieci komputerowej jest serwer DHCP (np. w routerze). Ustawienia sieci będą przydzielane przez serwer DHCP zgodne z konfiguracją danej sieci. Opcja zalecana, gdy użytkownik nie zna faktycznych parametrów sieci komputerowej a drukarka jest łączona z komputerem za pomocą RS232 lub USB. W przypadku połączenia za pomocą sieci LAN może się zdarzyć, że adres IP będzie przydzielany losowo a tym samym program magazynowy nie będzie w stanie połączyć się z kasą po jego zmianie.

Po wybraniu tej opcji jest możliwość określenia trybu konfigurowania **Tryb ustawiań DNS**

- 5. Automatyczny adresy serwerów DNS zostaną pobrane z konfiguracji serwera DHCP
- 6. Ręczny istnieje możliwość zaprogramowania adresów serwerów DNS (DNS1, DNS2, DNS3)

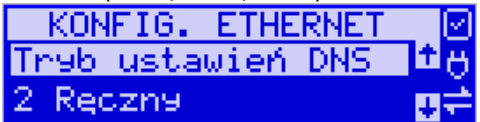

4. **Ręczny** - pozwoli wprowadzić dane konfiguracji sieci ręcznie. Po naciśnięciu klawisza OK należy zaprogramować opcje:

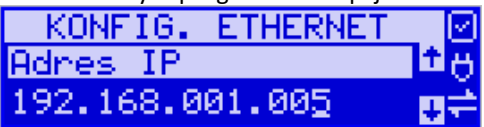

**Adres IP** – Adres IP podaje się w formie czterech trzycyfrowych grup, np. 192.168.001.005. Aby poprawnie nawiązać połączenie adres ten musi należeć do puli wolnych adresów w tej sieci - nie może być taki sam jak adres innego urządzenia gdyż spowodowałoby to zakłócenie jego pracy.

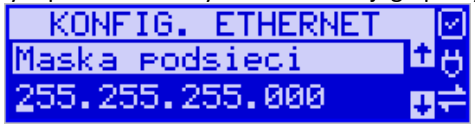

**Maska podsieci –** w podobnym formacie jak wyżej ale zgodny z maską innych urządzeń pracujących w sieci: np. 255.255.255.000.

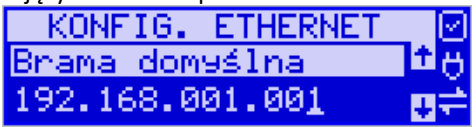

**Brama domyślna –** adres serwera, poprzez który sieć komputerowa ma "wyjście na zewnątrz", czyli do Internetu, np. 192.168.001.001. Podanie adresu IP z innej puli adresów spowoduje, że urządzenie fiskalne nie zestawi poprawnie połączenia z siecią internetową.

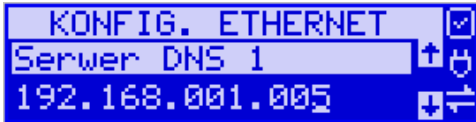

**Serwer DNS 1** (również alternatywnych 2,3) – adres serwera "tłumaczącego" słowne adresy serwerów na ich adresy IP w sieci komputerowej. Gdy nie znamy faktycznych adresów serwerów DNS w sieci można ustawić adres bramy.

Po skonfigurowaniu parametrów sieci należy aktywować połączenie z Internetem w opcji **[2.2.2.6.1] Internet** → **1. Ethernet.** Jest tam też możliwość sprawdzenia poprawności komunikacji z zaprogramowaną bramą (ping do bramy). Są tu 3 opcje: ping do bramy, do adresu lub brak.

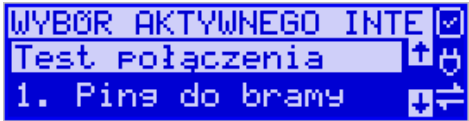

### **7.3.1.2. Moduł WLAN**

Do komunikacji bezprzewodowej z wykorzystaniem sieci WLAN konieczny jest dodatkowy (opcjonalny) moduł WLAN podłączony do wewnętrznego lub zewnętrznego portu USB drukarki. Komunikacja bezprzewodowa oparta na sieci WLAN jest możliwa w odległości kilkunastu/kilkudziesięciu metrów od urządzenia nadawczego sieci WLAN, zasięg oraz jakość komunikacji zależy od urządzeń nadawczych, ewentualnych przeszkód w pomieszczeniach/terenie, ścian, zakłóceń emitowanych przez inne sieci lub urządzenia.

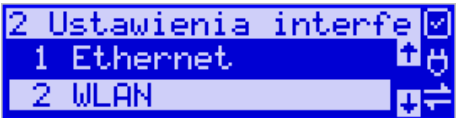

**[2.2.2.6.2.2] WLAN** – w tej opcji należy skonfigurować połączenia w ramach sieci bezprzewodowej WLAN. W tym celu należy włączyć opcję WLAN aktywny.

Po wybraniu pozycji dostępne są opcje:

**[0] Szybkie ustawienia WLAN** – automatyczne wyszukiwanie dostępnych sieci bezprzewodowych.

### **[1] Ogólne**

W **podmenu** "1 Ogólne" ustawiamy:

- 1. Czy WLAN aktywny
- 2. Klient DHCP / adres IP

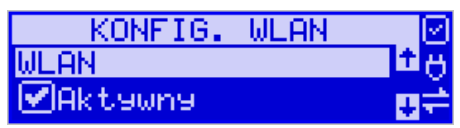

**Aktywny** – służy do aktywowania konfiguracji sieci WLAN. Zaznaczenia funkcji dokonuje się klawiszem →. Po zatwierdzeniu klawiszem OK dostępna jest opcja:

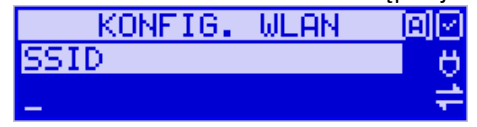

### **[2] Konfiguracja SSID**

Jest to pozycja, w której można skonfigurować i zapamiętać do 10 sieci bezprzewodowych.

**SSID** – (Service Set Identifier) to nazwa identyfikująca sieć bezprzewodową. W tej opcji należy wprowadzić dokładną nazwę sieci bezprzewodowej, do której kasa ma się łączyć. Nazwę sieci wprowadza się za pomocą klawiszy strzałek.

Po wpisaniu nazwy należy zatwierdzić klawiszem OK. Wyświetlona zostanie następna opcja:

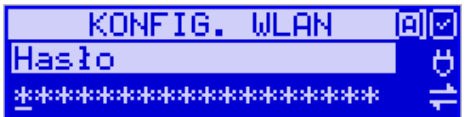

**HASŁO** – za pomocą klawiatury alfanumerycznej należy wprowadzić hasło dostępu do sieci, której nazwę wpisano w poprzednim kroku. Po wpisaniu hasła należy zatwierdzić klawiszem OK. Pojawi się opcja:

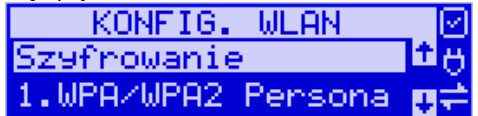

**Szyfrowanie** – opcja pozwalająca wybrać typ szyfrowania

- 3. WPA/WPA2 Personal
- 4. WPA/WPA2 Enterprise TLS. Wybierając tę opcję należy wprowadzić Tożsamość.

**Tożsamość** – Tożsamość to inaczej login do sieci WLAN. Używane jest jeśli do danej sieci WLAN (SSID) użytkownicy mają własny login i hasło.

Ta opcja wymaga wybrania "2.WPA/WPA2 Enterprise TLS" jako szyfrowania oraz wgrania dodatkowych certyfikatów z programu Wiking, pozostałe", typy certyfikatów:

cacert.pem

client3\_cert.pem

client3\_key.pem

W standardowej konfiguracji sieci pole to należy zignorować, pozostawiając puste.

W opisany powyżej sposób można skonfigurować do 10 sieci bezprzewodowych. Urządzenie będzie się automatycznie przełączało do sieci o najlepszym sygnale.

Za pomocą klawiszy strzałek góra/dół należy wybrać właściwy typ szyfrowania. Zatwierdzenie klawiszem OK pozwoli przejść do następnej opcji:

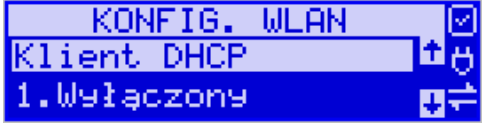

**Klient DHCP:**

**3. Wyłączony** - pozwoli wprowadzić dane konfiguracji sieci ręcznie. Po naciśnięciu klawisza OK należy zaprogramować opcje:

**Adres IP** – Adres IP podaje się w formie czterech trzycyfrowych grup, np. 192.168.001.005. Aby poprawnie nawiązać połączenie adres ten musi należeć do puli wolnych adresów w tej sieci - nie może być taki sam jak adres innego urządzenia gdyż spowodowałoby to zakłócenie jego pracy.

**Maska podsieci –** w podobnym formacie jak wyżej ale zgodny z maską innych urządzeń pracujących w sieci: np. 255.255.255.000.

Brama domyślna – adres serwera, poprzez który sieć komputerowa ma "wyjście na zewnątrz", czyli do Internetu, np. 192.168.001.001. Podanie adresu IP z innej puli adresów spowoduje, że urządzenie fiskalne nie zestawi poprawnie połączenia z siecią internetową.

Tryb ustawień DNS

**Serwer DNS 1** (również alternatywnych 2,3) – adres serwera "tłumaczącego" słowne adresy serwerów na ich adresy IP w sieci komputerowej. Gdy nie znamy faktycznych adresów serwerów DNS w sieci można ustawić adres bramy.

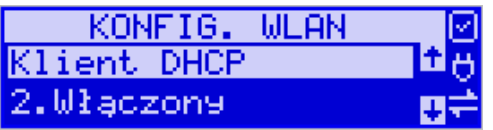

**4. Włączony** - spowoduje, że kasa będzie oczekiwać na przyznanie jej adresu IP i całej konfiguracji sieci przez serwer DHCP sieci, w której urządzenie pracuje. Opcję tę można wybrać, jeśli w sieci komputerowej jest serwer DHCP (np. w routerze). Ustawienia sieci będą przydzielane przez serwer DHCP zgodne z konfiguracją danej sieci. Opcja zalecana, gdy użytkownik nie zna faktycznych parametrów sieci komputerowej a kasa nie jest łączona z komputerem i systemem sprzedaży lub jest połączona z komputerem ale za pomocą RS232 lub USB. W przypadku połączenia za pomocą sieci LAN może się zdarzyć, że adres IP będzie przydzielany losowo a tym samym program magazynowy nie będzie w stanie połączyć się z kasą po jego zmianie.

Po wybraniu tej opcji jest możliwość określenia trybu konfigurowania **serwera DNS**

Ręczny – istnieje możliwość zaprogramowania adresów serwerów DNS

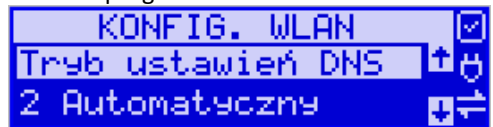

Automatyczny – adresy serwerów DNS zostaną pobrane z konfiguracji serwera DHCP. **[3] Przełączanie AP (Access Point)** - ustawiamy jak urządzenie ma wyszukiwać sieć o lepszym zasięgu i się na nią przełączać:

- 1. Ukryte sieci:
	- 1. Ignoruj sieci ukryte, przy wyszukiwaniu najlepszego sygnału nie są brane pod uwagę sieci ukryte.
	- 2. Uwzględniaj wszystkie sieci ukryte, przy wyszukiwaniu najlepszego sygnału uwzględniane są wszystkie sieci ukryte. Może to powodować częste rozłączanie urządzenia jeśli ukryta sieć w zasięgu nie jest siecią z którą może się połączyć urządzenie.
	- 3. Uwzględniaj wybrane sieci ukryte, przy wyszukiwaniu najlepszego sygnału brane są pod uwagę sieci ukryte tylko te które zostały podane w menu "4515224 Dozwolone ukryte AP".
- 2. Skan AP co [s], podajemy co ile sekund urządzenie ma wyszukiwać sieć o lepszym sygnale,
- 3. Minimalny poziom sygnału [%], próg poziomu sygnału aktualnie połączonej sieci, poniżej którego urządzenie będzie podejmowało próbę wyszukiwania sieci o lepszym sygnale.
- 4. Minimalna różnica sygnału [%], jeśli urządzenie znajdzie sieć o lepszym sygnale to jeśli różnica sygnału aktualnie połączonej sieci i tej znalezionej jest mniejsza od podanej wartości to urządzenie nie podejmie próby przełączenia się.

**[4] Dozwolone ukryte AP:** w opcji tej można dodać, usunąć lub edytować numery MAC (BSSID) ukrytych sieci z którymi urządzenie może się połączyć jeśli w podmenu "Przełączanie AP" – "Sieci ukryte" ustawione są na "Uwzględniaj wybrane sieci ukryte". Po skonfigurowaniu parametrów sieci należy aktywować połączenie z Internetem w opcji **[2.2.2.6.1.2] Internet** → **2. WLAN.** Jest tam też możliwość sprawdzenia poprawności komunikacji z zaprogramowaną bramą (ping do bramy).

### **7.3.1.3. Modem GSM**

Do komunikacji bezprzewodowej z wykorzystaniem sieci GSM konieczny jest dodatkowy (opcjonalny) modem GSM podłączony do wewnętrznego złącza płyty głównej lub zewnętrznego portu USB drukarki. Modem musi mieć aktywną i zarejestrowaną kartę SIM z dostępnym transferem danych komórkowych. Jakość komunikacji zależy od mocy sygnału GSM sieci komórkowej, której kartę zamontowano w modemie.

W większości przypadków domyślna konfiguracja modemu jest wystarczająca do uzyskania połączenia. Jeżeli jednak chcemy wprowadzić zmiany w konfiguracji modemu to przechodzimy do opcji

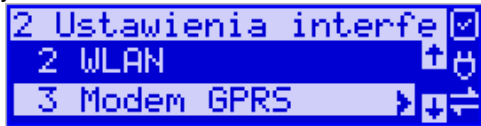

**[2.2.2.6.2.3] Modem GPRS** - konfiguracja połączenia modemowego GSM. Po wybraniu tej pozycji dostępne do konfiguracji są opcje:

- 1. Połącz służy do nawiązania połączenia sieciowego przez modem GSM
- 2. Rozłącz rozłączenie nawiązanego połączenia
- 3. Konfiguracja konfiguracja połączenia modemowego (opisana niżej)
- 4. Drukuj log wydruk logu pracy modemu
- Po wybraniu funkcji **3. Konfiguracja** dostępne są opcje: **Zarządzanie połączeniem:**
	- 3. **Ręczne** ręczne nawiązywanie połączenia (na żądanie) przez użytkownika

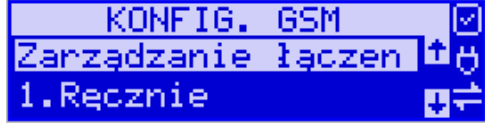

4. **Zawsze połączony** – modem zawsze będzie podtrzymywał nawiązane połączenie z siecią GSM. **Tryb zalecany przez producenta!**

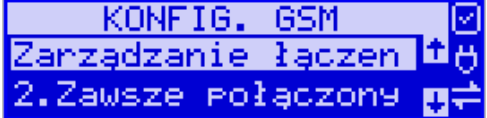

W większości przypadków domyślna konfiguracja modemu jest wystarczająca do uzyskania połączenia. W obu przypadkach można skonfigurować parametry połączenia: hosta Ping, Użytkownika PPP (Internet) oraz jego hasło, a także PIN karty SIM. Następnie sprecyzować numer do wybrania oraz APN (Internet).

Należy dokonać konfiguracji połączenia modemowego GSM i wybrać tryb pracy: dostępne są 2 automatyczne tryby komunikacji: PPP oraz HiLink.

Tryb PPP jest klasycznym trybem komunikacji modemowej, jednak nowsze modemy mogą go już nie obsługiwać i obsługują jedynie tryb emulowanej karty sieciowej HiLink.

Tryb HiLink nie wymaga konfiguracji (ewentualne nietypowe ustawienia można przeprowadzić programem konfiguracyjnym producenta modemu na komputerze PC), nie posiada jednak możliwości ręcznego sterowania łączeniem z siecią GSM.

- GSM 回 Hosta Pine
- Hosta ping

• Prędkość – wybór właściwej dla modemu prędkości komunikacji

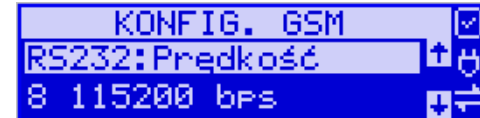

• PPP Użytkownik – nazwa użytkownika

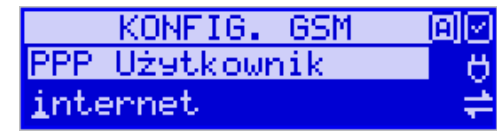

• PPP Hasło – hasło użytkownika

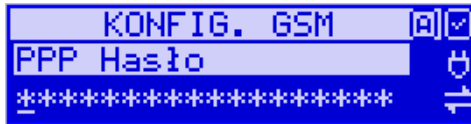

• PIN karty SIM – PIN dostarczony wraz z kartą SIM (jeśli wymagany)

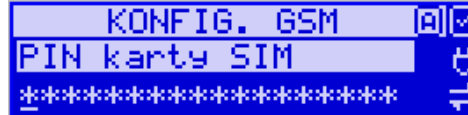

• Numer do wybrania

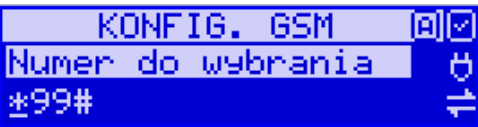

• APN

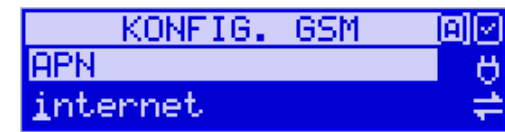

Poszczególne cyfry (wskazane podświetleniem) w adresie IP i masce podsieci zmieniamy za pomocą strzałek góra / dół, do kolejnej cyfry przechodzimy klawiszami strzałek prawo / lewo.

Dodatkowe opcje sieci:

**Zezwalaj na 2G** – jest to najstarsza, najwolniejsza, najbardziej energochłonna i najbardziej zakłócająca technologia przesyłania danych (tzw. GPRS ). Z tych powodów zalecane jest jej nieużywanie. Jednak w przypadkach problemów z zasięgiem do bardziej nowoczesnych technologii 3G, 4G (LTE) można opcję aktywować.

**Ciąg konf. Modemu** – dodatkowa nietypowa możliwość skonfigurowania modemów.

Po skonfigurowaniu parametrów sieci należy aktywować połączenie z Internetem w opcji **[2.2.2.6.1.3] Internet** → **3. GPRS.** Jest tam możliwość sprawdzenia poprawności komunikacji (ping do adresu).

#### **Ustawienia modemu dla wybranych operatorów:**

#### **CYFROWY POLSAT (infrastruktura PLUS)**

APN: multi.internet Login: brak Hasło: brak Numer dostępowy: \*99# lub \*99\*\*\*1#

#### **HEYAH (infrastruktura Era)**

APN: heyah.pl lub internet Login: heyah Hasło: heyah Numer dostępowy: \*99\*\*\*1#

#### **Netia (infrastruktura – Play)**

APN: internet Login: brak Hasło: brak Numer dostępowy: \*99#

#### **ORANGE**

APN: internet lub vpn (wyłączona kompresja - opcja dostępna w taryfach post-paid, opcja wymaga aktywacji u operatora) Login: internet Hasło: internet Numer dostępowy: \*99\*\*\*1#

#### **PLAY**

APN: internet Login: brak Hasło: brak Numer dostępowy: \*99\*\*\*1#

#### **PLUS**

APN[: www.plusgsm.pl](http://www.plusgsm.pl/) lub internet lub plus pro.plusgsm.pl (publiczny (zewnętrzny), dynamiczny adres IP - opcja dostępna w taryfach post-paid) m2m.plusgsm.pl (publiczny (zewnętrzny), statyczny adres IP - opcja dostępna w taryfach post-paid) optimizer (pobierane dane są kompresowane, by zwiększyć szybkość; po połączeniu się z APN ustawienia na stroni[e www.optimizer.iplus.pl\)](http://www.optimizer.iplus.pl/)

Login: plusgsm (przy optimizer brak) Hasło: plusgsm (przy optimizer brak) Numer dostępowy: \*99\*\*\*1#

#### **SAMISWOI (infrastruktura Plus)**

APN[: www.plusgsm.pl](http://www.plusgsm.pl/) Login: internet Hasło: internet Numer dostępowy: \*99\*\*\*1#

### **T-MOBILE**

APN: internet erainternet (dawniej) erainternettt (taktak) blueconnect (starter) eradata (publiczny (zewnętrzny), statyczny adres IP - opcja dostępna w taryfach postpaid dla klientów biznesowych) Login: brak Hasło: brak Numer dostępowy: \*99\*\*\*1#

#### **Usługi**

1. Serwer HTTP

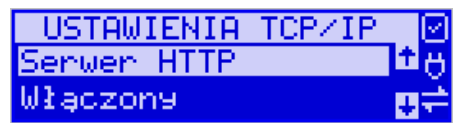

Opcja pozwala zmienić ustawienia serwera HTTP i konfigurować urządzenie za pomocą strony www. Żeby włączyć stronę (serwer) www w drukarce należy w menu "2.2.2.3.1 ustawić Serwer HTTP na Włączony. Drukarka musi też być wpięta do sieci LAN oraz prawidłowo skonfigurowana. Aby wejść na stronę www należy w przeglądarce internetowej wpisać adres IP drukarki oraz port 8080. Przykład: jeśli drukarka ma adres IP 192.168.1.101 to należy wpisać: "192.168.1.101:8080". Strona www drukarki rozbudowana została o nowe funkcje (podstawowe informacje, wyszukiwanie danych itp.).

- 2. Ustawienia proxy w tym menu można ustawić:
	- Adres URL Proxy (256 znaków)
	- Port Proxy (1-65535)
	- Użytkownik Proxy (256 znaków)
	- Hasło użytkownika Proxy (256 znaków)

### **1. Narzędzia**

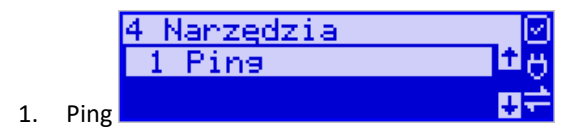

Funkcja **[4.1] Ping** służy do testowania połączenia sieciowego. Poprawność zaprogramowanej konfiguracji sieciowej oraz dostęp do sieci internetowej można sprawdzić wprowadzając adres IP zaprogramowanej bramy (przykładowo 192.168.001.001 – sprawdzenie połączenia wewnątrz sieci) lub adres jakiegoś serwera dostępnego w sieci internetowej.

### **9. Drukuj stan sieci**

Opcja ta drukuje informacje o stanie sieci. Zawiera poniższe dane interfejsu sieciowego:

- **1.** Nazwa rodzaju połączenia sieciowego: ETH, (WLAN lub PPP nieobsługiwane)
- **2.** IP aktualny adres IP jaki przypisany jest do urządzenia
- **3.** Maska
- **4.** Bezprzewodowy informacja, czy jest to połączenie bezprzewodowe (TAK/NIE)

Aktywny – status połączenia (TAK/NIE)

### *7. Moduł BT*

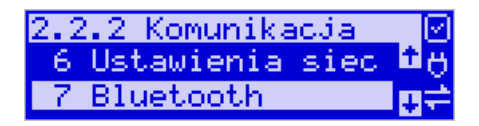

### **Komunikacja z PC przy pomocy modułu BT:**

O ile nawiązanie połączenia drukarki z PC po porcie COM1 i porcie COM3(BT) ogranicza się do wybrania portu i ustawienia odpowiedniej prędkości, o tyle w przypadku komunikacji z PC po porcie BT (opcja) należy wykonać dodatkowe czynności.

Moduł BT nie jest standardowym wyposażeniem drukarki. Chcący używać komunikacji bezprzewodowej należy zakupić specjalnie dedykowany dla drukarki BONO ONLINE moduł BT (CSR8510 A10 : CSR 4.0 np. 4WOLD).

### **1. Ustawienia**

Po fizycznym zamontowaniu modułu BT w drukarce przez autoryzowany serwis, należy go aktywować programowo.

Za pomocą klawisza **OK/menu** wejść do menu ustawień i przejść do menu 2.2.2 Komunikacja. Następnie należy wybrać opcję 7 BT i nacisnąć klawisz OK/mENU. Teraz musimy podać klucz dostępu dla tego połączenia w celu aktywowania łączności BT. Wybieramy opcję **2. Aktywny,** wpisujemy nazwę urządzenia i wprowadzamy numer PIN, który będzie wymagany do ustanowienia połączenia pomiędzy PC a drukarką. Numer PIN może składać się z maksymalnie ośmiu cyfr.

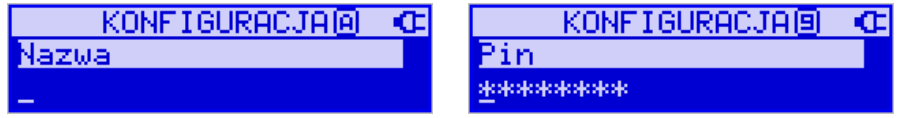

Po wprowadzeniu kodu PIN naciskamy klawisz **OK/mENU** i wychodzimy z menu.

### **Uwaga!**

Jeśli kodu PIN nie podamy/zmienimy to standardowo składa się on z 8 ostatnich cyfr numeru unikatowego urządzenia.

### Dodatkowo:

W funkcji **2224 Połączenia** – wybieramy COM3 (BT) i ustawiamy PC

**Windows**: na ikonie BT na pasku należy kliknąć prawym klawiszem i wybrać Pokaż urządzenia BT. Następnie dodaj urządzenie BT. Po sparowaniu urządzenie widać w menedżerze urządzeń na porcie com.

# **2. Low Energy**

### **Parowanie drukarka master:**

Wejść w menu **BT Low Energy**

- 1. Wybrać "Parowanie master"
- 2. Kasa rozpocznie skanowanie w poszukiwaniu urządzeń BT
- 3. Po zakończeniu skanowania wybrać urządzenie z listy
- 4. Drukarka wyświetli kod PIN
- 5. Zatwierdzić parowanie na urządzeniu używając kodu wyświetlonego przez kasę
- 6. Drukarka wyświetli komunikat "**Parowanie zakończone sukcesem**"
- 7. Po sparowaniu drukarka spróbuje nawiązać połączenie z urządzeniem wyświetlając pytanie "**Połączyć?**" W celu połączenia należy wcisnąć OK.

# **Parowanie slave:**

# Wejść w menu **BT Low Energy**

- 1. Wybrać "Parowanie slave"
- 2. Drukarka wyświetli pasek postępu w oczekiwaniu na parowanie
- 3. Wybrać urządzenie na liście w urządzeniu
- 4. Sparować urządzenia przy pomocy wyświetlonego kodu PIN
- 5. Drukarka wyświetli komunikat "**Parowanie zakończone sukcesem**".
	- o **Połącz** można również połączyć urządzenie z drukarką wchodząc do menu **[2.2.2.7.3]** Połącz i wybierając urządzenie z listy sparowanych

urządzeń. Jeżeli istnieją sparowane urządzenia zostaną wyświetlone na liście. Wybrać urządzenie do połączenia i zatwierdzić "**OK**". Po zakończeniu kasa wyświetli komunikat "Połączono"

- o **Usuń połączenia** jeżeli istnieją sparowane urządzenia to zostaną wyświetlone na liście. Należy Wybrać urządzenie do usunięcia i zatwierdzić "**OK.** Po zakończeniu kasa wyświetli komunikat "**Urządzenie usunięte**".
- o **Informacje** na przewijanej liście można odczytać nazwę drukarki, adres MAC BT oraz informację o aktywnym BT. W następnym kroku kasa wyświetli pytanie "Wydrukować informację?" i po zatwierdzeniu wydrukuje powyższe informacje.

# **7.3.2 Zgodność (kompatybilność)**

W pozycji Zgodność konfiguruje się funkcje odpowiadające za poprawne przesyłanie dodatkowych danych do drukarki oraz parametrów odsyłanych przez drukarkę do komputera.

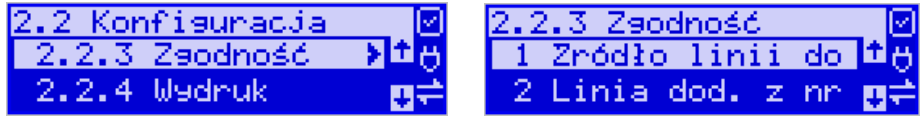

Zaleca się, aby konfiguracji dokonał serwisant lub administrator systemu komputerowego.

# Dostępne są pozycje:

- **1.** *Źródło linii dodatkowych* linie dodatkowe drukowane pod paragonem pobierane będą z otrzymanych z programu komputerowego dodatkowych linii:
	- a. (\*) Stopka linie stopki

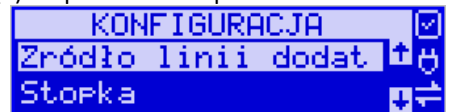

- b. ( ) Nagłówek linie nagłówka
- **2.** *Linia dod. z nr. systemowym* w liniach dodatkowych paragonu możliwe jest wysyłanie modyfikowanego indywidualnie numeru (tzw. nr systemowy), który może być numerem rachunku, zlecenia etc. Opcja ta określa czy drukarka ma odczytywać i drukować w dodatkowych liniach modyfikowany numer systemowy oraz określa, która z linii dodatkowych zawiera numer systemowy. Linia zawierająca Nr systemowy nie jest częścią TEK-STU ZADEKLAROWANEGO, nie jest drukowana przy raporcie dobowym, może się zmieniać dla każdego paragonu.

Jest ona drukowana z opisem "Nr Sys.:".

- a. (\*) Brak
- b. ( ) Pierwsza
- c. ( ) Druga
- d. ( ) Trzecia
- e. ( ) Czwarta
- f. ( ) Piąta
- g. ( ) Ostatnia

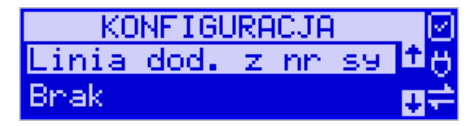

- **3.** *Nazwa odsyłana* możliwość konfiguracji drukarki dla aplikacji określających typ protokołu komunikacji po odsyłanej nazwie urządzenia:
	- a. BONO
	- b. DEON
	- c. HD
	- d. DELIO
	- e. QUARTO
	- f. VIVO
	- g. VENTO
	- h. WIKING
	- i. Definiowana

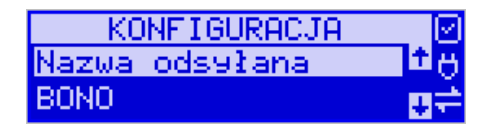

- **4.** *Nr unikatowy odsyłany* w celu poprawnej pracy ze starszymi wersjami programów możliwe jest obcięcie pierwszego znaku w odsyłanej informacji o numerze unikatowym drukarki:
	- a. XXX ########## 3 litery i 10 cyfr
	- b. XXX ######## 3 litery i 8 cyfr
	- c. XX ######## 2 litery i 8 cyfr format z obciętą pierwszą literą.

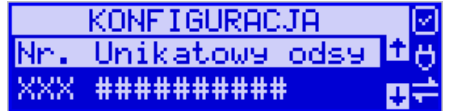

*5. Kontrola reszty -* jeżeli opcja jest włączona drukarka zgłosi błąd ("Błąd kwoty wpłata") w przypadku niezgodności reszty przysłanej w rozkazie zakończenia paragonu lub rozkazie formy płatności i reszty wyliczonej przez drukarkę.

**6.** *Linie dod. na paragonie –* linie dodatkowe wysyła się razem z paragonem, w rozpoczęciu albo w zakończeniu. Jeśli włączymy opcję "Stałe", to linie dodatkowe będą drukowane, a jeżeli wybierzemy "brak", to linie dodatkowe paragonu nie będą drukowane.

### **7.3.3 Wydruk – drukowanie podkreśleń**

W pozycji menu Wydruk można dokonać wyboru drukowania linii dodatkowych, które nie muszą się znajdować na paragonie (brak linii dodatkowych powoduje, ze wydruk zajmuje mniej miejsca na papierze, ale przez to staje się mniej czytelny).

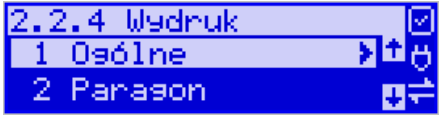

### **I Ogólne:**

### **1. Drukowanie podkreśleń:**

- a. (\*) Wszystkie drukowanie wszystkich podkreśleń
- b. ( ) Tylko podsumy tylko podkreślenia podsumy
- c. ( ) Żadne bez podkreśleń.

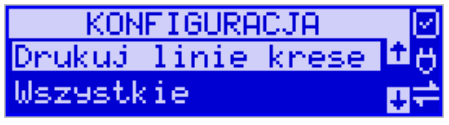

### **2. Wydruki apteczne**

**Zwarty wydruk** – opcja dotyczy wydruku wyceny listy leków, wyceny recepty. Wydruk jest upakowany w celu oszczędności papieru.

Poniżej przedstawiono sposoby wyceny listy leków: wydruk zwykły versus wydruk zwarty.

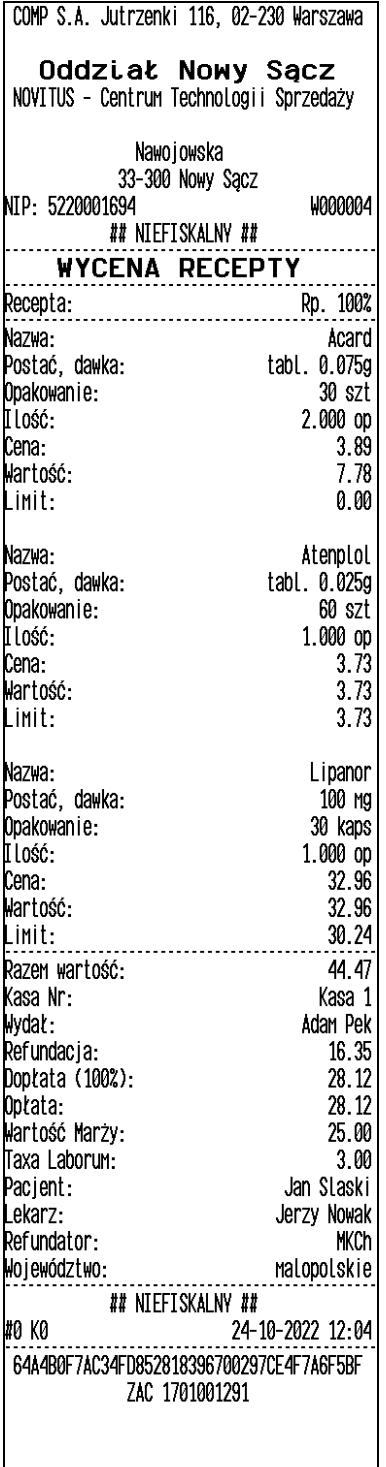

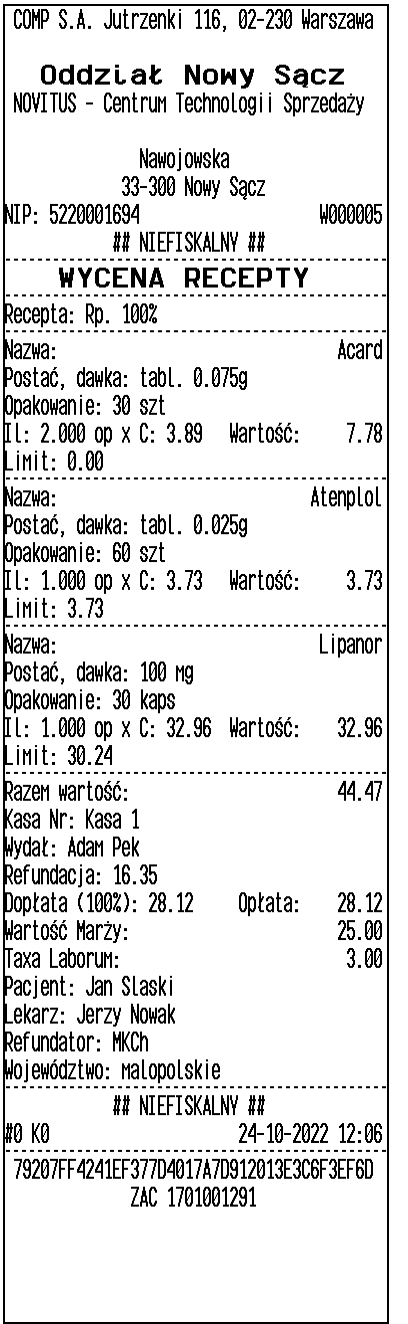

Wydruk zwarty

**Łączenie wycen** – opcja dotyczy wyceny leku. W celu zaoszczędzenia papieru można łączyć pojedyncze wydruki wycen leku w jednym wydruku. Pierwsza wycena rozpoczyna wydruk, a rozpoczęcie paragonu kończy wydruk. Poniżej przedstawiono dwie wyce-

ny leków: osobne wydruki oraz łączenie wycen.

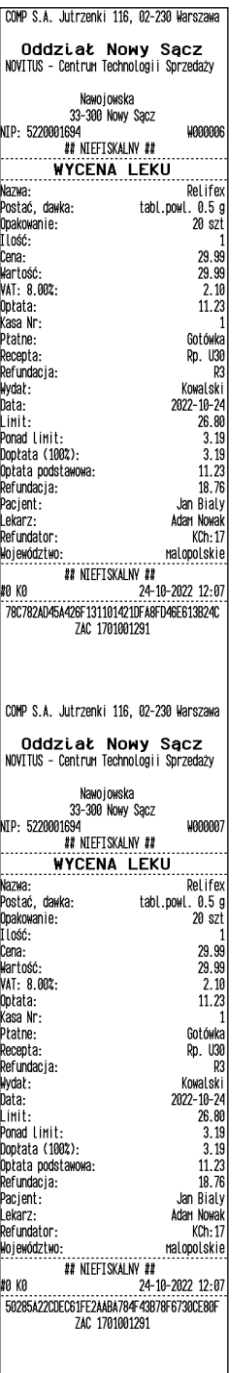

Osobne wydruki
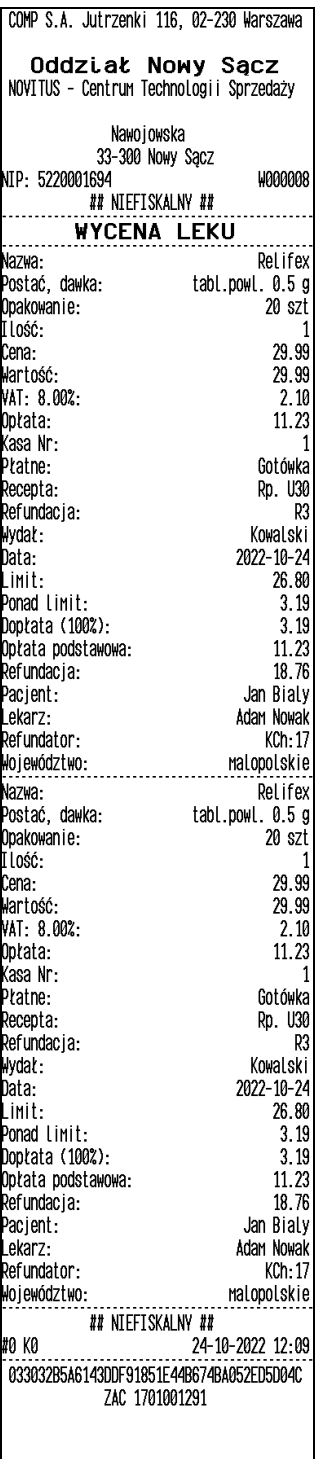

## **7.3.4 Wydruk - Waluta II**

Istnieje możliwość ustawienia stałego przeliczania wartości paragonu na inną walutę, bez względu na to, czy była płatność w tej walucie, czy nie.

Aby włączyć funkcję przeliczania wartości paragonu do innej waluty należy wejść w menu drukarki *2.2.4.1.3. Waluta II* i wybrać odpowiednią opcję:

- 1. *Brak* bez przeliczania.
- 2. *Definiowana* wartość paragonu będzie przeliczana na nową walutę, którą należy najpierw zdefiniować.

Po wybraniu odpowiedniej waluty, oprócz przeliczonych wartości, na paragonie będzie drukowany także kurs, po jakim dokonano przeliczenia. Jest to opcja, która będzie obowiązkowa w okresie przejściowym przed oficjalną zmianą waluty w kraju.

# **Przeliczanie wartości paragonu na walutę definiowaną**

Aby ustawić przeliczanie wartości paragonu na nową, niezdefiniowaną nigdzie walutę, należy wybrać opcję *Definiowana.*

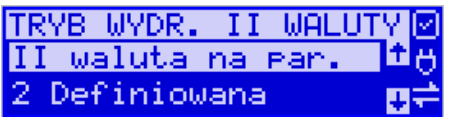

Następnie należy podać nazwę drugiej waluty. Wprowadzenie nowej nazwy umożliwiają klawisze funkcyjne ( $\triangle$  – kolejna litera alfabetu,  $\triangledown$  – poprzednia litera w alfabecie).

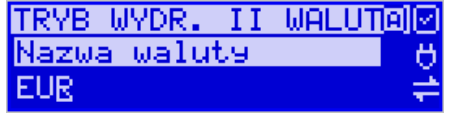

Błędnie wprowadzone znaki kasowane są poprzez ustawienie kursora (strzałki  $\langle \rangle$ ) na pozycji znaku i ustawieniu pustego znaku na tej pozycji (strzałki góra/dół). Jeśli nazwa jest poprawna, należy nacisnąć klawisz **OK**/MENU.

W następnym kroku należy uzupełnić kurs wymiany waluty. Możliwe jest zaprogramowanie kursu z dokładnością do ośmiu cyfr po przecinku.

Aby zatwierdzić nowy kurs, naciśnii klawisz **OK**/**MENU**. Wyjdź z menu.

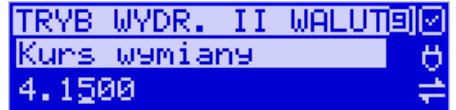

**7.3.5 Wydruk - Stopka graficzna:**

Ta opcja daje możliwość drukowania grafiki w stopce paragonu, faktury lub na innych wydrukach po wcześniejszym zaprogramowaniu grafik (maksymalnie można zaprogramować 256 grafik), ustawieniu statusu na *2. Aktywna* i wybraniu numeru żądanej grafiki.

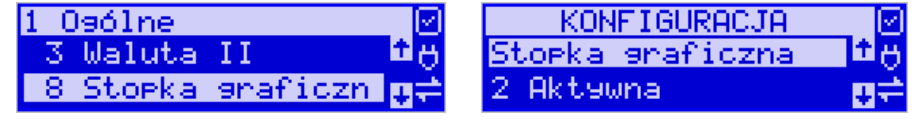

## **7.3.6 Wydruk – Kontrast wydruku:**

W pozycji 2.2.4.1.9 istnieje możliwość ustawienia kontrastu wydruku w poziomie 0-9.

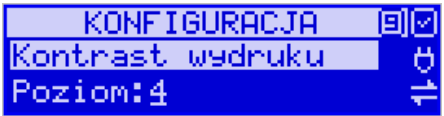

# **7.3.7 Wydruk - Nagłówek graficzny:**

Pozycja menu przeznaczona do ustawień opcji nagłówka graficznego – można ustawić wydruk nagłówka graficznego na paragonie, fakturze i innych wydrukach(oprócz paragonu i faktury).

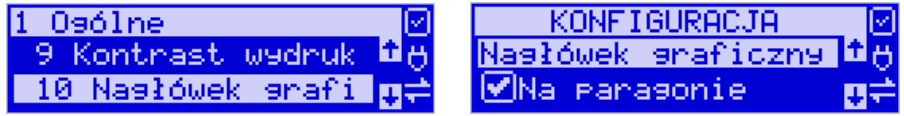

## **Uwaga!**

Każde programowanie nagłówka, zmniejsza wolne miejsce w pamięci fiskalnej.

# **7.3.8 Wydruk – II Paragon**

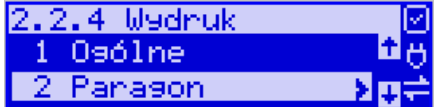

# **1 i 2 - Opcje i format pozycji paragonu**

Funkcja ta umożliwia wybór formatu wydruku pozycji paragonów. Dostępne są 2 formaty: podstawowy i wyrównane ceny. Wyrównane ceny to format paragonu, w którym ceny wyrównywane są do prawej strony w zależności od długości nazwy towaru.

## **7.3.9 Wydruk – III Faktura**

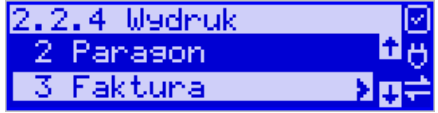

## **1. Opcje**

Konfiguracja opcji drukowania faktury.

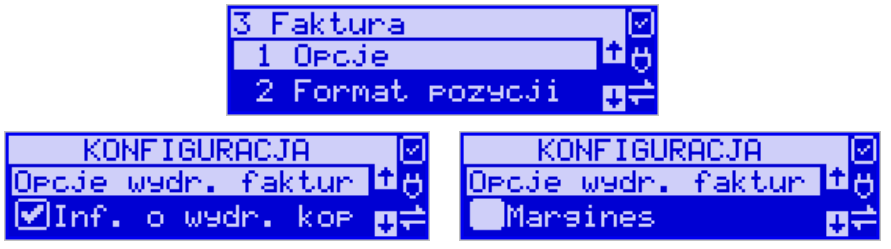

- a. Informacja o wydruku kopii przed drukowaniem kolejnej kopii faktury drukarka się zatrzyma i będzie czekać na naciśnięcie klawisza.
- b. Margines opcja niedostępna.
- c. Graficzny podpis cyfrowy drukowanie graficznego podpisu cyfrowego raportu fiskalnego dobowego.

# **2. Format pozycji faktury**

Funkcja ta umożliwia wybór formatu wydruku pozycji faktur. Dostępne są 2 formaty: podstawowy i skrócony (nie zawiera Wart. Netto, Stawki PTU oraz Podatku dla pozycji towarowej).

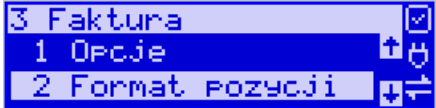

# **IV. Raport dobowy**

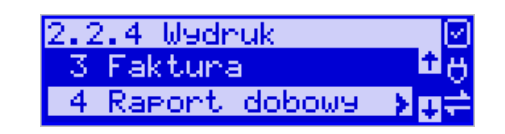

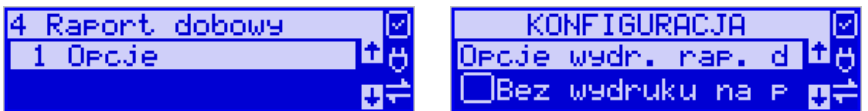

## **1. Opcje:**

- bez wydruku na papierze – emisja raportów dobowych tylko w formie elektronicznej,

- graficzny podpis cyfrowy – drukowanie graficznego podpisu cyfrowego raportu fiskalnego dobowego.

## **V. Wydruki niefiskalne**

1. Opcje - zaznaczenie opcji *Bez wydruku na papierze* spowoduje, że wszystkie wydruki niefiskalne trafią tylko do pamięci chronionej, nie będą fizycznie drukowane na papierze.

## **7.3.10 Wyświetlanie – Stan urządzenia**

Konfiguracja wyświetlania dodatkowych informacji na wyświetlaczu, komentujących prace drukarki.

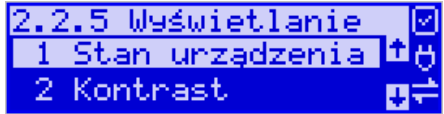

Dostępna jest pozycja:

*stan zasilania* – informowanie komunikatem na wyświetlaczu, podczas pracy z akumulatora wewnętrznego – brak zasilania zewnętrznego.

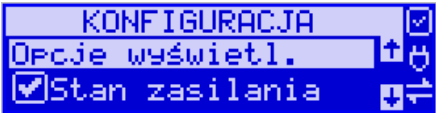

Komunikatu PRACA Z BATERII!!! wyświetlanego na wyświetlaczu nie trzeba kasować, można normalnie kontynuować pracę. Oprócz komunikatu drukarka sygnałem dźwiękowym informuje również o fakcie pracy z baterii – najpierw przez 10 sekund po odłączeniu zasilania, a później co 30 sekund.

## **Wyświetlanie – Kontrast**

Jest to regulacja kontrastu wyświetlaczy drukarki. W pierwszym kroku konfigurowane są ustawienia wyświetlacza obsługi. Modyfikacji dokonuje się wciskaniem klawiszy  $\blacktriangleright$ , Po ustawieniu żądanego kontrastu, zatwierdzamy zmiany klawiszem **/MENU.**

W następnym kroku w identyczny sposób modyfikuje się ustawienia kontrastu dla wyświetlacza klienta.

## **Wyświetlanie – Podświetlenie.**

Regulacja intensywności podświetlenia wyświetlacza obsługi na drukarce.

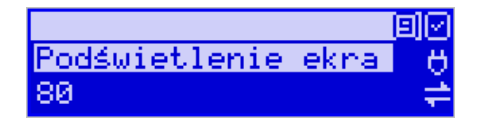

#### **Wyświetlanie – Opcje**

**Inwers –** przestawienie kolorów tła wyświetlacza i tekstu na przeciwne. Dostępne dla wyświetlacza obsługi i klienta.

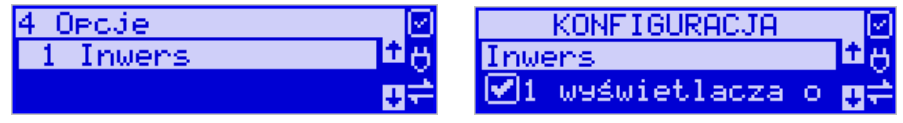

## **Wyświetlanie – Pozycja paragonu.**

Opcja dotyczy wartości ceny towaru wyświetlanej na wyświetlaczu klienta/obsługi.

Jeżeli jest ona włączona, cena będzie dostosowana do wartości obniżki/narzutu na towar, w przeciwnym wypadku pozostanie niezmieniona.

## **6.3.11. System**

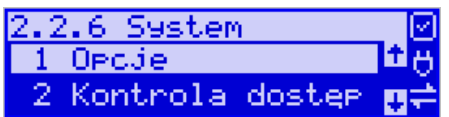

# **1. Opcje**

Ustawienia opcji systemowych:

- **Kontrola logowania –** po otrzymaniu polecenia logowania kasjera z PC zostanie automatycznie wydrukowany raport zmiany zerujący z obrotami poprzedniego kasjera
- **Kontrola raportu dobowego –** drukarka będzie przypominała o niewykonanym raporcie dobowym

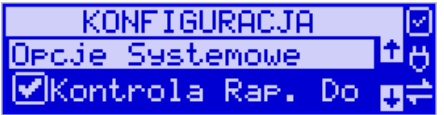

- **Auto.Otw.Szuflady** aktywacja podpięcia szuflady (sterowanie otwarciem przez program zewnętrzny lub na urządzeniu). Otwieranie szuflady z rozkazu jest niezależne od opcji automatycznego otwierania szuflady.
- Weryfikacja zmiany papieru opcja niedostępna.
- **Potwierdzenie zmiany papieru rozkaz DLE** opcja niedostępna.
- **Weryfikacja podłączenia przewodów** funkcja wykrywająca niepodłączony kabel RS232, USB lub sieciowy zgodnie z ustawioną konfiguracją portów na urządzeniu
- **Informuj o kończącym się papierze** funkcja niedostępna.
- **Uśpij po dobowym** po wykonaniu Raportu Dobowego drukarka przechodzi w stan uśpienia. Wybudzenie za pomocą dowolnego klawisza.
- **EXTER:** Brak wysuwu papieru po wydruku jest to opcja tzw. "oszczędzania papieru", gdyż po zakończeniu wydruku nie ma dodatkowego wysuwu papieru.
- **Auto. raport miesięczny** drukuje raport miesięczny przed pierwszym raportem dobowym w danym miesiącu za miesiąc poprzedni
- **Auto. raport okresowy** drukuje raport okresowy pełny przed pierwszym raportem dobowym w danym miesiącu za miesiąc poprzedni.
- **Data/czas tylko z serwera czasu** po zaznaczeniu tej opcji rozkaz programowania daty/czasu przychodzący po protokole komunikacyjnym z PC jest ignorowany.
- **Auto.raport okresowy niefiskalny**  opcja działa analogicznie do: "Auto. raport okresowy" z tym że drukowany jest raport w wersji niefiskalnej który trafia również do pamięci chronionej.

## **2. Kontrola dostępu:**

Pozycja menu przeznaczona do ustawiania opcji dostępu do niektórych funkcji lub ustawień:

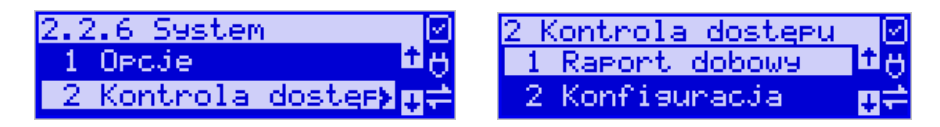

*1 Raport dobowy -* pozycja menu przeznaczona do ustawiania opcji dostępu do wykonania Raportu Dobowego. Włączenie opcji spowoduje zablokowanie możliwości wywołania wydruku raportu dobowego z poziomu menu drukarki. Istnieje możliwość ominięcia blokady w przypadku ustawienia hasła na ominięcie blokady.

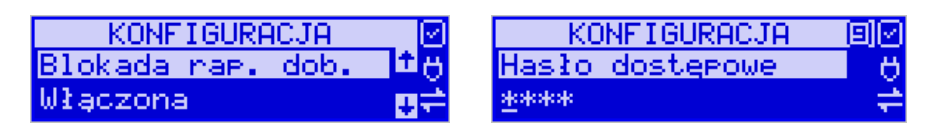

*2 Konfiguracja* - pozycja menu przeznaczona do ustawiania opcji dostępu do ustawień konfiguracyjnych drukarki. Włączenie opcji spowoduje zablokowanie możliwości zmiany ustawień konfiguracyjnych z poziomu menu drukarki. Istnieje możliwość ominięcia blokady w przypadku ustawienia hasła na ominięcie blokady.

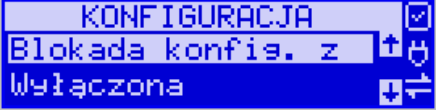

**3. Autoukrywanie menu:**

Pozycja menu przeznaczona do ustawiania opcji automatycznego wyłączania menu drukarki. Włączenie opcji spowoduje uruchomienie funkcji monitorującej aktywność klawiszy drukarki. Jeżeli aktywność nie zostanie wykryta przez zdefiniowany czas(minimalna wartość to 5[s]) - menu drukarki zostanie ukryte.

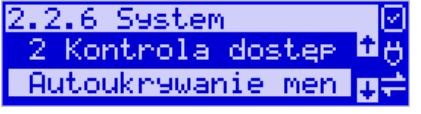

**KONFIGURACJA** Autoukrywanie menu

**4. Autoukrywanie komunikatów -** pozycja menu przeznaczona do ustawiania opcji automatycznego ukrywania niektórych komunikatów pojawiających się na wyświetlaczu drukarki. Włączenie opcji spowoduje uruchomienie funkcji monitorującej aktywność klawiszy drukarki. Jeżeli aktywność nie zostanie wykryta przez 10[s] - komunikaty na drukarce zostaną ukryte.

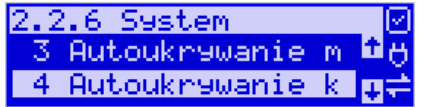

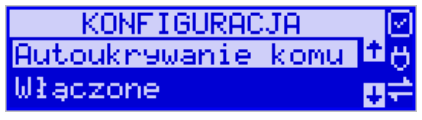

**5. Kontrola zmiany daty** – opcja umożliwia kontrolę zmiany zegara - ostrzeżenie przed możliwym, błędnym ustawieniem daty będzie się pojawiać, kiedy ustawiana data przekroczy określoną liczbę dni od ostatniego zapisu w pamięci fiskalnej.

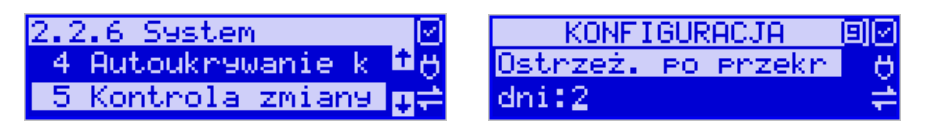

# **7.3.11 Ustawienia Konfiguracja / Dźwięk**

Opcja pozwalająca na regulację stopnia głośności klawiszy i innych dźwięków wydawanych przez drukarkę.

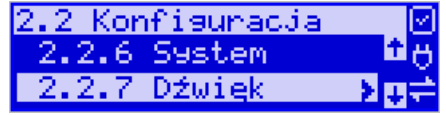

# **7.3.12 Ustawienia Konfiguracja / Klawiatura**

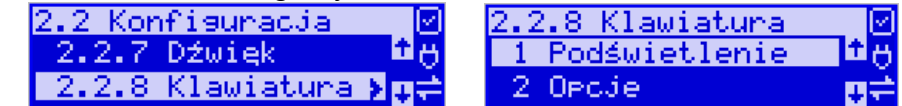

W menu (**2.2.8) Klawiatura** dostępne są dwie opcje:

*1 Podświetlenie* – umożliwia regulowanie natężenia podświetlenia klawiatury (rozjaśnienie, przyciemnienie).

*2 Opcje* – opcja ustawienia dodatkowych opcji do klawiatury - zabezpieczenie wejścia do menu urządzenia. Włączenie opcji spowoduje zablokowanie wejścia do menu drukarki poprzez krótkie przyciśnięcie klawisza **OK/menu**. Menu drukarki uaktywni się dopiero po przytrzymaniu klawisza **OK**/MENU przez 3 sekundy.

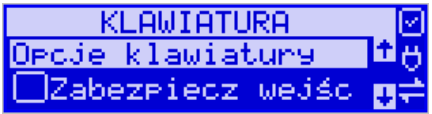

# **7.3.13 Drukowanie ustawień konfiguracji**

Funkcja drukowania zaprogramowanej konfiguracji drukarki. Po właściwym skonfigurowaniu drukarki warto zrobić i zachować taki wydruk, aby w przyszłości można było w identyczny sposób dokonać tej konfiguracji.

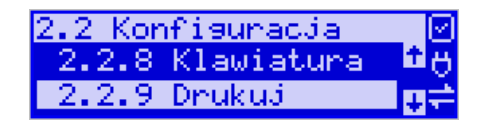

# **7.4. Usunięcie blokady**

Funkcja **usuwania blokady [2.3]** zaprogramowanej przez serwis (Opis założenia blokady jest w instrukcji serwisowej drukarki dostępnej dla serwisu). Aby usunąć blokadę, należy po wybraniu tej funkcji podać hasło ustawione przez serwis.

# **8 Serwis**

W pozycji menu SERWIS zawarte są funkcje konfiguracji i programowania serwisowego drukarki. Dostęp do tych funkcji możliwy jest generalnie tylko w trybie serwisowym drukarki (dostępny dla autoryzowanego serwisu drukarki). Niektóre z tych funkcji są dostępne dla użytkownika, ale najczęściej tylko w trybie niefiskalnym lub dotyczy to funkcji testowych lub informacyjnych.

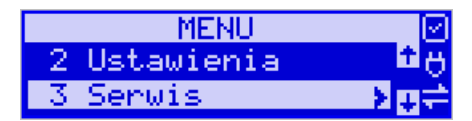

- **3 Serwis**
	- o **3.1 Testy**
		- **1 Wszystkie**
			- 2 Cykliczne
			- **3 Pojedynczo**
	- o **3.2 Ustawienia serwisowe**
		- **3.2.1 Data przeglądu**
		- **3.2.2 Data blokady**
		- **3.2.3 Koniec trybu fiskalnego**
		- **3.2.4 Waluta**
		- **3.2.7 Przegląd techniczny**
			- **1 Rejestracja przeglądu**
			- **2 Raport z przeglądów**
		- **3.2.9 Czas letni/zimowy**
	- o **3.3 Funkcje serwisowe**
		- **3.3.1 Zerowanie**
			- **1 Zeruj RAM**
			- **2 Zeruj Monitor Komunikacji**
			- **3 Zeruj Konfigurację**
			- **4 Zeruj tryb niefiskalny**
			- **5 Zeruj bazę alg.weryfikującego**
			- **6 Zeruj graficzny nagłówek**
			- **8 Zeruj proxy**
		- **3.3.2 Pamięć chroniona**
			- **1 Weryfikuj**
			- **2 Indeksowanie**
			- **3 Weryfikuj na starcie**
			- **3.3.3 Zrzut pamięci**
				- **1 FLASH FM**
		- **3.3.4 Klucz serwisowy**
			- **1 Informacje**
			- **2 Opcje serwisowania**
			- • **1 Serwisowanie kluczem**
			- • **2 Odblokuj awaryjnie**
			- **3 Raport użyć**
			- **4 Drukuj informacje**
		- **3.3.5 Raporty**
- **1 Zdarzeń**
- **2 Zapisów w PF**
- **3 Odczytu PF**
	- **5 Przeglądy / Blokady**
- o **3.4 Informacje**
	- **1 Wersja**
	- **2 Pamięć fisk.**
	- **3 Pomiary napięć**
	- **4 Raport z bazy**
	- **5 Licencje**
	- **6 Serwisowe**
		- **1 Pamięć fiskalna**
		- **2 Aktualizator oprogramowania**
		- **3 Kontroler płyty głównej**
		- **6 Modem** 
			- **1 Pokaż status**
			- **2 Drukuj informacje**
- o **3.5 Aktualizacje**
	- **1 Sprawdź aktualizację**
- o **3.6 Repozytorium**
	- **1 Status**
	- **2 Sprawdź połączenie**
	- **3 Synchr.czasu z serwerem**
	- **4 Wymuś pobranie zadań**
	- **5 Wymuś przekazanie danych**
	- **6 Wymuś synchr.JPKID**
	- **7 Informacje diagnostyczne** 
		- **1 Wyślij inf. diagnostyczne**
		- **2 Włącz / wyłącz log. inf. diagnostycznych**
	- **8 Raport stanu procesów**
	- **9 Wyrejestrowanie**
	- **3.7 Sieć**
	- **1 Ping**
	- **2 Drukuj stan sieci**
	- **3 Prędkość portu eth**
	- **4 Wyświetl adresy IP**
	- **5 WLAN - informacje**
- o **3.8 eDokumenty** 
	- **1 Status**
	- **2 Wyślij**
	- **3 Wyślij odrzucone**
	- **4 Odznacz wszystkie jako wysłane**
	- **5 Ustawienia eDokumentów**
	- **6 Raport ustawień eDokumentów**
- o **3.10 Pomoc** 
	- **1 Drukuj Menu**
	- **2 Dzierżawa**
	- **3 Subskrypcje**

W kolejnych rozdziałach opisano funkcje dostępne w tym menu dla użytkownika.

## **8.1. Testy**

Możliwe tu jest wykonanie automatycznych testów urządzenia, po wykonaniu których wydrukowane zostaną raporty z wynikami.

Możemy zrealizować:

- Wszystkie
- Cykliczne
- Pojedynczo

## **8.2. Ustawienia Serwisowe**

W pozycji menu Ustawienia Serwisowe są funkcje konfiguracji i programowania serwisowego drukarki. Dostęp do tych funkcji możliwy jest generalnie tylko w trybie serwisowym drukarki (dostępny dla autoryzowanego serwisu drukarki). Niektóre z tych funkcji są dostępne dla użytkownika, ale najczęściej tylko w trybie niefiskalnym. W dalszych rozdziałach opisano funkcje dostępne w tym menu dla użytkownika.

## **8.2.1 Ustawienia waluty ewidencyjnej (3.2.4)**

Niniejsze urządzenie fiskalne posiada Decyzję Ministra Finansów potwierdzającą spełnienie warunków technicznych, funkcjonalnych i programowych określonych w Rozporządzeniu Ministra Finansów z dnia 28 listopada 2008 roku. Urządzenia takie mają możliwość ustalenia waluty głównej, w jakiej prowadzona jest rejestracja obrotu oraz kwot podatku należnego. Mają również możliwość zaprogramowania kilku dowolnych walut informacyjnych z programowanymi przez użytkownika przelicznikiem, z możliwością przeliczania i drukowania tych informacji pod częścią fiskalną paragonu.

Informacja o ustalonej walucie zapisywana jest do pamięci fiskalnej. Pamięć fiskalna może pomieścić 4 zapisy o zmianie waluty głównej, czyli z domyślną pierwszą walutą PLN drukarka w swoim życiu może być użyta maksymalnie z pięcioma różnymi walutami ewidencyjnymi. Zmiany waluty głównej można dokonać przed fiskalizacją oraz w trakcie pracy drukarki.

## **Uwaga!**

Ustawienia zmiany waluty są zapisywane do pamięci fiskalnej, dlatego powinny być zweryfikowane i wprowadzane ze szczególną dokładnością. Jest to funkcja dla zaawansowanych użytkowników kasy. Wysoce wskazane jest, aby dane te były programowane przez autoryzowany serwis kasy.

Zmiany waluty można dokonywać z wyprzedzeniem, tzn. można zaprogramować kod literowy nowej waluty (np. EUR) wraz z przelicznikiem oraz datę i czas (dzień, miesiąc, rok, godzina i minuta), kiedy zmiana waluty nastąpi w drukarce automatycznie.

## **Uwaga!**

Do oznaczania nazw walut należy stosować kody literowe stosowane przez Narodowy Bank Polski.

## **Przykład**

Zaprogramowanie waluty Euro:

1. Wejdź w menu *3.2.4. Waluta*

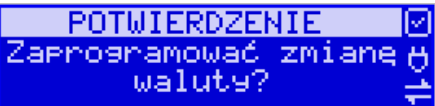

Naciśnij klawisz **OK**/MENU.

2. Wprowadź datę, kiedy drukarka ma zmienić walutę. Datę i czas podajemy w formacie *hh:mm dd-mm-rrrr*.

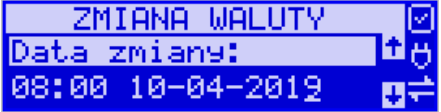

Zatwierdź poprawność danych klawiszem OK/MENU.

3. W kolejnym kroku podawana jest nazwa waluty, a dokładnie 3-literowy kod waluty (EUR dla Euro, USD dla Dolara itp.). Przy pierwszej zmianie waluty nazwa ustawiona jest na EUR, jeśli chcemy zaprogramować inną walutę, należy wprowadzić nazwę przy pomocy strzałek klawisza nawigacyjnego (strzałka w górę – kolejna litera alfabetu, w dół – poprzednia litera w alfabecie). Błędnie wprowadzone znaki kasowane są poprzez ustawienie kursora (strzałki lewo/prawo) na pozycji znaku i ustawieniu pustego znaku na tej pozycji (strzałki góra/dół).

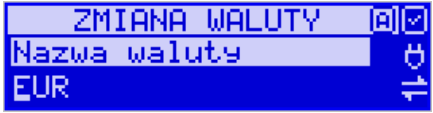

Jeśli nazwa jest poprawna, naciśnij klawisz **OK**/MENU.

4. Wprowadź kurs wymiany waluty. Kurs może być zaprogramowany na liczbie z dokładnością do ośmiu cyfr po przecinku. Ustawienie odpowiednich cyfr umożliwia przycisk nawigacyjny.

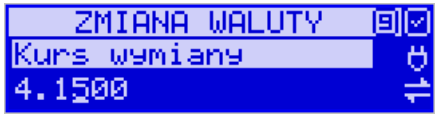

Jeśli nowy kurs jest poprawny, naciśnij klawisz **OK**/MENU.

5. Po zatwierdzeniu kursu drukarka drukuje w/w parametry zmiany waluty w celu potwierdzenia ich poprawności podpisem użytkownika (Rys.1). Jeżeli dane na wy-

druku będą niepoprawne, należy nacisnąć klawisz **C**. Wówczas drukarka powróci do edycji tych danych, gdzie będzie możliwa ich korekta lub anulowanie wprowadzenia waluty.

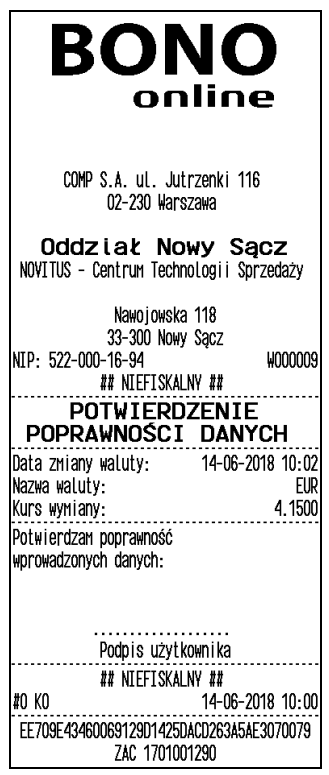

Rys.1. Potwierdzenie poprawności danych.

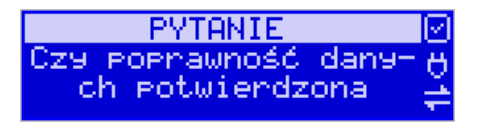

Jeśli nastąpiło potwierdzenie danych, naciśnij klawisz OK/MENU.

6. Drukarka po raz ostatni pyta, czy zapisać zmianę waluty do pamięci fiskalnej. Jest to ostatni moment, kiedy można anulować tę operację (klawisz **C**).

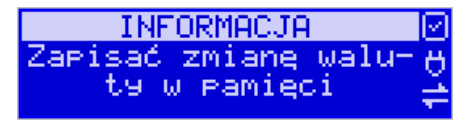

## **Uwaga!**

Naciśnięcie w tym momencie klawisza OK powoduje zapis zmiany waluty do pamięci fiskalnej oraz wydruk potwierdzający programowanie zmiany waluty.

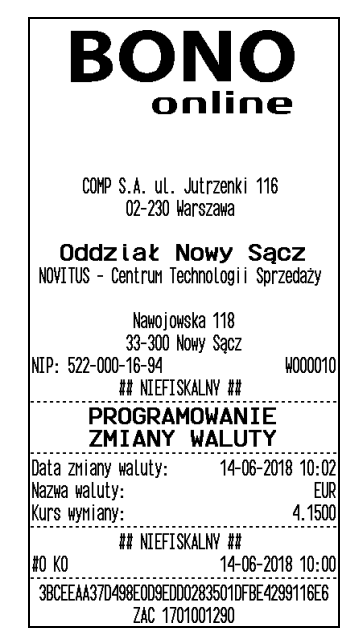

Rys. Wydruk potwierdzający programowanie waluty.

7. Po ustawieniu nowej waluty wyjdź z menu.

## **Przejście na nową walutę**

Drukarka z ustawioną przyszłą zmianą waluty dokona tej zmiany w zaprogramowanym terminie. Jeśli będzie w tym momencie wyłączona, dokona zmiany po jej włączeniu. Pojawia się wówczas komunikat *"Nadszedł czas zmiany waluty"*. Na pytanie *"Czy*  przejść na walutę EUR" należy nacisnąć klawisz **OK**/MENU..

## **Uwaga!**

Przed przejściem do nowej waluty użytkownik musi pamiętać o wykonaniu raportów zerujących w poprzedniej walucie. Wszelkie raporty obrotów zawierające dane w poprzedniej walucie powinny być wykonane w wariancie zerującym lub wysłane do PC. Niewykonanie tego grozi scaleniem obrotów w obu walutach, co prowadzi do uzyskania niepoprawnych danych sumarycznych.

Przed zmianą waluty drukarka przypomina jeszcze raz o konieczności wykonania w/w raportów. Jeśli raport został wykonany, na pytanie drukarki *"Czy wykonano rap. zer. w* PLN?" należy nacisnąć klawisz **OK/menu**., w przeciwnym wypadku należy nacisnąć klawisz **C** i wykonać odpowiednie raporty zerujące. Drukarka przystąpi do ponownej próby zmiany waluty za 1 minutę.

Zmianę waluty można odwlekać wielokrotnie, do czasu wykonania wszystkich zaległych raportów.

## **Uwaga!**

Przed wykonaniem zmiany waluty drukarka informuje o zaległym raporcie dobowym z poprzedniej waluty.

Nie jest możliwa sprzedaż w starej walucie, jeśli nadszedł już czas nowej waluty, a nie została ona formalnie wprowadzona. Przed paragonem należy się więc ostatecznie zgodzić na zmianę waluty.

Po przejściu na nową walutę drukowany jest raport zmiany waluty (Rys. 3).

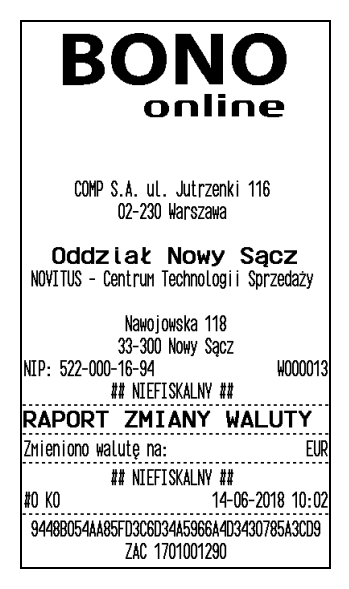

Rys. Raport zmiany waluty.

**Przegląd techniczny (3.2.7)** zawiera funkcje związane z przeglądami technicznymi:

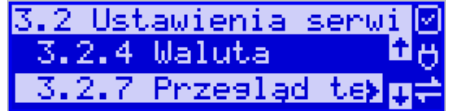

*1 Rejestracja przeglądu -* przeznaczona do rejestracji wykonania przeglądu. *2 Raport z przeglądów -* przeznaczony do wykonania raportu z wszystkich dotychcza-

sowych przeglądów technicznych.

**Czas letni / zimowy (3.2.9)** – domyślnie kasa sama automatycznie zmienia czas. Opcja samodzielnej zmiany przewidziana jest na wypadek przejścia w przyszłości na jeden obowiązujący czas.

# **8.3. Funkcje Serwisowe**

W pozycji menu Funkcje Serwisowe są funkcje operacji serwisowych drukarki. Dostęp do tych funkcji możliwy jest generalnie tylko w trybie serwisowym drukarki (dostępny dla autoryzowanego serwisu drukarki). Niektóre z tych funkcji są dostępne dla użytkownika, ale najczęściej tylko w trybie niefiskalnym. W dalszych rozdziałach opisano funkcje dostępne w tym menu dla użytkownika.

# **8.3.1 Zerowanie**

Zerowania zerują poszczególne obszary danych urządzenia.

- 3.3.1 Zerowanie
	- 1. Zeruj RAM
		- tylko w tr. niefiskalnym, zeruje wszystko, ustawienia i dane sprzedaży
	- 2. Zeruj Monitor Komunikacji zeruje monitory komunikacji
	- 3. Zeruj Konfigurację zeruje ustawienia konfiguracji
	- 4. Zeruj tryb niefiskalny
		- tylko w tr. niefiskalnym, zeruje RAM, ustawienia i dane sprzedaży
	- 5. Zeruj bazę algorytmu weryfikującego
		- pozwala całkowicie wyzerować / usunąć bazę algorytmu weryfikującego, który kontroluje przypisanie sprzedawanych nazw towarów do stawek (dostępny w trybie serwisowym drukarki)
	- 6. Zeruj graficzny nagłówek
	- 8. Zeruj proxy zerowanie ustawień serwera proxy

# **8.3.2 Pamięć chroniona**

- **1 Weryfikuj -** funkcja umożliwia użytkownikowi weryfikację pamięci chronionej.
- **2 Indeksowanie -** porządkowanie danych w pamięci chronionej.
- **3 Weryfikuj na starcie -** włączenie tej funkcji spowoduje weryfikację pamięci chronionej podczas kolejnego uruchomienia urządzenia.

# **8.3.3 Zrzut pamięci**

• **1 FLASH FM**

Są to funkcje serwisowe producenta.

#### **8.3.4 Klucz serwisowy**

Funkcja 3.3.4. Klucz serwisowy zawiera pozycje:

- 1. Informacje
- 2. Opcje serwisowania
- 3. Raport użyć
- 4. Drukuj informacje

Raport użyć drukuje sytuacje, w których klucz serwisowy został użyty w kasie. Wszelkie informacje dotyczące klucza (numer seryjny, numer wersji oraz uprawnienia) można przeglądać w funkcji 1. Informacje lub wydrukować w funkcji 3. Drukuj informacje.

## **8.3.5 Raporty**

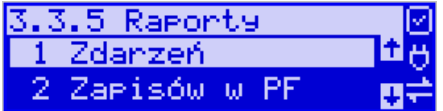

- **1. Zdarzeń**  raportuje wszystkie zdarzenia lub tylko wybrane z zadanego zakresu (dat lub numerów raportów dobowych).
- **2. Zapisów w PF –** pozycja menu przeznaczona do wykonania raportu wpisów do pamięci fiskalnej. Zawiera takie dane jak, numer wpisu, data wpisu i rodzaj wpisu.
- **3. Odczytu PF**  umożliwia wydruk raportu odczytu pamięci fiskalnej, który zawiera wszystkie najważniejsze informacje zapisywane do pamięci fiskalnej.
- **4. Przeglądy / Blokady** raport informujący o przeprowadzonych na urządzeniu przeglądach lub ustawionych blokadach.

## **8.4. Informacje**

W pozycji menu Serwis Informacje dostępne są funkcje wyświetlania różnych informacji o drukarce:

## **3.4 Informacje:**

**1 Wersja** Podaje informacje o wersji urządzenia.

**2 Pamięć fisk.** Podaje informacje o pamięci fiskalnej. **3 Pomiary napięć**

Podaje informacje o napięciach zasilania, baterii i akumulatora.

## **4 Raport z bazy**

Prezentuje rozmiar bazy, zestawienie sprzedanych towarów z podziałem na nazwy, stawki VAT i pierwsze daty sprzedaży z godziną.

Są 3 rodzaje Raportu Towarów możliwych do wydrukowania:

- Według ilości zmian PTU (od 0 do 32)
- Na których wystąpił "schodek"
- Zablokowane

# **5 Licencje**

Zawiera informacje o Licencji Open Source. Pełna treść znajduje się w dokumentacji dołączonej do drukarki.

## **6 Serwisowe**

- 1. Pamięć fiskalna raportowanie serwisowe informacji o pamięci fiskalnej.
- 2. Aktualizator oprogramowania
- 6. Modem
	- o Pokaż status
	- o Drukuj informacje

# **8.5. Aktualizacje**

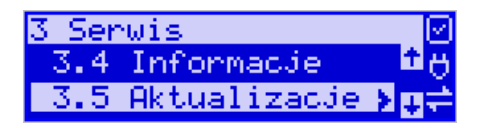

1. Sprawdź aktualizację - ręczne sprawdzenie dostępności aktualizacji programu pracy kasy.

# **8.6. Repozytorium**

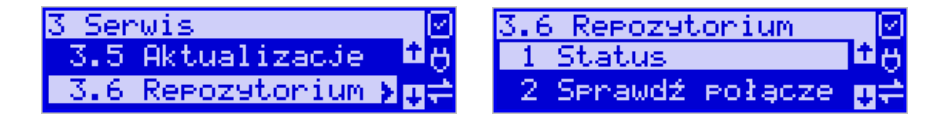

**1 Status -** wyświetlanie informacji o statusie wysyłki plików JPK na serwer Ministerstwa Finansów.

**2 Sprawdź połączenie -** weryfikacja poprawności połączenia z serwerem Ministerstwa Finansów w celach diagnostycznych.

**3 Synchr. czasu z serwerem -** ręczna synchronizacja zegara urządzenia z zegarem serwera czasu. Usługa ta jest realizowana poprzez dwa serwery czasu o nazwach: *tempus1.gum.gov.pl* oraz *tempus2.gum.gov.pl*.

**4 Wymuś pobranie zadań -** ręczne wymuszenie pobrania zadań przydzielonych dla urządzenia ustawionych na serwerze np. ustawienia harmonogramu lub opcji wydruku kodu QR pod paragonem.

**5 Wymuś przekazanie danych -** wymuszenie natychmiastowej wysyłki plików JPK na serwer, niezależnie od zaprogramowanego harmonogramu.

**6 Wymuś synchr. JPKID -** serwisowa synchronizacja z repozytorium ostatnio odesłanego dokumentu.

**7 Informacje diagnostyczne -** opcja umożliwia wysyłkę informacji diagnostycznych na serwer producenta (funkcja dostępna tylko dla serwisu).

**8 Raport stanu procesów -** wydruk informacji o stanie procesów związanych z komunikacją online.

**9 Wyrejestrowanie -** w przypadku zakończenia trybu fiskalnego na urządzeniu, jest ono automatycznie wyrejestrowywane w systemie Ministerstwa Finansów. Jeżeli z jakiegoś powodu (np. problemy komunikacyjne) nie doszło ono do skutku to po usunięciu przyczyny problemu należy je wywołać ręcznie. Funkcja działa tylko po zamknięciu trybu fiskalnego.

## **8.7. Sieć**

1. Ping – służy do testowania połączenia sieciowego.

2. Drukuj stan sieci – opcja ta drukuje informacje o stanie sieci. Zawiera poniższe dane interfejsu sieciowego:

- **1.** Nazwa rodzaju połączenia sieciowego: ETH, (WLAN lub PPP nieobsługiwane)
- **2.** IP aktualny adres IP jaki przypisany jest do urządzenia
- **3.** Maska
- **4.** Bezprzewodowy informacja, czy jest to połączenie bezprzewodowe (TAK/NIE)
- **5.** Aktywny status połączenia (TAK/NIE)
- 3. Prędkość portu eth informacje o prędkości portu ethernet.
- 4. Wyświetl adresy IP wyświetla aktualne adresy IP przypisane do urządzenia.
- 5. WLAN informacje. Status połącznia WLAN (informacja o bieżącym połączeniu sieci bezprzewodowej). Na wyświetlaczu pookazują się nazwa sieci, moc sygnału, BSSID itp.

## **8.8. eDokumenty**

Domyślnie obsługa eDokumentów jest na urządzeniu wyłączona.

Włączenie poszczególnych praw do eDokumentów, następuje za pośrednictwem serwera producenta. Urządzenie pobiera konfigurację z serwera po raporcie dobowym, podobnie jak przy sprawdzaniu dostępności aktualizacji.

- 1. **Status**  status wysyłki eDokumentów np. ilość eDokumentów do wysłania.
- 2. **Wyślij** wymuszenie wysyłki eDokumentów na serwer.
- 3. **Wyślij odrzucone** Poprawnie odznaczono eDokumenty. Oznacza to ręczne wymuszenie wysyłki eDokumentów, których wcześniej serwer nie przyjął.
- 4. **Odznacz wszystkie jako wysłane** serwisowe odznaczanie eDokumentów oczekujących na wysłanie.
- 5. **Ustawienia eDokumentów** konfiguracja ustawień eDokumentów.
- 6. **Raport ustawień eDokumentów** wydruk raportu konfiguracji eDokumentów.

# **8.9. Pomoc**

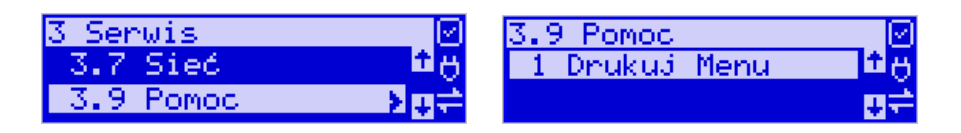

# 1. Drukuj Menu

- 2. Dzierżawa opcja tylko w kasach dzierżawionych przez klienta. Drukowany jest raport z parametrami dzierżawy: informacje o czynszu, kiedy przypada płatność, gdzie to sprawdzić itp. Na 7 dni przed upływem tego terminu, w przypadku gdy dzierżawa nie zostanie przedłużona, to zablokowana zostaje możliwość sprzedaży na kasie.
- 3. Subskrypcje informacje o aktualnych subskrypcjach oraz ewentualne terminy ich wygaśnięcia. Prezentowane informacje o eDokumentach, Fakturach, płatności BLIK. Możliwy wydruk tych informacji.

# **9 Przykładowe wydruki z drukarki**

# **9.1. Paragon fiskalny**

Przykład paragonu fiskalnego z drukarki:

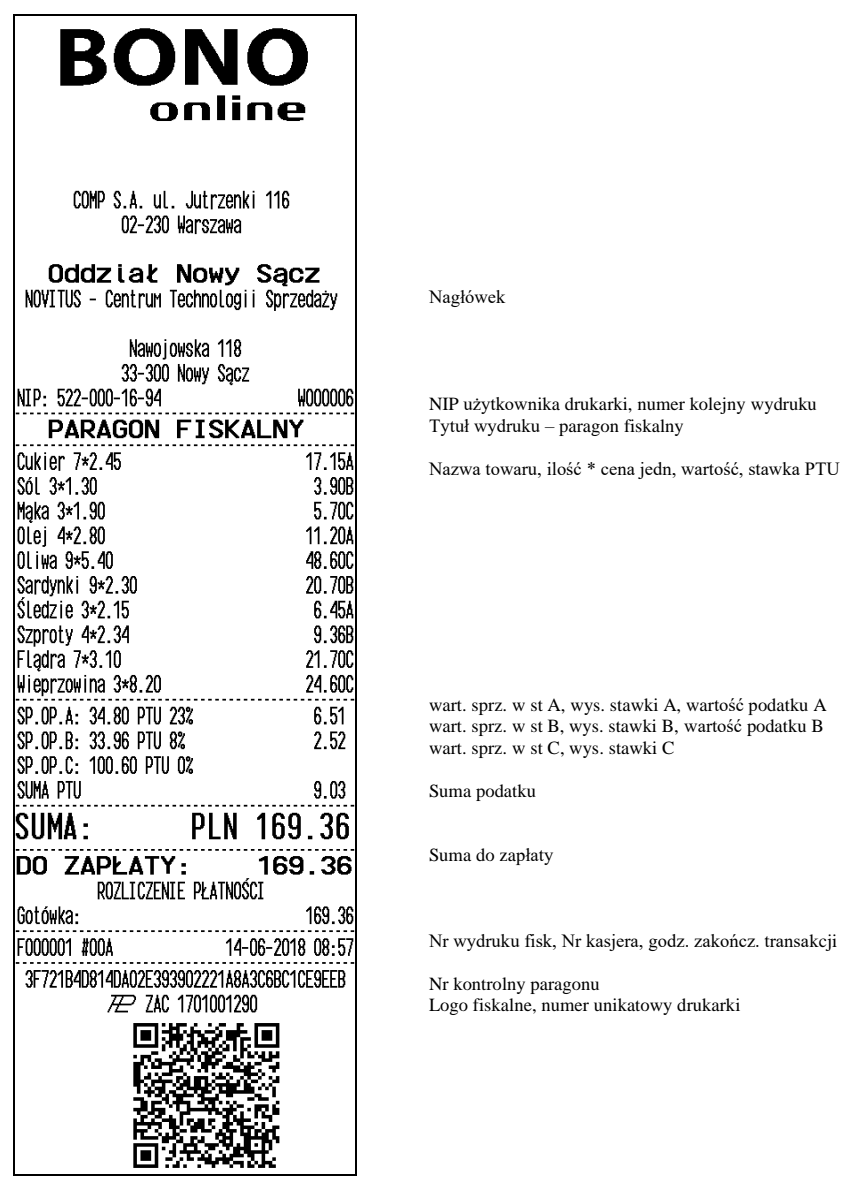

# Przykład paragonu anulowanego:

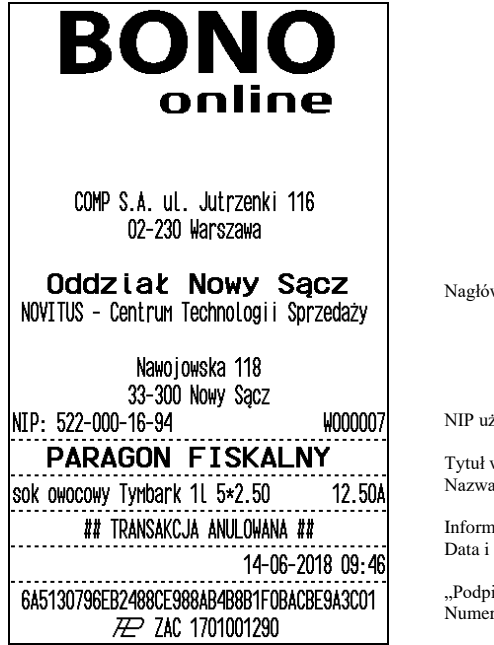

wek

żytkownika, numer kolejny wydruku

Tytuł wydruku – paragon fiskalny Nazwa towaru, ilość \* cena jedn. wartość tow, stawka PTU

nacja o anulowaniu paragonu godzina wydruku

is elektroniczny" danych paragonu r unikatowy

Przykład paragonu fiskalnego z pozycją wystornowaną (usuniętą):

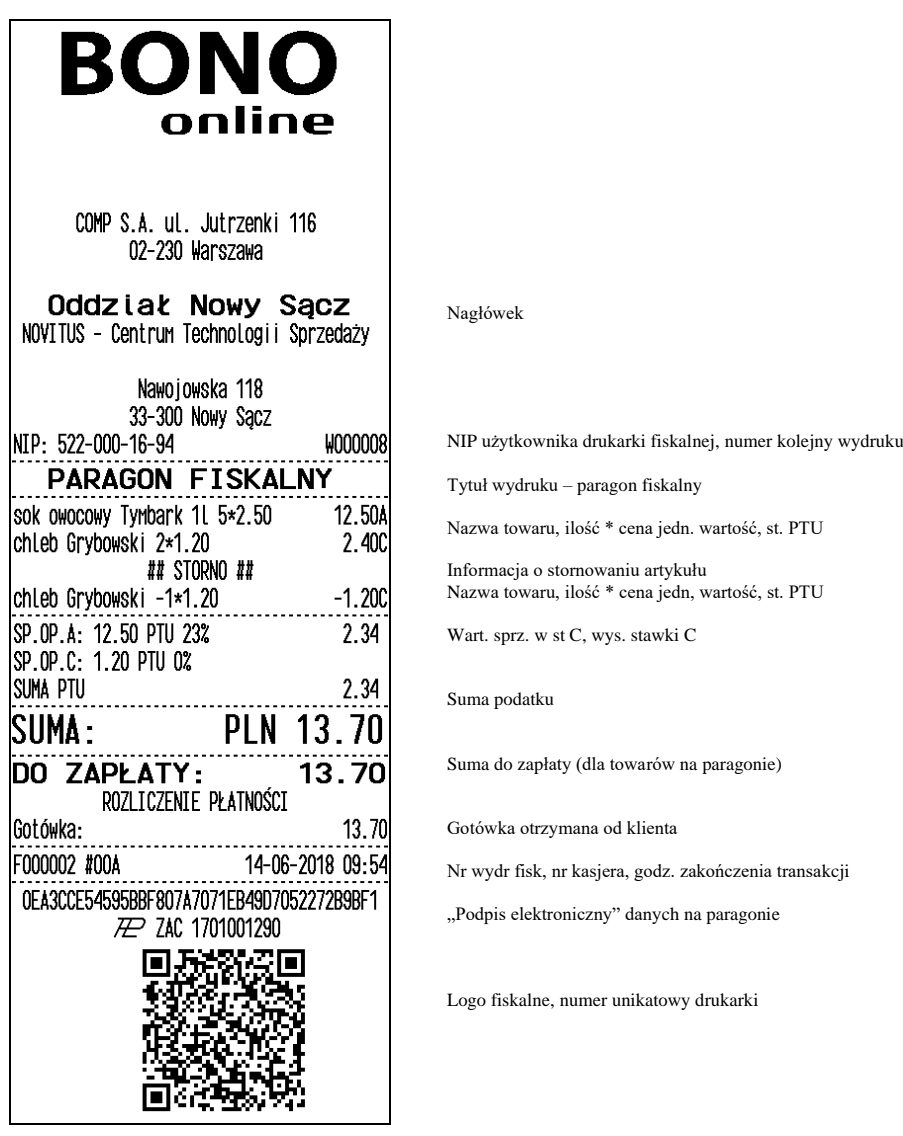

# **9.2. Raport fiskalny dobowy**

Przykład raportu fiskalnego dobowego :

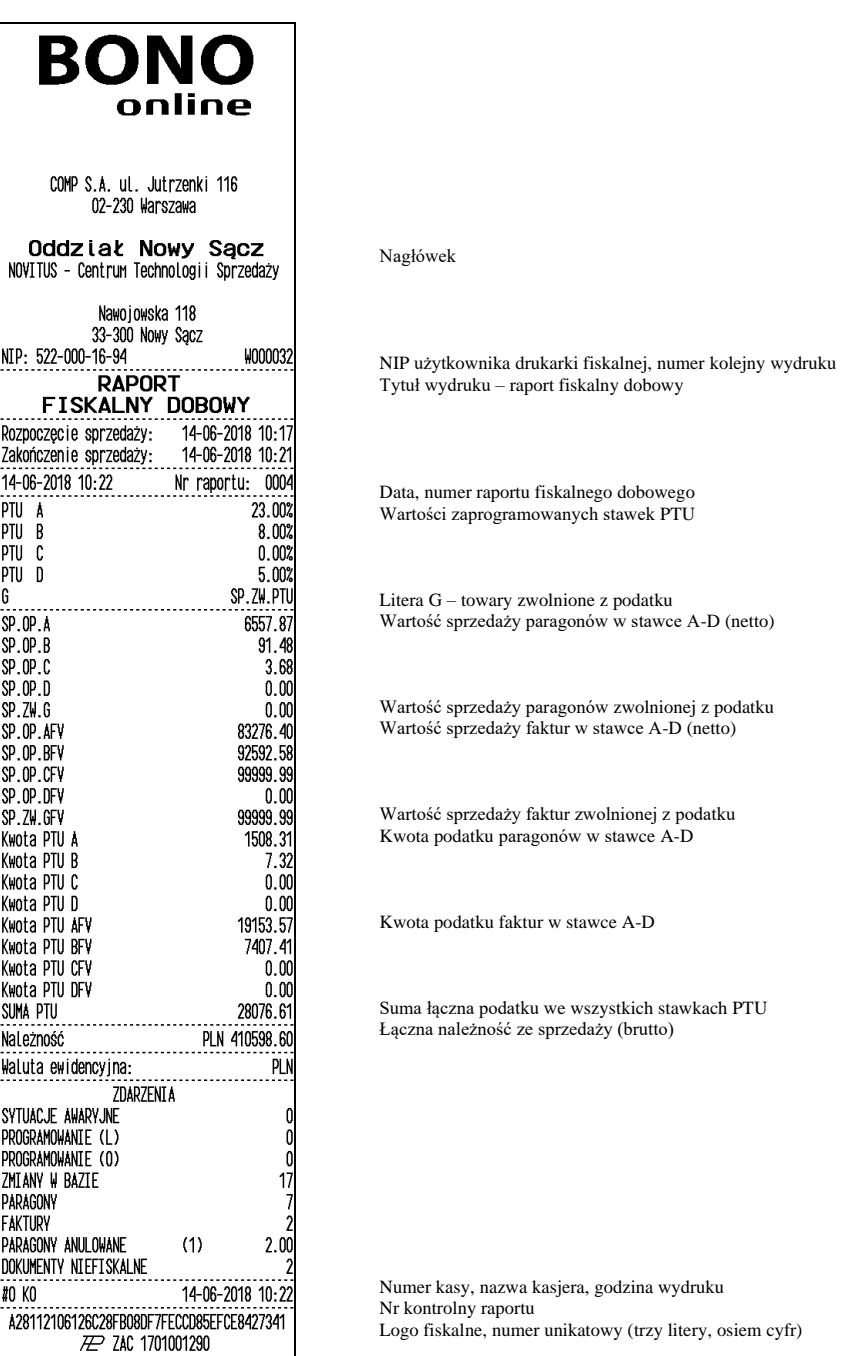

# **10 Wykaz komunikatów**

Poniżej przedstawiono komunikaty, jakie mogą się pokazać na wyświetlaczu obsługi drukarki oraz opisano sugerowane czynności do wykonania w przypadku wystąpienia tych komunikatów.

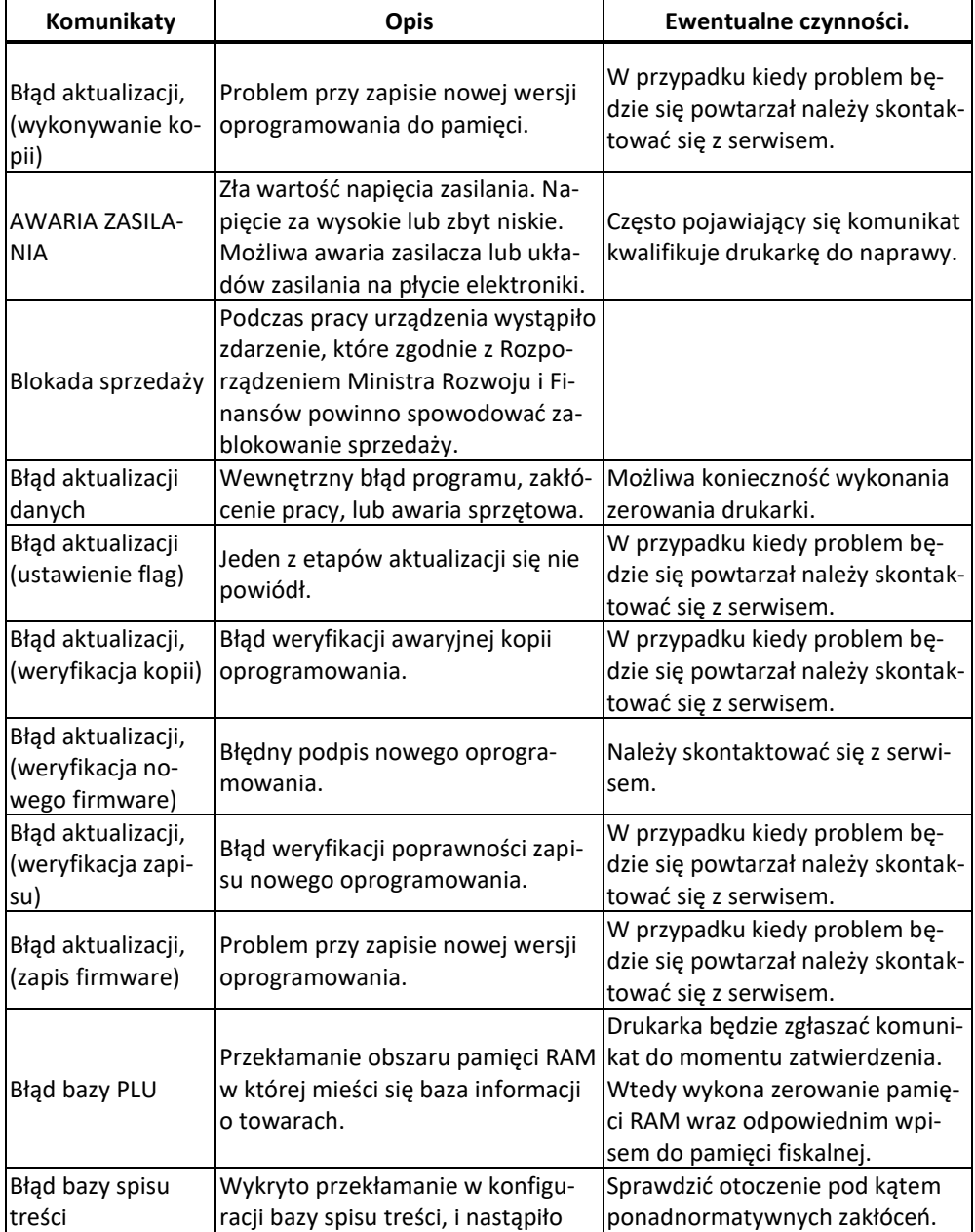

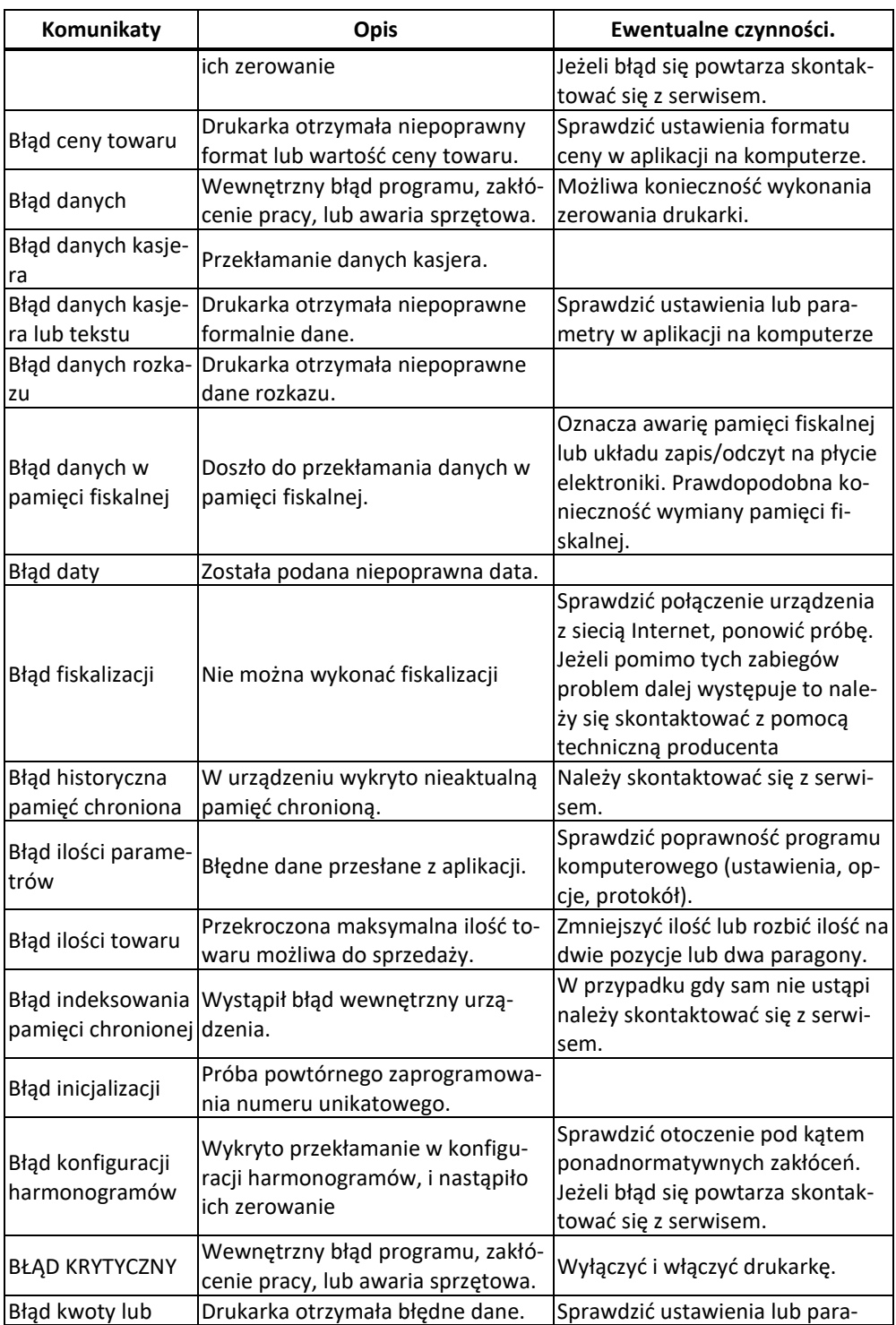

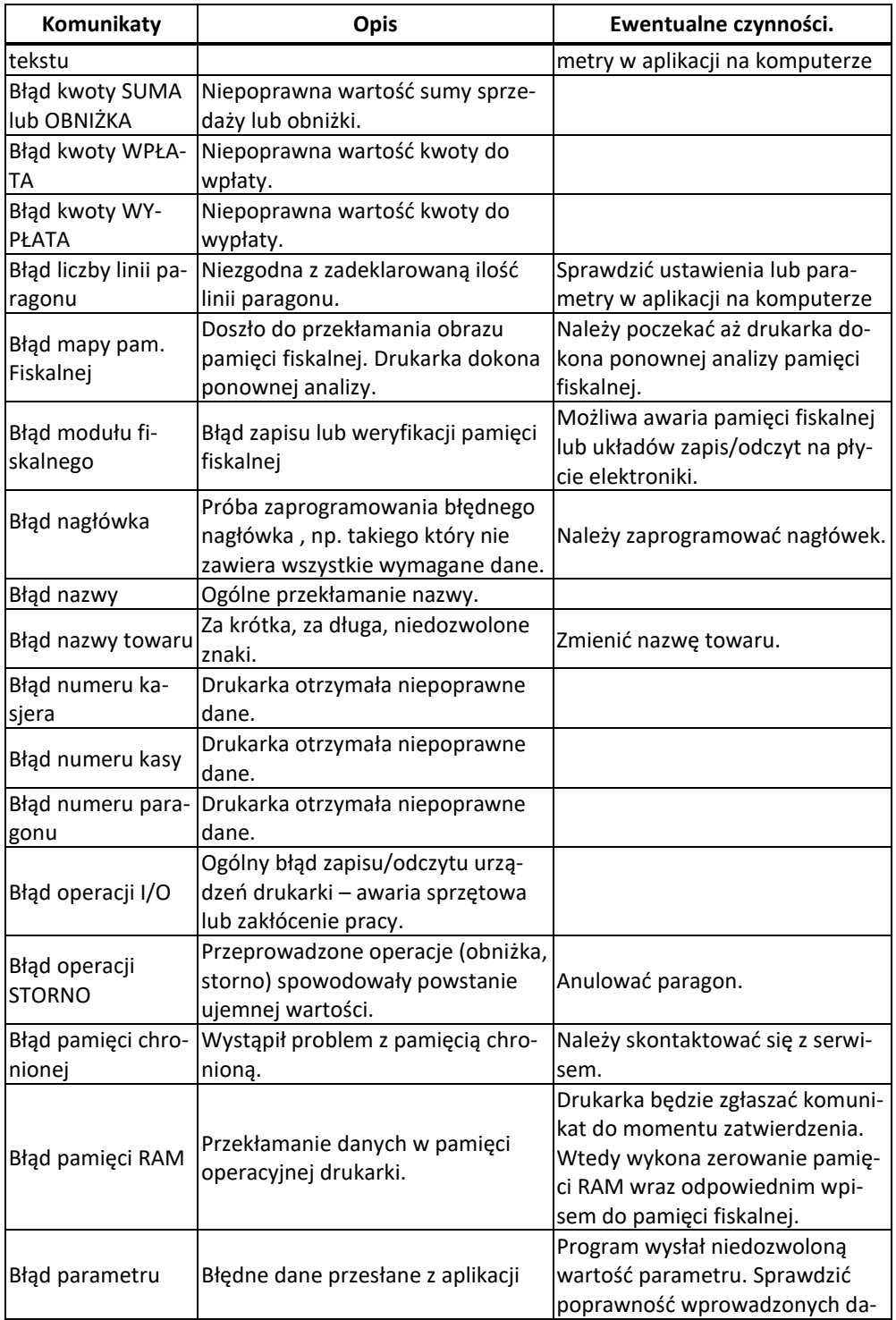

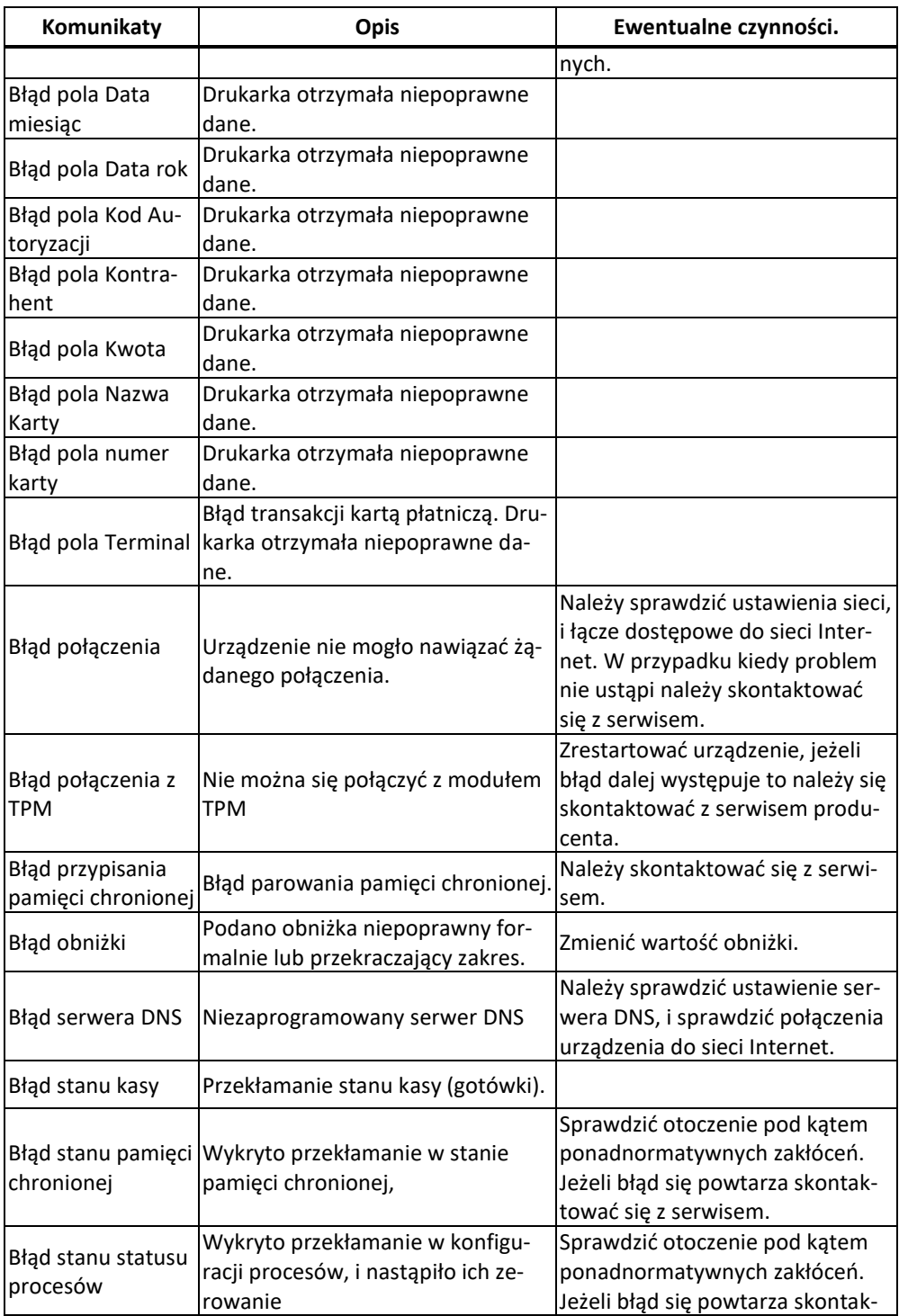

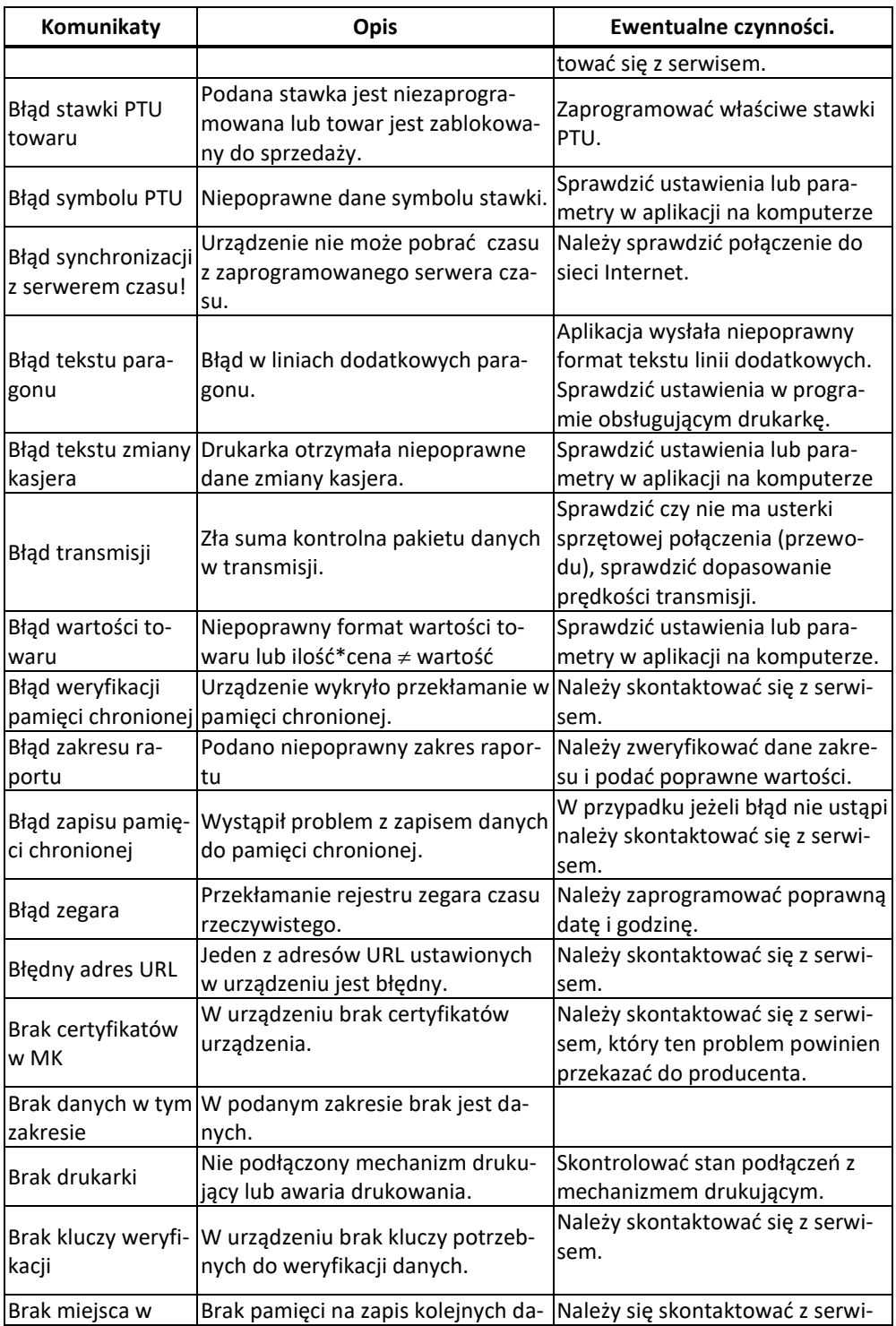

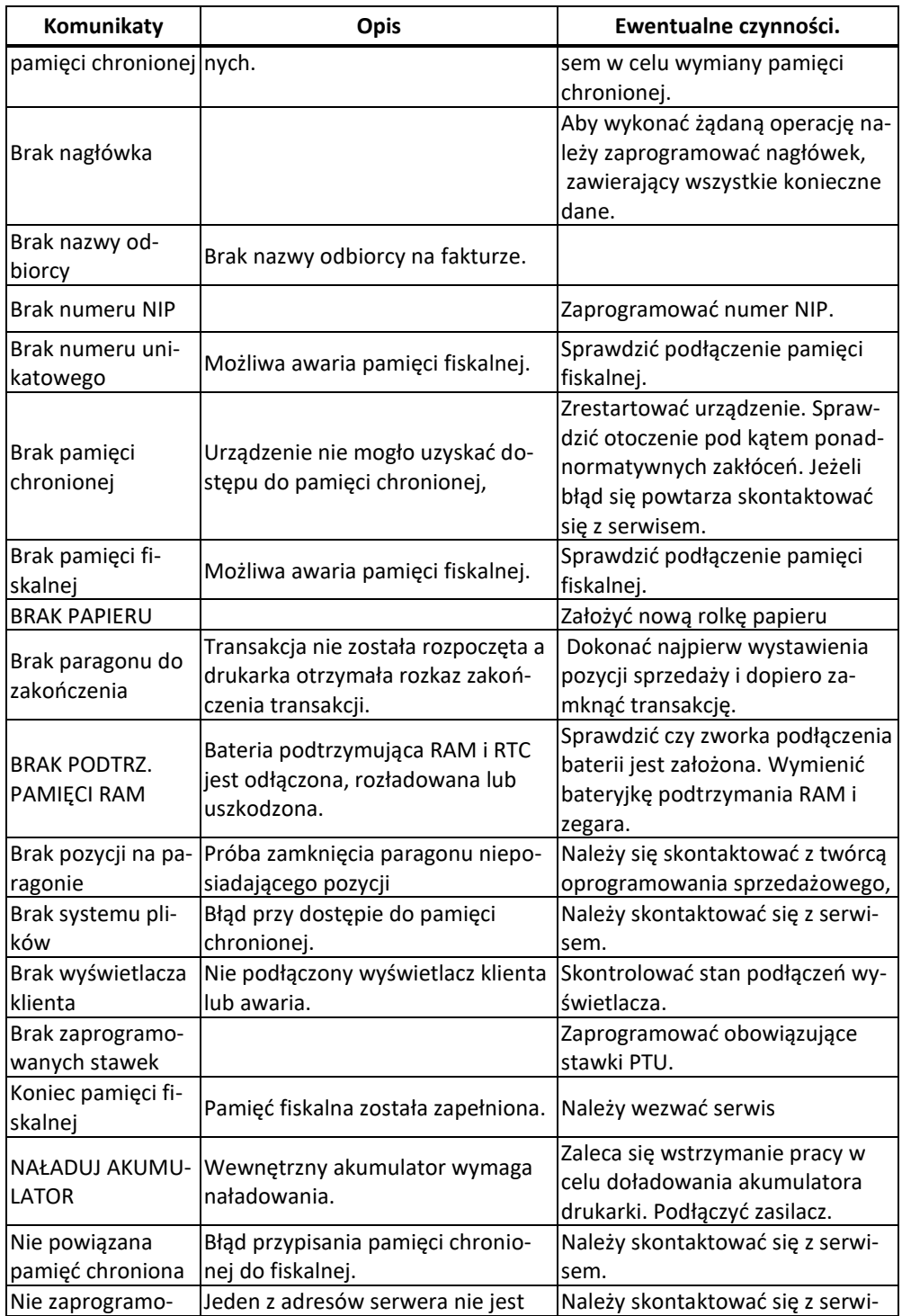

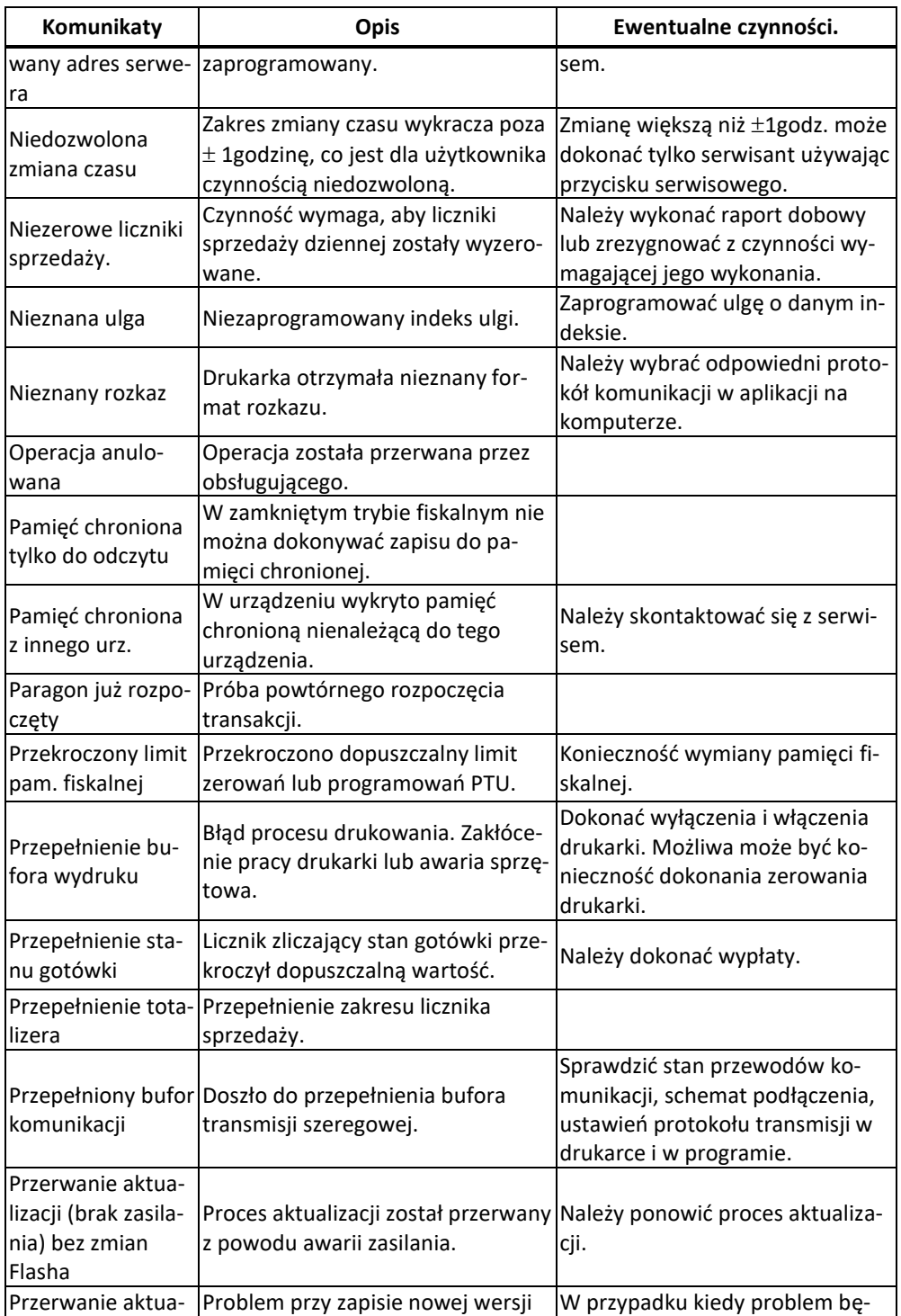

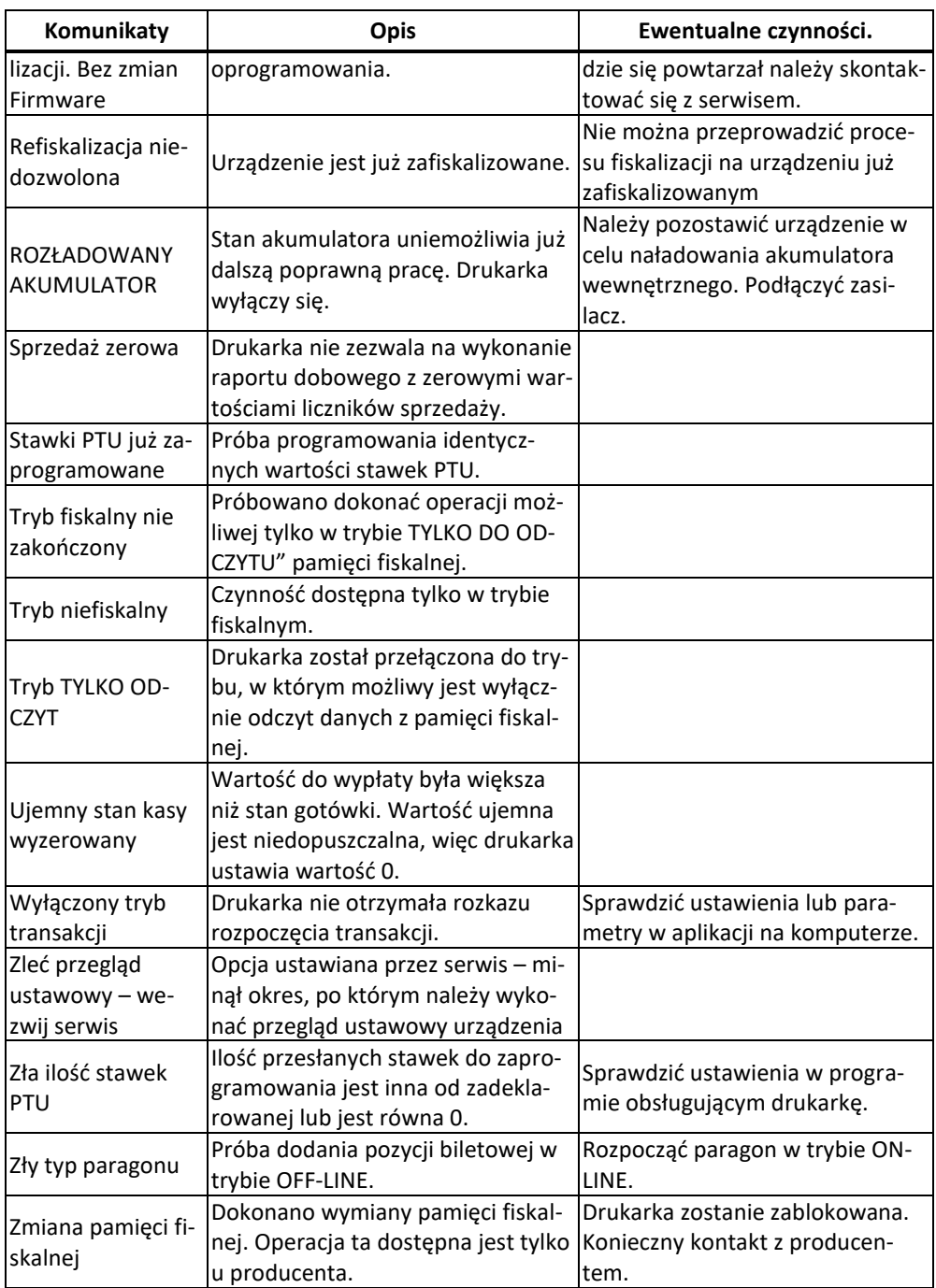

# **11 Zabiegi konserwacyjne**

Drukarka **BONO ONLINE** jest praktycznie urządzeniem bezobsługowym. Nie wymaga specjalnych zabiegów konserwacyjnych czy obsługowych, związanych z koniecznością regulacji, smarowań, itp. zabiegów. Jednak użytkownik powinien co pewien czas przeprowadzić pewne operacje "kosmetyczne" takie jak:

- ❑ Oczyszczenie wszystkich zewnętrznych elementów obudowy drukarki. Dokonywać tego można przy użyciu miękkiej szmatki zwilżonej lekko wodą z dodatkiem delikatnych środków czyszczących lub płynem antystatycznym, specjalnymi chusteczkami do przemywania sprzętu komputerowego.
- ❑ Oczyszczenie mechanizmu drukującego z drobnych pozostałości papieru. Zabiegu tego należy dokonywać przy zmienianiu rolki papieru na nową.
- ❑ Po zużyciu każdych 10 15 rolek papieru należy gruntownie oczyścić mechanizm drukujący. Przy pomocy pędzelka należy oczyścić mechanizm ze wszelkich pyłków (zwłaszcza gumową rolkę) i wydmuchnąć je sprężonym powietrzem np. przy pomocy odkurzacza.
- ❑ Sprawdzenie, czy w złącze karty micro SD nie dostały się jakieś zanieczyszczenia, w razie konieczności przeczyścić sprężonym powietrzem.

## **Wszystkie te zabiegi należy wykonywać przy odłączonym przewodzie zasilającym!**

Przy zastosowaniu powyższych wskazówek urządzenie będzie pracowało bezawaryjnie przez cały czas eksploatacji. **Zaniedbanie ich przez użytkownika może spowodować uszkodzenie drukarki, a tym samym utratę praw gwarancyjnych.** 

# **12 Przewody połączeniowe**

## **12.1. Interfejsy szeregowe, podłączenie szuflady.**

Drukarka wyposażona jest w 2 gniazda interfejsu szeregowego RS-232, złącze RJ 6 do podłączenia szuflady, port Ethernet oraz porty USB A i USB-B. Porty COM1 i COM2 posiadają możliwość podłączenia dodatkowego napięcia zasilającego 5V do urządzenia zewnętrznego.

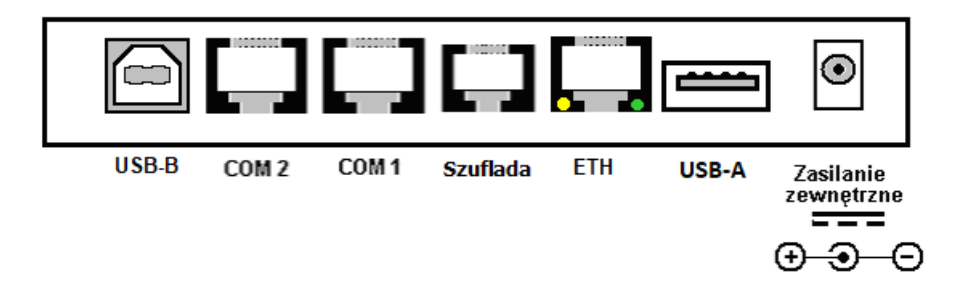

Rys. 6.1a. Widok panelu gniazd zewnętrznych

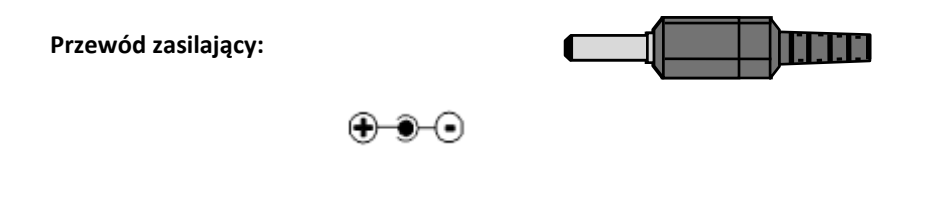

# **12.2. Podłączenie szuflady.**

Złącze szuflady RJ12 6/6 :

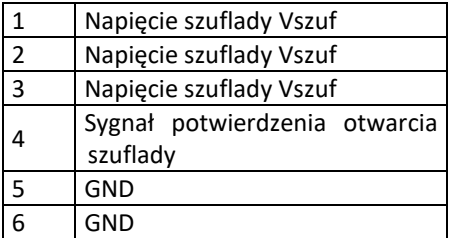

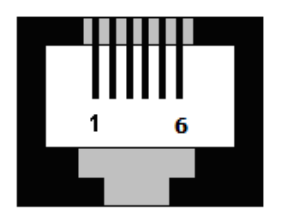

Rys. 6.1. Widok gniazda RJ12 6/6

# **12.3. Porty szeregowe COM1, COM2.**

Kolejność wyprowadzeń sygnałów w portach szeregowych zebrane zostały w tabeli:

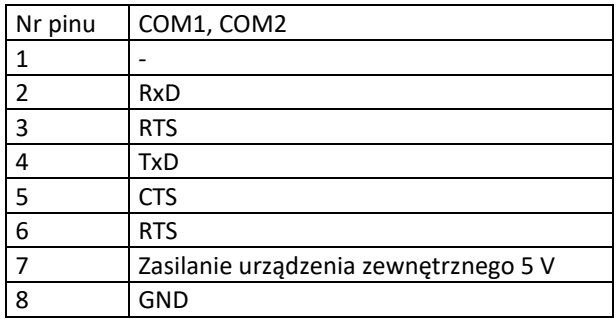

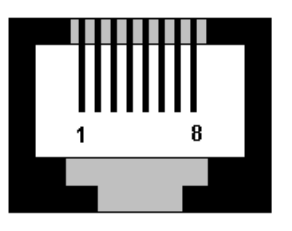

Rys. 6.2. Widok gniazda RJ-45 8/8

Rodzaj urządzenia zewnętrznego (komputer, skaner kodów kreskowych, waga elektroniczna i in.) współpracującego z drukarką na odpowiednich portach konfiguruje się korzystając z funkcji drukarki. Istotne jest, że zgodnie z normą V.24 maksymalna długość połączenia nie może przekraczać (przy szybkości transmisji 9600 bodów) 15 metrów. Porty szeregowe COM1 i COM1 mają możliwość dodatkowego zasilania urządzenia zewnętrznego napięciem 5V z ograniczeniem prądowym sumarycznym na poziomie max 1 A.
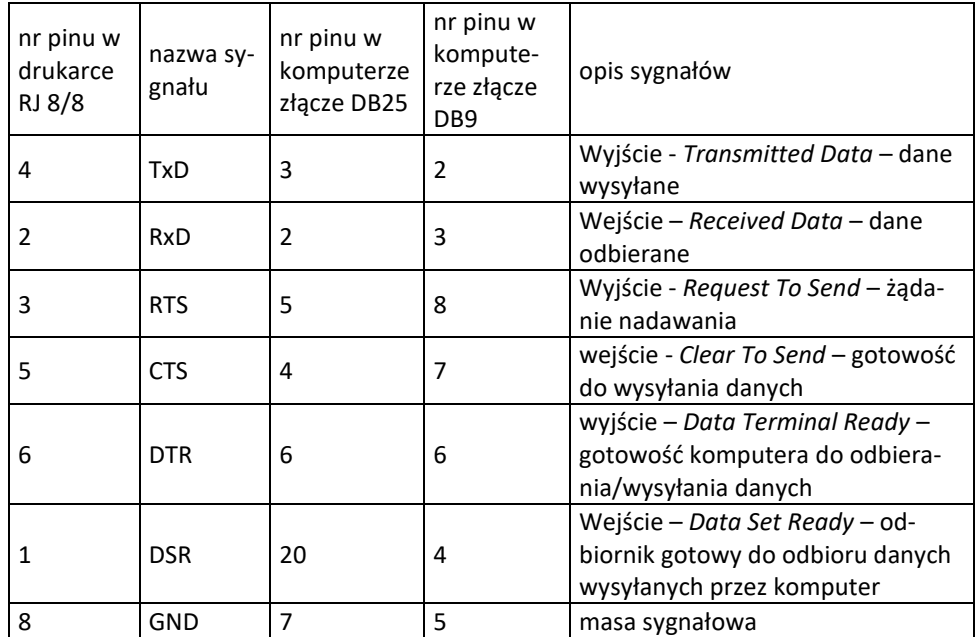

## **PRZEWÓD POŁĄCZENIOWY DRUKARKA – KOMPUTER**

# **12.4. Porty USB.**

Drukarka Bono online wyposażona została w port USB A oraz portu USB B. Port USB-A jest uniwersalnym portem USB typ HOST i pozwala na podłączenia dodatkowych urządzeń zewnętrznych USB.

Z uwagi na coraz częściej spotykane komputery bez standardowego portu szeregowego, wyposażenie drukarki w port USB-B zapewnia możliwość podłączenia drukarki fiskalnej do portu USB takiego komputera. Po podłączeniu do portu USB komputera i instalacji sterowników, port ten widziany jest jako **dwa standardowe porty szeregowe**. Sterowniki dostępne są na stronie internetowej. Podłączenia drukarki z portem USB komputera dokonuje się kablem USB typu A-B.

### **13 Homologacja**

**PREZES GLÓWNEGO URZEDU MIAR** Warszawa.  $25 - 03 - 2019$ Warszawa, ul. Elektoralna 2 DECYZJA NR PT 7/2019 Na podstawie art. 111 ust. 6d pkt 1 ustawy z dnia 11 marca 2004 r. o podatku od towarów i usług (Dz. U. z 2018 r. poz. 2174, z późn. zm.) – po rozpatrzeniu wniosku z dnia 7 lipca 2018 r., o numerze 31/PS/2018 uzupełnionego pismami z dnia 11 lipca 2018 r., z dnia 10 września 2018 r., z dnia 2 października 2018 r., z dnia 8 października 2018 r., z dnia 10 października 2018 r., z dnia 19 listopada 2018 r., z dnia 26 listopada 2018 r., z dnia 27 listopada 2018 r., z dnia 19 grudnia 2018 r. i z dnia 15 marca 2019 r., zgłoszonego przez Comp Spółka Akcyjna, ul. Jutrzenki 116, 02-230 Warszawa, nr NIP 522-00-01-694 oraz na podstawie wyników badań wykonanych przez Prezesa Głównego Urzędu Miar potwierdzonych sprawozdaniem POTWIERDZAM. że kasa rejestrująca BONO ONLINE, wprowadzana na terytorium kraju do obrotu przez Comp Spółka Akcyjna, ul. Jutrzenki 116, 02-230 Warszawa, spełnia funkcje określone w art. 111 ust. 6a ustawy z dnia 11 marca 2004 r. o podatku od towarów i usług oraz spełnia kryteria i warunki techniczne określone w rozporządzeniu Ministra Przedsiębiorczości i Technologii z dnia 28 maja 2018 r. w sprawie kryteriów i warunków technicznych, którym muszą odpowiadać kasy rejestrujące (Dz. U. poz. 1206). Decyzja ważna jest przez okres 5 lat od dnia jej doręczenia. Dane charakteryzujące kase: - drukarka fiskalna, - kasa ogólna, przeznaczona do prowadzenia ewidencji obrotu i kwot podatku należnego w sposób niewymagający stosowania specjalnych funkcji i rozwiązań konstrukcyjnych, - kasa umożliwiająca przekaz danych, kasa z funkcją emitowania faktur, baza danych algorytmu weryfikującego zmiany stawek podatku przypisanych do nazw towarów lub usług pozwala na zapis 1 000 000 pozycji, program pracy kasy ma oznaczenie D17BO 1.10, suma kontrolna programu pracy kasy wynosi 75f48c4993fdd2b78c4b8b63897944c540al1609a3c8c18ffbe81209cf798fb8, kasa współpracuje z programem do odczytu pamięci PMBrowser 1.2.1.32, kasa może być wyposażona w moduł transmisji bezprzewodowej GSM, a także WLAN albo Bluetooth, w zależności od opcji kasy. **UZASADNIENIE** Na podstawie art. 107 § 4 ustawy z dnia 14 czerwca 1960 r. - Kodeks postępowania administracyjnego (Dz. U. z 2018 r. poz. 2096 oraz z 2019 r. poz. 60) odstępuje się od uzasadnienia decyzji, ponieważ uwzględnia ona w całości żądanie strony.

Strona 2 decyzji Nr PT 7/2019

#### **POUCZENIE**

Od decyzji stronie nie przysługuje odwołanie. Jednakże strona niezadowolona z decyzji może zwrócić się do Prezesa Głównego Urzędu Miar z wnioskiem o ponowne rozpatrzenie sprawy, w terminie 14 dni od dnia doreczenia decyzji stronie albo wnieść skarge do Wojewódzkiego Sadu Administracyjnego w Warszawie w terminie 30 dni od dnia doreczenia decyzji stronie. Skarge wnosi się za pośrednictwem Prezesa Głównego Urzędu Miar. Wpis od skargi wynosi 200 (słownie: dwieście) złotych.

Strona może złożyć Prezesowi Głównego Urzędu Miar oświadczenie o zrzeczeniu się prawa do zwrócenia się z wnioskiem o ponowne rozpatrzenie sprawy. Z dniem doręczenia Prezesowi Głównego Urzędu Miar ww. oświadczenia decyzja staje się ostateczna i prawomocna, co skutkuje brakiem możliwości zaskarżenia jej do Wojewódzkiego Sądu Administracyjnego.

Na podstawie ustawy z dnia 30 sierpnia 2002 r. - Prawo o postępowaniu przed sądami administracyjnymi (Dz. U. z 2018 r. poz. 1302, 1467 i 1629 oraz z 2019 r. poz. 11), stronie w postępowaniu przed sądami administracyjnymi może zostać przyznane prawo pomocy, obejmujące zwolnienie od kosztów sądowych oraz ustanowienie adwokata lub radcy prawnego.

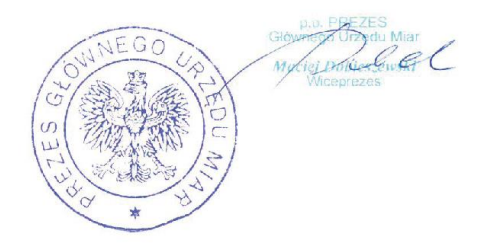

Otrzymują:

1. Piotr Chronowski, pełnomocnik spółki Comp Spółka Akcyjna, ul. Jutrzenki 116, 02-230 Warszawa, adres do korespondencji: Comp Spółka Akcyjna, Novitus - Centrum Technologii Sprzedaży, ul. Nawojowska 118, 33-300 Nowy Sącz, 2. GUM a/a.

# **Deklaracja zgodności CE**

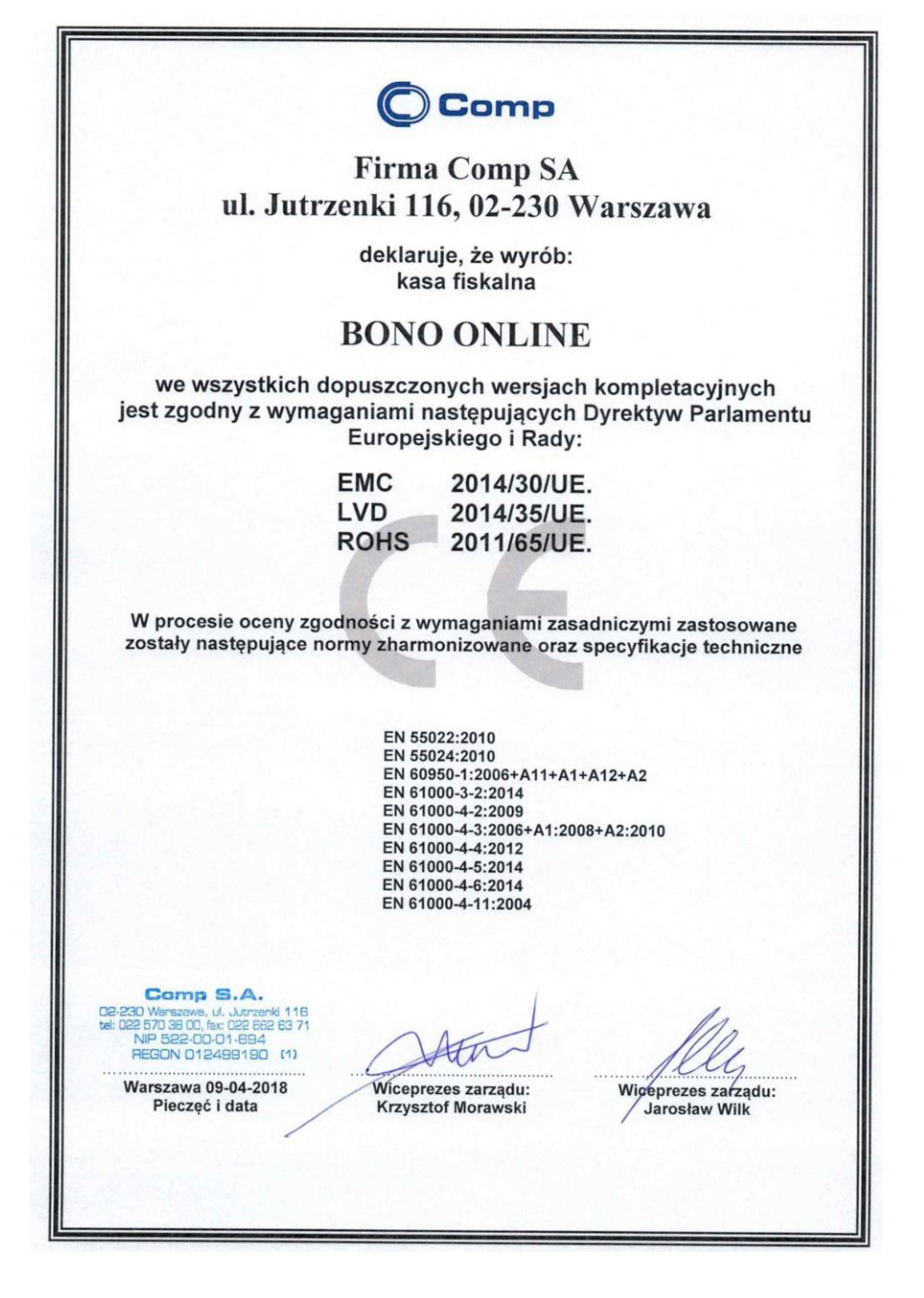

# **15 Instrukcja bezpiecznego usunięcia akumulatorów i baterii**

Instrukcja opracowana zgodnie z ustawą z dnia 24 kwietnia 2009 r. o bateriach i akumulatorach (Dz.U. 2009 nr 79 poz. 666) rozdz. 2 art. 11, nakładającą na producentów urządzeń elektronicznych obowiązek dołączenia instrukcji demontażu baterii i akumulatorów.

W drukarce BONO ONLINE zamontowane są 2 elementy z grupy akumulatory/baterie:

- − akumulator ołowiowy (żelowy) 6V, 3Ah
- − bateria litowa guzikowa typu CR2032, 3V, 220 mAh
- 1. Przed przystąpieniem do demontażu należy bezwzględnie odłączyć zasilanie drukarki z zasilacza sieciowego.
- 2. Demontaż akumulatora ołowiowego:
	- − od spodu drukarki odkręcić 2 wkręty pokrywy akumulatora
	- − odłączyć przewody od zacisków akumulatora
	- − wyjąć akumulator z wnęki w obudowie
- 3. Demontaż baterii litowej. Bateria litowa znajduje się w gnieździe na płycie głównej drukarki. Ze względu na to, że nie jest ona dostępna dla użytkownika (dostęp do tej baterii zabezpieczony jest plombą serwisową oraz plombą producenta), procedura demontażu tej baterii opisana została w Dokumentacji Techniczno – Serwisowej urządzenia, dostępnej dla autoryzowanych serwisów. W przypadku konieczności demontażu tej baterii należy skorzystać z usług autoryzowanego serwisu.
- 4. Akumulator, baterię i pozostałości ołowianej plomby przekazać komórce odpowiedzialnej za utylizację tych materiałów.

# **16 Notatki**